## **TOSHIBA** Leading Innovation >>>

# NB300 Series User's Guide

If you need assistance:

- Toshiba's Support Web site pcsupport.toshiba.com
- Toshiba Customer Support Center Calling within the United States (800) 457-7777 Calling from outside the United States (949) 859-4273

For more information, see "If Something Goes Wrong" on page 145 in this guide.

GMAD00240010 11/09

#### AWARNING

Handling the cord on this product will expose you to lead, a chemical known to the State of California to cause birth defects or other reproductive harm. *Wash hands after handling*.

#### Model: NB300 Series

## Recordable and/or ReWritable Drive(s) and Associated Software Warranty

The computer system you purchased may include Recordable and/or ReWritable optical disc drive(s) and associated software, among the most advanced data storage technologies available. As with any new technology, you must read and follow all set-up and usage instructions in the applicable user guides and/or manuals enclosed or provided electronically. If you fail to do so, this product may not function properly and you may lose data or suffer other damage. TOSHIBA AMERICA INFORMATION SYSTEMS, INC. ("TOSHIBA"), ITS AFFILIATES AND SUPPLIERS DO NOT WARRANT THAT OPERATION OF THE PRODUCT WILL BE UNINTERRUPTED OR ERROR FREE. YOU AGREE THAT TOSHIBA. ITS AFFILIATES AND SUPPLIERS SHALL HAVE NO RESPONSIBILITY FOR DAMAGE TO OR LOSS OF ANY BUSINESS, PROFITS, PROGRAMS, DATA, NETWORK SYSTEMS OR REMOVABLE STORAGE MEDIA ARISING OUT OF OR RESULTING FROM THE USE OF THE PRODUCT, EVEN IF ADVISED OF THE POSSIBILITY THEREOF.

#### Protection of Stored Data

For your important data, please make periodic back-up copies of all the data stored on the hard disk or other storage devices as a precaution against possible failures, alteration, or loss of the data. IF YOUR DATA IS ALTERED OR LOST DUE TO ANY TROUBLE, FAILURE OR MALFUNCTION OF THE HARD DISK DRIVE OR OTHER STORAGE DEVICES AND THE DATA CANNOT BE RECOVERED, TOSHIBA SHALL NOT BE LIABLE FOR ANY DAMAGE OR LOSS OF DATA, OR ANY OTHER DAMAGE RESULTING THEREFROM. WHEN COPYING OR TRANSFERRING YOUR DATA, PLEASE BE SURE TO CONFIRM WHETHER THE DATA HAS BEEN SUCCESSFULLY COPIED OR TRANSFERRED. TOSHIBA DISCLAIMS ANY LIABILITY FOR THE FAILURE TO COPY OR TRANSFER THE DATA CORRECTLY.

#### **Critical Applications**

The computer you have purchased is not designed for any "critical applications." "Critical applications" means life support systems, medical applications, connections to implanted medical devices, commercial transportation, nuclear facilities or systems or any other applications where product failure could lead to injury to persons or loss of life or catastrophic property damage. ACCORDINGLY, TOSHIBA, ITS AFFILIATES AND SUPPLIERS DISCLAIM ANY AND ALL LIABILITY ARISING OUT OF THE USE

OF THE COMPUTER PRODUCTS IN ANY CRITICAL APPLICATIONS. IF YOU USE THE COMPUTER PRODUCTS IN A CRITICAL APPLICATION, YOU, AND NOT TOSHIBA, ASSUME FULL RESPONSIBILITY FOR SUCH USE.

#### FCC Notice "Declaration of Conformity Information"

This equipment has been tested and found to comply with the limits for a Class B digital device, pursuant to Part 15 of the FCC rules. These limits are designed to provide reasonable protection against harmful interference in a residential installation.

This equipment generates, uses and can radiate radio frequency energy and, if not installed and used in accordance with the instructions, it may cause harmful interference to radio communications. However, there is no guarantee that interference will not occur in a particular installation. If this equipment does cause harmful interference to radio or television reception, which can be determined by turning the equipment off and on, the user is encouraged to try to correct the interference by one or more of the following measures:

- Reorient or relocate the receiving antenna.
- Increase the separation between the equipment and receiver.
- Connect the equipment to an outlet on a circuit different from that to which the receiver is connected.
- Consult the dealer or an experienced radio/TV technician for help.
- **NOTE** Only Peripherals complying with the FCC Class B limits may be attached to this equipment. Operation with noncompliant peripherals or peripherals not recommended by Toshiba is likely to result in interference to radio and TV reception. Shielded cables must be used between the external devices and the computer's ports. Changes or modifications made to this equipment not expressly approved by Toshiba or parties authorized by Toshiba could void the user's authority to operate the equipment.

This device complies with Part 15 of the FCC Rules. Operation is subject to the following two conditions:

- This device may not cause harmful interference.
- This device must accept any interference received, including interference that may cause undesired operation.

Contact either:

- Toshiba's Support Web site at pcsupport.toshiba.com.
- Or call the Toshiba Customer Support Center:

Within the United States at (800) 457-7777

Outside the United States at (949) 859-4273

#### **Industry Canada Requirement**

This Class B digital apparatus complies with Canadian ICES-003.

Cet appareil numérique de la classe B est conformé à la norme NMB-003 du Canada.

#### Wireless Interoperability

The TOSHIBA Wireless LAN Mini PCI Card products are designed to be interoperable with any wireless LAN product that is based on Direct Sequence Spread Spectrum (DSSS) radio technology, and is compliant to:

- The IEEE 802.11 Standard on Wireless LANs (Revision A/B/G), as defined and approved by the Institute of Electrical and Electronics Engineers.
- The Wireless Fidelity (Wi-Fi<sup>®</sup>) certification as defined by the Wi-Fi Alliance. The "Wi-Fi CERTIFIED" logo is a certification mark of the Wi-Fi Alliance.

CAUTION

*Bluetooth*<sup>®</sup> and Wireless LAN devices operate within the same radio frequency range and may interfere with one another. If you use *Bluetooth* and Wireless LAN devices simultaneously, you may occasionally experience a less than optimal network performance or even lose your network connection.

If you should experience any such problem, immediately turn off your *Bluetooth* or Wireless LAN device.

Please contact Toshiba computer product support on Web site http://www.toshiba-europe.com/computers/tnt/bluetooth.htm in Europe or pcsupport.toshiba.com in the United States for more information.

#### **Wireless LAN and Your Health**

Wireless LAN products, like other radio devices, emit radio frequency electromagnetic energy. The level of energy emitted by Wireless LAN devices however is far much less than the electromagnetic energy emitted by wireless devices like for example mobile phones.

Because Wireless LAN products operate within the guidelines found in radio frequency safety standards and recommendations, TOSHIBA believes Wireless LAN is safe for use by consumers. These standards and recommendations reflect the consensus of the scientific community and result from deliberations of panels and committees of scientists who continually review and interpret the extensive research literature.

In some situations or environments, the use of Wireless LAN may be restricted by the proprietor of the building or responsible representatives of the organization. These situations may for example include:

- Using the Wireless LAN equipment on board airplanes, or
- In any other environment where the risk of interference to other devices or services is perceived or identified as harmful.

If you are uncertain of the policy that applies on the use of wireless devices in a specific organization or environment (e.g. airports), you are encouraged to ask for authorization to use the Wireless LAN device prior to turning on the equipment.

#### CAUTION Exposure to Radio Frequency Radiation

The radiated output power of the TOSHIBA Wireless LAN Mini PCI Card is far below the FCC radio frequency exposure limits. Nevertheless, the TOSHIBA Wireless LAN Mini PCI Card shall be used in such a manner that the potential for human contact during normal operation is minimized. The antenna(s) used for this transmitter must not be co-located or operating in conjunction with any other antenna or transmitter.

#### **Regulatory Information**

The TOSHIBA Wireless LAN Mini PCI Card must be installed and used in strict accordance with the manufacturer's instructions as described in the user documentation that comes with the product. This device complies with the following radio frequency and safety standards.

#### Canada – Industry Canada (IC)

This device complies with RSS 210 of Industry Canada.

#### The installer of this radio equipment must ensure that the antenna is located CAUTION or pointed such that it does not emit RF field in excess of Health Canada limits for the general population; consult Safety Code 6, obtainable from Health Canada's Web site www.hc-sc.gc.ca/rpb. The RF device shall not be co-located with any other transmitter that has not been tested with this device.

Operation is subject to the following two conditions: (1) this device may not cause interference, and (2) this device must accept any interference, including interference that may cause undesired operation of this device.

L' utilisation de ce dispositif est soumis aux deux conditions suivantes: (1) il ne doit pas produire de brouillage et (2) l'utilisateur du dispositif doit être prêt à accepter tout brouillage radioélectrique reçu, même s'il est susceptible de compromettre son fonctionnement.

The term "IC" before the equipment certification number only signifies that the Industry Canada technical specifications were met.

To prevent radio interference to the licensed service, this device is intended to be operated indoors and away from windows to provide maximum shielding. Equipment (or its transmit antenna) that is installed outdoors is subject to licensing.

Pour empecher que cet appareil cause du brouillage au service faisant l'objet d'une licence, il doit etre utilize a l'interieur et devrait etre place loin des fenetres afin de Fournier un ecram de blindage maximal. Si le matriel (ou son antenne d'emission) est installe a l'exterieur, il doit faire l'objet d'une licence.

#### EU Declaration of Conformity

TOSHIBA declares that this product conforms to the following Standards:

Information:

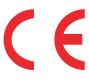

Supplementary \*The product complies with the requirements of the Low Voltage Directive 73/23/EEC, the EMC Directive 89/336/EEC and/or the R&TTE Directive 1999/5/EC.

This product is carrying the CE-Mark in accordance with the related European Directives. The party responsible for CE-Marking is TOSHIBA Europe GmbH, Hammfelddamm 8, 41460 Neuss, Germany.

## The European Union WEEE (Waste from Electrical and Electronic Equipment) Directive Information

The European Union WEEE (Waste from Electrical and Electronic Equipment) Directive is intended to protect the quality of the environment and human health through the responsible use of natural resources and the adoption of waste management strategies that focus on recycling and reuse. This Directive requires producers of electrical and electronic products put on the market in European Union (EU) member countries after August 2005 to mark such products with a crossed-out wheeled bin with a black bar symbol. If the product's battery or accumulator contains more than the specified values of lead (Pb), mercury (Hg), and/or cadmium (Cd) defined in the Battery Directive (2006/66/EC), then the chemical symbols for lead (Pb), mercury (Hg) and/or cadmium (Cd) will appear below the crossed out wheeled bin symbol on the battery.

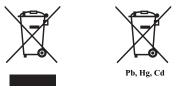

In the European Union, these symbols indicate that when the last end user wishes to discard this product, it must be sent to appropriate facilities for recovery and recycling. This Directive applies to EU member countries only and does not apply to end users in other countries such as the United States.

Although the initial emphasis is in Europe, Toshiba is already working with design engineers, suppliers, and other partners to determine appropriate worldwide product life cycle planning and end-of-life strategies for our products. Please contact your local government for applicable laws and regulations governing the disposal of this product. For information on how to trade-in or recycle your product, visit www.reuse.toshiba.com.

#### **VCCI Class B Information**

この装置は、情報処理装置等電波障害自主規制協議会(VCCI)の基準 に基づくクラスB情報技術装置です。この装置は、家庭環境で使用すること を目的としていますが、この装置がラジオやテレビジョン受信機に近接して 使用されると、受信障害を引き起こすことがあります。 取扱説明書に従って正しい取り扱いをして下さい。

#### Taiwan

| Article 14 | Unless approved, for any model accredited low power radio frequency<br>electric machinery, any company, trader or user shall not change the<br>frequency, increase the power or change the features and functions of the<br>original design.                                                                                                    |
|------------|----------------------------------------------------------------------------------------------------|
| Article 17 | Any use of low power radio frequency electric machinery shall not affect<br>aviation safety and interfere with legal communications. In the event<br>interference is caused, the use of such electric machinery shall be<br>immediately discontinued. Operation of such products can be resumed<br>only when they are modified and can no longer cause interference. |

The legal communications mentioned in the above item refer to radio communications operated in accordance with telecommunication laws and regulations.

Low power radio frequency electric machinery shall resist against interference from legal communications or from industrial, scientific and medical radio emission electric machinery.

#### Using this Equipment in Japan

In Japan, the frequency bandwidth of 2,400 MHz to 2,483.5 MHz for second generation low-power data communication systems such as this equipment overlaps that of mobile object identification systems (premises radio station and specified low-power radio station).

1. Sticker

Please put the following sticker on devices incorporating this product.

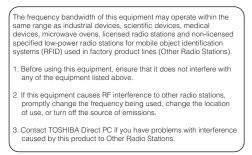

The indication shown below appears on this equipment.

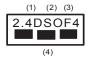

- 1 2.4: This equipment uses a frequency of 2.4 GHz.
- 2 DS: This equipment uses DS-SS modulation. OF: This equipment uses OFDM modulation.
- 3 The interference range of this equipment is less than 40m.
- 4 This equipment uses a frequency bandwidth from 2,400 MHz to 2,483.5 MHz.

It is possible to avoid the band of mobile object identification systems.

The indication shown below appears on this equipment.

- 1 2.4: This equipment uses a frequency of 2.4 GHz.
- 2 FH: This equipment uses FH-SS modulation.
- 3 The interference range of this equipment is less than 10m.
- 4 This equipment uses a frequency bandwidth from 2,400 MHz to 2,483.5 MHz.

3. TOSHIBA Direct PC

Monday - Friday: 10:00 - 17:00

Toll Free Tel: 0120-15-1048

Direct Dial: 03-3457-4850

Fax: 03-3457-4868

#### **Device Authorization**

This device obtains the Technical Regulation Conformity Certification and the Technical Conditions Compliance Approval, and it belongs to the device class of radio equipment of low-power data communication system radio station stipulated in the Radio Law and the Telecommunications Business Law of Japan.

The name of the radio equipment: refer to the equipment label provided on the computer

Approved by both the JAPAN APPROVALS INSTITUTE FOR TELECOMMUNICATIONS EQUIPMENT and the TELECOM ENGINEERING CENTER

The following restrictions apply:

- Do not disassemble or modify the device.
- Do not install the embedded wireless module into other device.
- ✤ 5.17 GHz to 5.23 GHz for indoor use only.

#### **Radio Approvals for Wireless Devices**

### Approved Countries/Regions for the Wireless WAN (3G) module PA3759U-1MCM

This equipment is approved to the radio standard by the countries/regions in the following table.

```
CAUTION Do not use this equipment except in the countries/regions in the following table.
```

| Canada | USA |  |
|--------|-----|--|
|--------|-----|--|

#### **Wireless WAN and Your Health**

Wireless WAN products, like other radio devices, emit radio frequency electromagnetic energy. The level of energy emitted by Wireless WAN devices however is far much less than the electromagnetic energy emitted by wireless devices like for example mobile phones.

Because Wireless WAN products operate within the guidelines found in radio frequency safety standards and recommendations, TOSHIBA believes Wireless WAN is safe for use by consumers. These standards and recommendations reflect the consensus of the scientific community and result from deliberations of panels and committees of scientists who continually review and interpret the extensive research literature.

In some situations or environments, the use of Wireless WAN may be restricted by the proprietor of the building or responsible representatives of the organization. These situations may for example include:

- Using the Wireless WAN equipment on board airplanes, or
- In any other environment where the risk of interference to other devices or services is perceived or identified as harmful.

**NOTE** The following information is dependent on what type of wireless device is in your computer. Not all devices are available on all models.

If you are uncertain of the policy that applies on the use of wireless devices in a specific organization or environment (e.g. airports), you are encouraged to ask for authorization to use the Wireless WAN device prior to turning on the equipment.

TOSHIBA is not responsible for any radio or television interference caused by unauthorized modification of the devices included with this equipment, or the substitution or attachment of connecting cables and equipment other than specified by TOSHIBA.

The correction of interference caused by such unauthorized modification, substitution or attachment will be the responsibility of the user.

The total radiated energy from all the antennas connected to the Wireless WAN adapter, the Bluetooth® module, and the Wireless LAN cards conforms to the FCC limit of the SAR (radio frequency exposure) requirement regarding 47 CFR Part 2 section 1093.

#### CAUTION

Exposure to Radio Frequency Radiation

The radiated output power of the TOSHIBA Wireless WAN Card is far below the FCC radio frequency exposure limits. Nevertheless, the TOSHIBA Wireless WAN Card shall be used in such a manner that the potential for human contact during normal operation is minimized. The antenna(s) used for this transmitter must not be co-located or operating in conjunction with any other antenna or transmitter. Antenna(s) used in 5.15 GHz to 5.25 GHz frequency band must be integral antenna which provide no access to the end user.

#### **Regulatory Information**

The TOSHIBA Wireless WAN Card must be installed and used in strict accordance with the manufacturer's instructions as described in the user documentation that comes with the product. This device complies with the following radio frequency and safety standards.

#### **CE Compliance**

CE Compliance does not apply to systems with Wireless WAN (3G) modules installed.

#### Canada – Industry Canada (IC)

Wireless WAN complies with RSS-129, RSS-133 Industry Canada.

#### CAUTION

The installer of this radio equipment must ensure that the antenna is located or pointed such that it does not emit RF field in excess of Health Canada limits for the general population; consult Safety Code 6, obtainable from Health Canada's Web site www.hc-sc.gc.ca/rpb. The RF device shall not be co-located with any other transmitter that has not been tested with this device.

Operation is subject to the following two conditions: (1) this device may not cause interference, and (2) this device must accept any interference, including interference that may cause undesired operation of this device.

L'utilisation de ce dispositif est autorisée seulement aux conditions suivantes: (1) il ne doit pas produire de brouillage et (2) l'utilisateur du dispositif doit étre prêt à accepter tout brouillage radioélectrique reçu, même si ce brouillage est susceptible de compromettre le fonctionnement du dispositif.

The term "IC" before the equipment certification number only signifies that the Industry Canada technical specifications were met.

To prevent radio interference to the licensed service, this device is intended to be operated indoors and away from windows to provide maximum shielding. Equipment (or its transmit antenna) that is installed outdoors is subject to licensing.

Pour empecher que cet appareil cause du brouillage au service faisant l'objet d'une licence, il doit etre utilize a l'interieur et devrait etre place loin des fenetres afin de Fournier un ecram de blindage maximal. Si le matriel (ou son antenne d'emission) est installe a l'exterieur, il doit faire l'objet d'une licence.

#### CAUTION

This device is restricted to indoor use due to its operation in the 5.15 GHz to 5.25 GHz frequency range. Industry Canada requires this product to be used indoors for frequency range 5.15 GHz to 5.25 GHz to reduce the potential for harmful interference to co-channel Mobile Satellite systems.

High power radars are allocated as primary users of the 5.25 GHz to 5.35 GHz and 5.65 GHz to 5.85 GHz bands. These radar stations can cause interference with and/or damage this device.

## Approved Countries/Regions for the Atheros $^{\ensuremath{\text{\scriptsize e}}}$ Wireless Wi-Fi $^{\ensuremath{\text{\scriptsize e}}}$ Link AR5B95 Series

This equipment is approved to the radio standard by the countries/regions in the following table.

CAUTION

Do not use this equipment except in the countries/regions in the following table.

| Albania         | Argentina CNC:     | Australia        |
|-----------------|--------------------|------------------|
|                 | 693 GI/2007        |                  |
|                 | 3655 GI/2007       |                  |
| Austria         | Azerbaijan         | Bahrain          |
| Bangladesh      | Belgium            | Bolivia          |
| Bosnia          | Brazil             | Brunei           |
| Bulgaria        | Cambodia           | Canada           |
| Chile           | China              | Colombia         |
| Croatia         | Cyprus             | Czech Republic   |
| Denmark         | Dominican Republic | Ecuador          |
| Egypt           | El Salvador        | Estonia          |
| Finland         | France             | Germany          |
| Ghana           | Greece             | Guatemala        |
| Herzegovina     | Honduras           | Hong Kong        |
| Hungary         | Iceland            | India            |
| Indonesia       | Iraq               | Ireland          |
| Italy           | Jamaica            | Japan            |
| Jordan          | Kazakhstan         | Kenya            |
| Kuwait          | Kyrgyzstan         | Latvia           |
| Lebanon         | Lesotho            | Liechtenstein    |
| Lithuania       | Luxembourg         | Macedonia        |
| Malaysia        | Malta              | Mexico           |
| Monaco          | Montenegro         | Mozambique       |
| Nambia          | Nepal              | Netherlands      |
| New Zealand     | Nicaragua          | Nigeria          |
| Norway          | Oman               | Pakistan         |
| Panama          | Papua New Guinea   | Paraguay         |
| Peru            | Philippines        | Poland           |
| Portugal        | Puerto Rico        | Qatar            |
| Romania         | Russia             | Saudi Arabia     |
| Senegal         | Serbia             | Singapore        |
| Slovak Republic | Slovenia           | South Africa     |
| South Korea     | Spain              | Sri Lanka        |
| Sweden          | Switzerland        | Taiwan           |
| Thailand        | Turkey             | UAE (United Arab |
|                 |                    | Emirates)        |

| Ukraine | United Kingdom | Uruguay |
|---------|----------------|---------|
| USA     | Venezuela      | Vietnam |
| Yemen   | Zimbabwe       |         |

## Europe - Restrictions for use of 2.4 GHz Frequencies in European Community Countries

| België/      | For private usage outside buildings across public grounds over less than |
|--------------|--------------------------------------------------------------------------|
| Belgique:    | 300m no special registration with IBPT/BIPT is required. Registration to |
| 01           | IBPT/BIPT is required for private usage outside buildings across public  |
|              | grounds over more than 300m. For registration and license please         |
|              | contact IBPT/BIPT.                                                       |
|              | Voor privé-gebruik buiten gebouw over publieke groud over afstand        |
|              | kleiner dan 300m geen registratie bij BIPT/IBPT nodig; voor gebruik      |
|              | over afstand groter dan 300m is wel registratie bij BIPT/IBPT nodig.     |
|              | Voor registratie of licentie kunt u contact opnemen met BIPT.            |
|              | Dans le cas d'une utilisation privée, à l'extérieur d'un bâtiment, au-   |
|              | dessus d'un espace public, aucun enregistrement n'est nécessaire pour    |
|              | une distance de moins de 300m. Pour une distance supérieure à 300m un    |
|              | enregistrement auprès de l'IBPT est requise. Pour les enregistrements et |
|              | licences, veuillez contacter l'IBPT.                                     |
| Deutschland: | License required for outdoor installations. Check with reseller for      |
|              | procedure to follow.                                                     |
|              | Anmeldung im Outdoor-Bereich notwendig, aber nicht                       |
|              | genehmigungspflichtig. Bitte mit Händler die Vorgehensweise              |
|              | abstimmen.                                                               |
| France:      | Restricted frequency band: only channels 1 to 7 (2400 MHz and 2454       |
|              | MHz respectively) may be used outdoors in France. Please contact         |
|              | A.R.T. (http://www.art-telecom.fr) for applicable procedures to follow.  |
|              | Bande de fréquence restreinte: seuls les canaux 1-7 (2400 et 2454 MHz    |
|              | respectivement) doivent être utilisés endroits extérieur en France. Vous |
|              | pouvez contacter l'Autorité de Régulation des Télécommunications         |
|              | (http://www.art-telecom.fr) pour la procédure à suivre.                  |
| Italia:      | License required for indoor use. Use with outdoor installations not      |
|              | allowed.                                                                 |
|              | È necessaria la concessione ministeriale anche per l'uso interno.        |
|              | Verificare con i rivenditori la procedura da seguire.                    |
| Nederland:   | License required for outdoor installations. Check with reseller for      |
|              | procedure to follow.                                                     |
|              | Licentie verplicht voor gebruik met buitenantennes. Neem contact op      |
|              | met verkoper voor juiste procedure.                                      |

#### Bluetooth® Wireless Technology Interoperability

*Bluetooth*<sup>®</sup> Cards from TOSHIBA are designed to be interoperable with any product with *Bluetooth* wireless technology that is based on Frequency Hopping Spread Spectrum (FHSS) radio technology, and is compliant to:

- Bluetooth Specification as defined and approved by The Bluetooth Special Interest Group.
- Logo certification with *Bluetooth* wireless technology as defined by The *Bluetooth* Special Interest Group.

#### CAUTION

*Bluetooth* wireless technology is a new innovative technology, and TOSHIBA has not confirmed compatibility of its *Bluetooth* products with all computers and/or equipment using *Bluetooth* wireless technology other than TOSHIBA portable computers.

Always use *Bluetooth* cards from TOSHIBA in order to enable wireless networks over two or more (up to a total of seven) TOSHIBA portable computers using these cards. Please contact TOSHIBA computer product support on Web site http://www.toshiba-europe.com/computers/tnt/ bluetooth.htm in Europe or pcsupport.toshiba.com in the United States for more information.

When you use *Bluetooth* cards from TOSHIBA close to 2.4 GHz Wireless LAN devices, *Bluetooth* transmissions might slow down or cause errors. If you detect certain interference while you use *Bluetooth* cards from TOSHIBA, always change the frequency, move your computer to the area outside of the interference range of 2.4 GHz Wireless LAN devices (40 meters/43.74 yards or more) or stop transmitting from your computer. Please contact TOSHIBA computer product support on Web site http://www.toshiba-europe.com/ computers/tnt/bluetooth.htm in Europe or pcsupport.toshiba.com in the United States for more information.

*Bluetooth* and Wireless LAN devices operate within the same radio frequency range and may interfere with one another. If you use *Bluetooth* and Wireless LAN devices simultaneously, you may occasionally experience a less than optimal network performance or even lose your network connection. If you should experience any such problem, immediately turn off either one of your *Bluetooth* or Wireless LAN. Please contact Toshiba computer product support on Web site http://www.toshiba-europe.com/computers/tnt/ bluetooth.htm in Europe or pcsupport.toshiba.com in the United States for more information.

## Approved Countries/Regions for use (*Bluetooth®* wireless technology)

*Bluetooth*<sup>®</sup> Card from Toshiba equipment is approved to the radio standard by the countries/regions in the following table.

CAUTION

Do not use this equipment except in the countries/regions in the following table.

| Argentina      | Australia     | Austria     |
|----------------|---------------|-------------|
| Belgium        | Bulgaria      | Canada      |
| Chile          | China         | Cyprus      |
| Czech Republic | Denmark       | Egypt       |
| Estonia        | Finland       | France      |
| Germany        | Greece        | Hong Kong   |
| Hungary        | Iceland       | Ireland     |
| Italy          | Japan         | Jordan      |
| Korea          | Kuwait        | Latvia      |
| Lebanon        | Liechtenstein | Lithuania   |
| Luxembourg     | Malta         | Netherlands |
| New Zealand    | Norway        | Oman        |
| Peru           | Philippines   | Poland      |
| Portugal       | Singapore     | Slovakia    |
| Slovenia       | Spain         | Sweden      |
| Switzerland    | Thailand      | UK          |
| Uruguay        | USA           | Venezuela   |

#### **Bluetooth®** Wireless Technology and Your Health

The products with *Bluetooth*<sup>®</sup> wireless technology, like other radio devices, emit radio frequency electromagnetic energy. The level of energy emitted by devices with *Bluetooth* wireless technology however is much less than the electromagnetic energy emitted by wireless devices such as mobile phones.

Because products with *Bluetooth* wireless technology operate within the guidelines found in radio frequency safety standards and recommendations, TOSHIBA believes *Bluetooth* wireless technology is safe for use by consumers. These standards and recommendations reflect the consensus of the scientific community and result from deliberations of panels and committees of scientists who continually review and interpret the extensive research literature.

In some situations or environments, the use of *Bluetooth* wireless technology may be restricted by the proprietor of the building or responsible representatives of the organization. These situations may for example include:

Using the equipment with Bluetooth wireless technology on board airplanes, or

In any other environment where the risk of interference to other devices or services is perceived or identified as harmful.

If you are uncertain of the policy that applies on the use of wireless devices in a specific organization or environment (e.g. airports), you are encouraged to ask for authorization to use the device with *Bluetooth* wireless technology prior to turning on the equipment.

#### **CAUTION** Exposure to Radio Frequency Radiation

The radiated output power of the *Bluetooth* Card from TOSHIBA is far below the FCC radio frequency exposure limits. Nevertheless, the *Bluetooth* Card from TOSHIBA shall be used in such a manner that the potential for human contact during normal operation is minimized.

#### **Regulatory statements**

This product complies with any mandatory product specification in any country/ region where the product is sold. In addition, the product complies with the following:

#### European Union (EU) and EFTA

This equipment complies with the R&TTE directive 1999/5/EC and has been provided with the CE mark accordingly.

#### Canada — Industry Canada (IC)

This device complies with RSS 210 of Industry Canada.

#### Taiwan

| Article 14 | Unless approved, for any model accredited low power radio frequency<br>electric machinery, any company, trader or user shall not change the<br>frequency, increase the power or change the features and functions of the<br>original design.                                                                                                    |
|------------|----------------------------------------------------------------------------------------------------|
| Article 17 | Any use of low power radio frequency electric machinery shall not affect<br>aviation safety and interfere with legal communications. In the event<br>interference is caused, the use of such electric machinery shall be<br>immediately discontinued. Operation of such products can be resumed<br>only when they are modified and can no longer cause interference. |

The legal communications mentioned in the above item refer to radio communications operated in accordance with telecommunication laws and regulations. Low power radio frequency electric machinery shall resist against interference from legal communications or from industrial, scientific and medical radio emission electric machinery.

#### Copyright

This guide is copyrighted by Toshiba America Information Systems, Inc. with all rights reserved. Under the copyright laws, this guide cannot be reproduced in any form without the prior written permission of Toshiba. No patent liability is assumed, however, with respect to the use of the information contained herein.

©2009 by Toshiba America Information Systems, Inc. All rights reserved.

#### **Export Administration Regulation**

This document contains technical data that may be controlled under the U.S. Export Administration Regulations, and may be subject to the approval of the U.S. Department of Commerce prior to export. Any export, directly or indirectly, in contravention of the U.S. Export Administration Regulations is prohibited.

#### **Notice**

The information contained in this manual, including but not limited to any product specifications, is subject to change without notice.

TOSHIBA CORPORATION AND TOSHIBA AMERICA INFORMATION SYSTEMS, INC. (TOSHIBA) PROVIDES NO WARRANTY WITH REGARD TO THIS MANUAL OR ANY OTHER INFORMATION CONTAINED HEREIN AND HEREBY EXPRESSLY DISCLAIMS ANY IMPLIED WARRANTIES OF MERCHANTABILITY OR FITNESS FOR ANY PARTICULAR PURPOSE WITH REGARD TO ANY OF THE FOREGOING. TOSHIBA ASSUMES NO LIABILITY FOR ANY DAMAGES INCURRED DIRECTLY OR INDIRECTLY FROM ANY TECHNICAL OR TYPOGRAPHICAL ERRORS OR OMISSIONS CONTAINED HEREIN OR FOR DISCREPANCIES BETWEEN THE PRODUCT AND THE MANUAL. IN NO EVENT SHALL TOSHIBA BE LIABLE FOR ANY INCIDENTAL, CONSEQUENTIAL, SPECIAL, OR EXEMPLARY DAMAGES, WHETHER BASED ON TORT, CONTRACT OR OTHERWISE, ARISING OUT OF OR IN CONNECTION WITH THIS MANUAL OR ANY OTHER INFORMATION CONTAINED HEREIN OR THE USE THEREOF.

#### Trademarks

ConfigFree is a registered trademark or trademark of Toshiba America Information Systems, Inc. and/or Toshiba Corporation.

Adobe and Photoshop are either registered trademarks or trademarks of Adobe Systems Incorporated in the United States and/or other countries.

Atheros is a registered trademark of Atheros Communications, Inc.

Bluetooth word mark and logos are owned by the Bluetooth SIG, Inc. and any use of such marks by Toshiba is under license. Other trademarks and trade names are those of their respective owners.

Intel, Intel Core, Celeron, Centrino and Pentium are trademarks or registered trademarks of Intel Corporation or its subsidiaries in the United States and other countries.

Microsoft, Outlook, Windows, and Windows Media are either registered trademarks or trademarks of Microsoft Corporation in the United States and/or other countries.

MultiMediaCard and MMC are registered trademarks of MultiMediaCard Association.

Secure Digital and SD are trademarks of SD Card Association.

TouchPad is a trademark of Synaptics, Inc.

Wi-Fi is a registered trademark of the Wi-Fi Alliance.

All other brand and product names are trademarks or registered trademarks of their respective companies.

#### **Computer Disposal Information**

As part of Toshiba's commitment to preserving the environment, Toshiba supports various trade-in and recycling programs. For details, please visit www.laptops.toshiba.com/green.

| Introduction                                | . 26 |
|---------------------------------------------|------|
| This guide                                  | 28   |
| Safety icons                                |      |
| Other icons used                            |      |
| Your computer's features and specifications | 30   |
| Other documentation                         | 30   |
| Service options                             | 30   |
| Chapter 1: Getting Started                  | . 31 |
| Getting comfortable with your computer      |      |
| Keeping yourself comfortable                |      |
| Precautions                                 |      |
| Important information on your computer's    |      |
| cooling fan                                 | 34   |
| Setting up your computer                    | 34   |
| Connecting to a power source                | 35   |
| Charging the main battery                   | 37   |
| Using the computer for the first time       | 38   |
| Opening the display panel                   | 38   |
| Turning on the power                        | 39   |

| Setting up your software                      | 40 |
|-----------------------------------------------|----|
| Registering your computer with Toshiba        |    |
| Adding optional external devices              |    |
| Adding memory (optional)                      |    |
| Installing a memory module                    |    |
| Removing a memory module                      |    |
| Checking total memory                         |    |
| Recovering the Internal Storage Drive         | 49 |
| Recovering to out-of-box state                |    |
| (recommended recovery method)                 |    |
| Recovering to a custom size partition         | 53 |
| Recovering without changing the internal      |    |
| storage drive partitions                      |    |
| Creating recovery DVDs/media                  |    |
| Restoring from recovery DVDs/media            |    |
| Erasing the Internal Storage Drive            | 62 |
| Checking the internal storage drive operating |    |
| status                                        |    |
| Installing drivers and applications           |    |
| Using the TouchPad <sup>™</sup>               |    |
| Adjusting TouchPad™ settings                  |    |
| Disabling or enabling the TouchPad™           | 68 |
| Using external display devices                | 69 |
| Directing the display output when you         |    |
| turn on the computer                          |    |
| Adjusting the quality of the external display | 70 |
| Using an external keyboard                    |    |
| Using a mouse                                 |    |
| Connecting a printer                          |    |
| Setting up a printer                          |    |
| Turning off the computer                      |    |
| Options for turning off the computer          |    |
| Using the Turn Off Computer command           |    |
| Using and configuring Hibernation mode        |    |
| Using and configuring Standby mode            |    |
| Closing the display panel                     | 80 |

|           | Customizing your computer's settings                  | 80 |
|-----------|-------------------------------------------------------|----|
|           | Caring for your computer                              |    |
|           | Cleaning the computer                                 |    |
|           | Moving the computer                                   | 80 |
|           | Using a computer lock                                 | 81 |
| Chapter 2 | : Learning the Basics                                 | 82 |
|           | Computing tips                                        | 82 |
|           | Using the keyboard                                    |    |
|           | Character keys                                        |    |
|           | Making your keyboard emulate a full-size              |    |
|           | keyboard                                              |    |
|           | Ctrl, Fn, and Alt keys                                |    |
|           | Function keys                                         | 84 |
|           | Special Windows <sup>®</sup> keys                     |    |
|           | Overlay keys                                          |    |
|           | Starting a program                                    |    |
|           | Starting a program from the Start menu                |    |
|           | Starting a program from Windows <sup>®</sup> Explorer |    |
|           | Starting a program from the Run dialog box .          |    |
|           | Saving your work                                      |    |
|           | Printing your work                                    |    |
|           | Backing up your work                                  |    |
|           | Restoring your work                                   |    |
|           | Toshiba's online resources                            | 92 |
| Chapter 3 | : Mobile Computing                                    | 93 |
|           | Toshiba's energy-saver design                         | 93 |
|           | Running the computer on battery power                 | 93 |
|           | Battery Notice                                        | 94 |
|           | Power management                                      | 95 |
|           | Using additional batteries                            | 95 |
|           | Charging batteries                                    | 95 |
|           | Charging the main battery                             |    |
|           | Charging the RTC battery                              |    |
|           | Monitoring main battery power                         |    |

22

|            | Determining remaining battery power                                 |     |
|------------|---------------------------------------------------------------------|-----|
|            | What to do when the main battery runs low<br>Setting battery alarms |     |
|            | Conserving battery power                                            |     |
|            | Power Profiles                                                      |     |
|            | Using a hot key to set the Power Profile                            |     |
|            | Changing the main battery                                           |     |
|            | Removing the battery from the computer                              | 103 |
|            | Inserting a charged battery                                         |     |
|            | Taking care of your battery                                         |     |
|            | Safety precautions                                                  |     |
|            | Maintaining your battery                                            |     |
|            | Disposing of used batteries                                         |     |
|            | Traveling tips                                                      |     |
| Chapter 4: | Exploring Your Computer's Features                                  | 110 |
|            | Exploring the desktop                                               |     |
|            | Finding your way around the desktop                                 |     |
|            | Setting up for communications                                       |     |
|            | Connecting your computer to a network                               |     |
|            | Exploring audio features                                            |     |
|            | Recording sounds                                                    |     |
|            | Using external speakers or headphones                               |     |
|            | Using the Web Camera                                                |     |
|            | Using the Memory card reader<br>Inserting memory media              |     |
|            | Removing memory media                                               |     |
| o –        |                                                                     |     |
| Chapter 5: | Utilities                                                           |     |
|            | TOSHIBA Assist                                                      |     |
|            | Connect                                                             |     |
|            | Secure                                                              |     |
|            | Protect & Fix                                                       |     |
|            | Optimize                                                            |     |
|            | TOSHIBA Recovery Media Creator                                      |     |
|            | TOSHIBA Application Installer                                       | 125 |

| Setting passwords120<br>Using an instant password120<br>Using a supervisor password12 | 6 |
|---------------------------------------------------------------------------------------|---|
| Using a supervisor password12                                                         |   |
|                                                                                       | 1 |
| Using a user password12                                                               | 9 |
| Deleting a user password12                                                            | 9 |
| TOSHIBA PC Diagnostic Tool Utility13                                                  | 0 |
| TOSHIBA HDD Protection Utility13                                                      |   |
| Fn-esse <sup>®</sup> 132                                                              | 2 |
| Starting Fn-esse <sup>®</sup> 13                                                      | 2 |
| TOSHIBA SD™ Memory Card Format Utility133                                             | 3 |
| TOSHIBA Power Saver134                                                                |   |
| Preset Power Profiles13                                                               |   |
| Quickly creating a new power profile13                                                |   |
| Customizing a power profile13                                                         |   |
| Mouse Utility13                                                                       |   |
| TOSHIBA Hardware Setup13                                                              |   |
| USB Sleep and Charge Utility                                                          |   |
| Starting the USB Sleep and Charge Utility13                                           |   |
| USB Sleep and Charge                                                                  |   |
| Enabling/Disabling USB Sleep and Charge14                                             |   |
| Power supply mode settings14                                                          |   |
| TOSHIBA Zooming Utility14                                                             |   |
| TOSHIBA Accessibility                                                                 |   |
| TOSHIBA Service Station14                                                             | 4 |
| Chapter 6: If Something Goes Wrong14                                                  | 5 |
| Problems that are easy to fix14                                                       |   |
| Problems when you turn on the computer14                                              |   |
| The Windows <sup>®</sup> operating system is not working14                            |   |
| Using Startup options to fix problems                                                 |   |
| Internet problems15                                                                   |   |
| The Windows <sup>®</sup> operating system can                                         |   |
| help you15                                                                            | 1 |
| Fixing a problem with Device Manager15                                                | 2 |
| Checking device properties15                                                          |   |
| Memory problems                                                                       |   |

| Power and the batteries                                       | 154 |
|---------------------------------------------------------------|-----|
| Keyboard problems                                             |     |
| Display problems                                              |     |
| Disk or storage drive problems                                |     |
| Error-checking                                                | 158 |
| Sound system problems                                         |     |
| Printer problems                                              | 160 |
| Wireless networking problems<br>Develop good computing habits |     |
| Data and system configuration backup in                       | 102 |
| the Windows <sup>®</sup> operating system                     | 163 |
| If you need further assistance                                | 169 |
| Before you contact Toshiba                                    |     |
| Contacting Toshiba                                            |     |
| Other Toshiba Internet Web sites                              | 170 |
| Toshiba's worldwide offices                                   |     |
| Appendix A: Hot Keys                                          | 173 |
| Appendix B: Power Cord/Cable Connectors                       | 179 |
| Appendix C: Using ConfigFree <sup>®</sup> with your T         |     |
| oshiba Computer                                               | 180 |
| Getting Started                                               |     |
| Starting ConfigFree <sup>®</sup>                              | 181 |
| ConfigFree <sup>®</sup> Utilities                             | 183 |
| Connectivity Doctor                                           | 183 |
| Search for Wireless Devices                                   | 185 |
| Profile Settings                                              | 190 |
| ConfigFree <sup>®</sup> SUMMIT                                |     |
| Quick Connect                                                 |     |
| Using the Automatic Switch                                    |     |
| Semi-Automatic Switch Feature                                 |     |
| Glossary                                                      | 201 |
| Index                                                         | 216 |
|                                                               |     |

## Introduction

Welcome to the world of portable, multimedia computing. With your Toshiba computer, your entertainment can accompany you wherever you go. Using the installed wireless technology, you can check email, enjoy streaming music or video, make calls with VOIP (Voice Over IP), or stay up-to-date with your favorite Web pages.

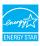

Your computer model may be ENERGY STAR<sup>®</sup> qualified. If the model you purchased is qualified, it is labeled with the ENERGY STAR<sup>®</sup> logo on the computer and the following information applies.

Toshiba is a partner in the Environmental Protection Agency's (EPA) ENERGY STAR<sup>®</sup> Program and has designed this computer to meet the latest ENERGY STAR<sup>®</sup> guidelines for energy efficiency. Your computer ships with the power management options preset to a configuration that will provide the most stable operating environment and optimum system performance for both AC power and battery modes.

To conserve energy, your computer is set to enter the low-power Sleep mode which shuts down the system and display within 15 minutes of inactivity in AC power mode. We recommend that you leave this and other energy saving features active, so that your computer will operate at its maximum energy efficiency. You can wake the computer from Sleep mode by pressing the power button. See the "Mobile Computing" section of the Toshiba User's Guide for more information on using power management settings to conserve computer energy. According to the EPA, a computer meeting the new ENERGY STAR<sup>®</sup> specifications will use between 30% and 60% less energy depending on how it is used. If all U.S. households and businesses replaced old computers with new ENERGY STAR<sup>®</sup> qualified models, we would save more than \$2 billion in energy costs each year and avoid greenhouse gas emissions equivalent to nearly 3 million cars.

If every computer purchased by businesses this year met the new ENERGY STAR<sup>®</sup> requirements, businesses would save more than \$1.6 billion over the lifetime of those models. That is equivalent to lighting 840 million square feet of U.S. commercial building space each year.

During 2008, Americans, with the help of ENERGY STAR<sup>®</sup>, saved about \$19 billion dollars on their utility bills and avoided greenhouse gas emissions equivalent to those from 29 million vehicles.

Visit http://www.energystar.gov or

http://www.energystar.gov/powermanagement for more information regarding the ENERGY STAR<sup>®</sup> Program.

**NOTE** This computer is compatible with European Union Directive 2002/95/EC, Restriction of the use of certain Hazardous Substances in electrical and electronic equipment (RoHS), which restricts use of lead, cadmium, mercury, hexavalent chromium, PBB, and PBDE. Toshiba requires its computer component suppliers to meet RoHS requirements and verifies its suppliers' commitment to meeting RoHS requirements by conducting component sampling inspections during the product design approval process.

**NOTE** Certain Microsoft<sup>®</sup> software product(s) included with this computer may use technological measures for copy protection. IN SUCH EVENT, YOU WILL NOT BE ABLE TO USE THE PRODUCT IF YOU DO NOT FULLY COMPLY WITH THE PRODUCT ACTIVATION PROCEDURES. Product activation procedures and Microsoft's privacy policy will be detailed during initial launch of the product, or upon certain reinstallations of the software product(s) or reconfigurations of the computer, and may be completed by Internet or telephone (toll charges may apply).

Some software may differ from its retail version (if available), and may not include user manuals or all program functionality.

# **NOTE** The product specifications and configuration information are designed for a product Series. Your particular model may not have all the features and specifications listed or illustrated. For more detailed information about the features and specifications on your particular model, please visit Toshiba's Web site at pcsupport.toshiba.com.

While Toshiba has made every effort at the time of publication to ensure the accuracy of the information provided herein, product specifications, configurations, prices, system/component/options availability are all subject to change without notice. For the most up-to-date product information about your computer, or to stay current with the various computer software or hardware options, visit Toshiba's Web site at pcsupport.toshiba.com.

#### This guide

This guide introduces the computer's features as well as some basic procedures needed to perform tasks in Windows<sup>®</sup> XP. You can:

- Read the entire guide from beginning to end.
- Skim through and stop when a topic interests you.
- Use the table of contents and the index to find specific information.

| Safety icons                                                                             |                                                                                                    |  |
|------------------------------------------------------------------------------------------|----------------------------------------------------------------------------------------------------|--|
| avoid p<br>damage<br>have be                                                             | anual contains safety instructions that must be observed to<br>otential hazards that could result in personal injuries,<br>e to your equipment, or loss of data. These safety cautions<br>een classified according to the seriousness of the risk, and<br>ighlight these instructions as follows: |  |
| A DANGER                                                                                 | Indicates an imminently hazardous situation which, if not avoided, will result in death or serious injury.                                                                                                    |  |
| <b>A</b> WARNING                                                                         | Indicates a potentially hazardous situation which, if not avoided, could result in death or serious injury.                                                                                                    |  |
| A CAUTION                                                                                | Indicates a potentially hazardous situation which, if not avoided, may result in minor or moderate injury.                                                                                                    |  |
| CAUTION                                                                                  | Indicates a potentially hazardous situation which, if not avoided, may result in property damage.                                                                                                    |  |
|                                                                                          |                                                                                                    |  |
| NOTE                                                                                     | Provides important information.                                                                                                    |  |
| Other icons used<br>Additional icons highlight other helpful or educational information: |                                                                                                    |  |
|                                                                                          |                                                                                                    |  |

| TECHNICAL NOTE: This icon indicates technical information about the computer. |
|-------------------------------------------------------------------------------|
| HINT: This icon indicates helpful hints and tips.                             |
| DEFINITION: This icon indicates the definition of a term used in the text.    |

#### Your computer's features and specifications

Certain computer chassis are designed to accommodate all possible configurations for an entire product Series. Your select model may not have all the features and specifications corresponding to all of the icons or switches shown on the computer chassis, unless you have selected all those features.

This information applies to all the features and icons described in this guide.

Below are examples of some of the many possible icons used on your computer:

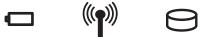

(Sample Illustration) System icons

#### **Other documentation**

Your computer comes with the following documentation:

- An electronic version of the user's guide (this document).
- Quick Start Guide.
- It may also contain guides for other programs that may come with your system.

For accessory information, visit Toshiba's Web site at accessories.toshiba.com.

#### **Service options**

Toshiba offers a full line of optional service programs to complement its standard limited warranty. Toshiba's standard limited warranty, extended warranty, and service upgrade terms and conditions are available at warranty.toshiba.com.

To stay current on the most recent software and hardware options for your computer, and for other product information, be sure to regularly check the Toshiba Web site at pcsupport.toshiba.com.

If you have a problem or need to contact Toshiba, see "If Something Goes Wrong" on page 145.

# **Chapter 1**

# **Getting Started**

This chapter provides tips for using your computer effectively, summarizes how to connect components, and explains what to do the first time you use your computer.

The "Instruction Manual for Safety and Comfort," that is shipped with your computer, contains important safety information. Please read the safety instructions carefully and make sure you fully understand the instructions before you attempt to use your computer in order to avoid potential hazards that could cause bodily injury, property damage, or damage the computer.

#### Getting comfortable with your computer

Place the computer on a hard flat surface that is large enough for the computer and any other items you are using, such as a printer. Leave enough space around the computer and other equipment to provide adequate ventilation. Otherwise, they may overheat. Read the "Provide adequate ventilation" section in the "Instruction Manual for Safety and Comfort" that is shipped with your computer.

To keep your computer in prime operating condition, protect your work area from:

- Dust, moisture, and direct sunlight.
- Equipment that generates a strong electromagnetic field, such as stereo speakers (other than speakers that are connected to the computer) or speakerphones.
- Rapid changes in temperature or humidity and sources of temperature change such as air conditioner vents or heaters.
- Extreme heat, cold, or humidity.
- Liquids and corrosive chemicals.

#### Keeping yourself comfortable

The Toshiba Instruction Manual for Safety and Comfort, included with your computer, contains helpful information for setting up your work environment and tips for working comfortably throughout the day.

#### **Precautions**

Your computer is designed to provide optimum safety and ease of use, and to withstand the rigors of travel. You should observe certain precautions to further reduce the risk of personal injury or damage to the computer.

 Avoid prolonged physical contact with the underside or surface of the computer.

#### AWARNING

Never allow any liquids to spill into any part of your computer, and never expose the computer to rain, water, seawater or moisture. Exposure to liquid or moisture can cause electric shock or fire, resulting in damage or serious injury. If any of these eventualities should accidentally occur, immediately:

- 1. Turn off the computer.
- 2. Disconnect the AC adaptor from the power plug socket and computer.
- 3. Remove the battery pack.

Failure to follow these instructions could result in serious injury or permanent damage to the computer.

Do not turn on the power again until you have taken the computer to an authorized service center.

| A CAUTION   | Avoid prolonged physical contact with the underside or surface of the computer.                                                                                                    |
|-------------|----------------------------------------------------------------------------------------------------|
|             | <ul> <li>Computer base and palm rest can become hot! Avoid prolonged<br/>contact to prevent heat injury to skin.</li> </ul>                                                                                                    |
| and sl      | the "Avoid extended contact between computer base/palm rest<br>cin" section in the "Instruction Manual for Safety and<br>ort" that is shipped with your computer.                                                                                   |
| CAUTION     | Never place a heavy object on the computer and be careful not to drop a heavy object onto the computer. It could damage the computer or cause system failure.                                                                                       |
| ♦ N         | lever turn off the computer if a drive light indicates a drive is active.                                                                                                    |
| T<br>a      | urning off the computer while it is reading from or writing to disk/disc or flash media may damage the disk/disc or flash hedia, the drive, or both.                                                                                                |
|             | Leep the computer and disks away from objects that generate trong magnetic fields, such as large stereo speakers.                                                                                                    |
|             | nformation on some disks is stored magnetically. Placing a nagnet too close to a disk can erase important files.                                                                                                    |
| CAUTION     | Handle discs carefully. Avoid touching the surface of the disc. Grasp it by its center hole and edge. If you handle the disc incorrectly, you could damage the disc and possibly lose data.                                                         |
| ♦ S         | can all new files for viruses.                                                                                                    |
| T<br>e<br>p | This precaution is especially important for files you receive via<br>mail or download from the Internet. Occasionally, even new<br>rograms you buy from a supplier may contain a computer<br>irus. You need a special program to check for viruses. |

#### Important information on your computer's cooling fan

Your computer may have a CPU cooling fan that cools the CPU by drawing outside air into the computer.

Always make sure your computer and AC adaptor have adequate ventilation and are protected from overheating when the power is turned on or when an AC adaptor is connected to a power outlet (even if your computer is in Standby mode). In this condition, observe the following:
 Never cover your computer or AC adaptor with any object.
 Never place your computer or AC adaptor near a heat source, such as an electric blanket or heater.
 Never cover or block the air vents including those located at the

- Never cover or block the air vents including those located at the base of the computer.
- Always operate your computer on a hard flat surface. Using your computer on a carpet or other soft material can block the vents located at the base of the computer.

Overheating your computer or AC adaptor could cause system failure, computer or AC adaptor damage or a fire, possibly resulting in serious injury.

Read the "Provide adequate ventilation" section in the "Instruction Manual for Safety and Comfort" that is shipped with your computer.

**NOTE** The cooling fan location will vary depending on the computer.

#### Setting up your computer

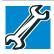

TECHNICAL NOTE: You must complete all setup steps up to and including "Setting up your software" on page 40 before adding external or internal components to your computer. These components include, but are not limited to, a mouse, keyboard, printer, and memory.

Your computer contains a rechargeable main battery that needs to be charged before you can use it.

To use external power or to charge the battery you must attach the AC adaptor. See "Connecting to a power source" on page 35.

#### Connecting to a power source

Your computer requires power to operate. Use the power cord/cable and AC adaptor to connect the computer to a live electrical outlet, or to charge the computer's battery.

AWARNING Never pull on a power cord/cable to remove a plug from a socket. Always grasp the plug directly. Failure to follow this instruction may damage the cord/cable, and/or result in a fire or electric shock, possibly resulting in serious injury.

**AWARNING** Always confirm that the power plug (and extension cable plug if used) has been fully inserted into the socket, to ensure a secure electrical connection. Failure to do so may result in a fire or electric shock, possibly resulting in serious injury.

Be careful if you use a multiple connector. An overload on one socket could cause a fire or electric shock, possibly resulting in serious injury.

AWARNING

Always use the TOSHIBA AC adaptor that was provided with your computer and the TOSHIBA Battery Charger (that may have been provided with your computer), or use AC adaptors and battery chargers specified by TOSHIBA to avoid any risk of fire or other damage to the computer. Use of an incompatible AC adaptor or Battery Charger could cause fire or damage to the computer possibly resulting in serious injury. TOSHIBA assumes no liability for any damage caused by use of an incompatible adaptor or charger.

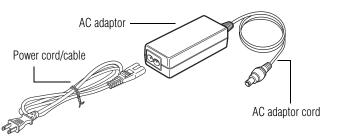

(Sample Illustration) Power cord/cable and AC adaptor

To connect AC power to the computer:

1 Connect the power cord/cable to the AC adaptor.

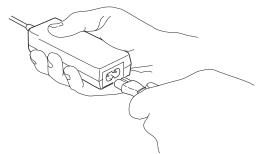

(Sample Illustration) Connecting the power cord/cable to the AC adaptor

- **AWARNING** Handling the cord on this product will expose you to lead, a chemical known to the State of California to cause birth defects or other reproductive harm. *Wash hands after handling.*
- $\odot \odot \odot \odot$  2 Plug the AC adaptor cord into the DC-IN on the side of the computer.

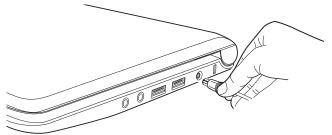

(Sample Illustration) Connecting the AC adaptor cord to the computer

3 Connect the power cord/cable to a live electrical outlet.

The AC power light on the system indicator panel glows green.

**AWARNING** Never attempt to connect or disconnect a power plug with wet hands. Failure to follow this instruction could result in an electric shock, possibly resulting in serious injury. The computer's main battery light gives you an indication of the main battery's current charge:

- Glows amber while the main battery is being charged (AC adaptor connected)
- Glows green when the main battery is fully charged
- Is unlit when the main battery has discharged, the battery is not charging, or the AC adaptor is not plugged into the computer or AC outlet
- Flashes amber when the main battery charge is low and it is time to recharge the main battery or plug in the AC adaptor
- **NOTE** If the AC power light flashes amber during charging, either the main battery is malfunctioning, or it is not receiving correct input from the AC power supply.

Disconnect the AC power cord/cable and remove the main battery pack. See "Changing the main battery" on page 102 for information on replacing the main battery.

#### Charging the main battery

Before using the battery to power the computer, you must charge the battery.

To charge the battery, leave the computer plugged into an AC power source with the computer turned off until the battery light glows green. After that, the battery will be completely charged and ready to power the computer.

CAUTION

Once the battery is charged for the first time, avoid leaving the computer plugged in and turned off for more than a few hours at a time. Continuing to charge a fully charged battery can damage the battery.

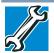

TECHNICAL NOTE: The recharging of the battery cannot occur when your computer is using all of the power provided by the AC adaptor to run applications, features, and devices. Your computer's Power Options utility can be used to select a power level setting that reduces the power required for system operation and will allow the battery to recharge. **NOTE** Battery life and charge time may vary depending on the applications, power management settings, and features used.

#### Using the computer for the first time

The computer is now ready for you to turn it on and begin using it.

#### **Opening the display panel**

- 1 Facing the front of the computer, locate the center of the display panel.
- 2 Gently raise the panel.
- 3 Adjust the display to a comfortable viewing angle.

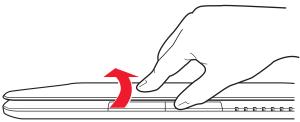

(Sample Illustration) Opening the display panel

**NOTE** When opening or closing the display panel, place one hand on the palm rest to hold the computer in place and use the other hand to slowly open or close the display panel.

CAUTION

To avoid damaging the display panel, do not force it beyond the point where it moves easily and never lift the computer by the display panel.

Do not press or push on the display panel and be careful to remove any pens or other objects from the keyboard area before closing the display panel. Small bright dots may appear on your screen display when you turn on your computer. Your display contains an extremely large number of thin-film transistors (TFT) and is manufactured using highprecision technology. Any small bright dots that may appear on your display are an intrinsic characteristic of the TFT manufacturing technology. Over a period of time, and depending on the usage of the computer, the brightness of the screen will deteriorate. This is also an intrinsic characteristic of the screen technology. When the computer is operated on battery power, the screen will dim and you may not be able to increase the brightness of the screen while on battery power.

#### **Turning on the power**

NOTE

To turn on the computer:

1 Make sure any external devices (such as the AC adaptor, if you plan to use AC power rather than battery power) are properly connected and ready.

2 Press the power button in until the ON/OFF light on the system indicator panel glows green and the power button light glows.

The power button is disabled when the display panel is closed.

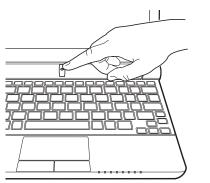

(Sample Illustration) Turning on the power

The preinstalled operating system will load automatically.

CAUTION

When you turn on the computer for the first time, do not turn off the power again until the operating system has loaded completely.

#### Setting up your software

| CAUTION | When you turn on the computer for the first time, do not turn off the power again until the operating system has loaded completely.                           |  |  |  |
|---------|----------------------------------------------------------------------------------------------------|--|--|--|
|         |                                                                                                    |  |  |  |
| NOTE    | The names of windows displayed, and the order in which windows appear, may vary according to your software setup choices.                                     |  |  |  |
|         | first time you turn on your computer, the Setup Wizard guides through steps to set up your software.                                                          |  |  |  |
| 1       | From the Welcome screen click <b>Next</b> to enter the Setup Wizard.                                                                                          |  |  |  |
| 2       | Confirm acceptance of Microsoft's End User License Agreement and click <b>Next</b> .                                                                          |  |  |  |
| 3       | Select the appropriate option from the Help Protect Your Computer screen and click <b>Next</b> .                                                              |  |  |  |
| 4       | Enter the computer name and description and click Next or Skip.                                                                                               |  |  |  |
| 5       | Select how your computer will connect to the Internet and click Next.                                                                                         |  |  |  |
|         | The computer will pause for a moment while checking for an Internet connection.                                                                               |  |  |  |
|         | If an Internet connection could not be found, a window will display the message: "An Internet connection could not be chosen." Click <b>Next</b> to continue. |  |  |  |
| NOTE    | If you are connecting your computer to a network, consult your system administrator before you choose your computer name and network settings.                |  |  |  |
| 6       | Follow the remaining screen prompts to complete the setup process.                                                                                            |  |  |  |

Once you click the final screen, your computer restarts automatically.

#### **Registering your computer with Toshiba**

Product registration is strongly recommended, and allows Toshiba to send you periodic updates, announcements, and special offers applicable to your product. Product registration can be completed by either visiting the Toshiba Web site at http://www.register.toshiba.com, or by clicking **Start**, **All Programs**, **My Toshiba**, and then **Toshiba Registration**. Failure to complete Product Registration will not diminish Customer rights under the Toshiba standard limited Warranty.

**NOTE** To register online, you must be connected to the Internet.

#### Adding optional external devices

**NOTE** Before adding external devices or memory, Toshiba recommends setting up your software. See "Setting up your software" on page 40.

After starting your computer for the first time you may want to:

- Add more memory (see "Adding memory (optional)" on page 41)
- Connect a mouse (see "Using a mouse" on page 70)
- Connect an external keyboard (see "Using an external keyboard" on page 70)
- Connect an external monitor (see "Using external display devices" on page 69)
- Connect a local printer (see "Connecting a printer" on page 71)
- Connect an optional external optical disc drive

#### Adding memory (optional)

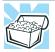

HINT: To purchase additional memory modules, see the accessories information packaged with your system or visit accessories.toshiba.com.

Your computer comes with enough memory to run most of today's popular applications. You may want to increase the computer's memory if you use complex software or process large amounts of data.

**NOTE** Before adding external devices or memory, Toshiba recommends setting up your software. See "Setting up your software" on page 40.

#### Installing a memory module

A memory module can be installed in the memory module slot on the base of the computer. You will need a small Phillips screwdriver for this procedure.

# **ACAUTION** If the computer has been running recently, the memory module(s) may be hot. The surrounding area may also be hot. Allow the module(s) to cool to room temperature before replacing it. Avoid touching the cover, the module(s), and the surrounding area before they have cooled. Failure to follow these directions could result in minor bodily injury.

**CAUTION** To avoid damaging the computer's screws, use a small Phillips screwdriver that is in good condition.

**CAUTION** Installing a memory module with the computer's power on may damage the computer, the module, or both.

**CAUTION** Before you install or remove a memory module, turn off the computer using the Start menu. If you install or remove a memory module while the computer is in Standby or Hibernation mode, data will be lost.

If the computer is on, begin at step 1; otherwise, skip to step 3.

1 Click Start, and then Turn Off computer.

The Turn off computer window appears.

2 Click Turn Off.

The operating system turns off the computer.

**3** Unplug and remove any cables connected to the computer, including the AC adaptor.

- 4 Place a soft cloth on the work surface to prevent scratching the top cover of the computer, and then place the computer upside down on the cloth.
- 5 Remove the main battery. For information on removing the main battery, see "Removing the battery from the computer" on page 103.

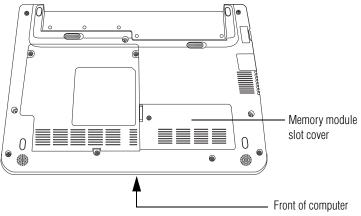

(Sample Illustration) Locating the memory module slot cover

**6** Using a small Phillips screwdriver, loosen the captive screw that secures the memory module slot cover.

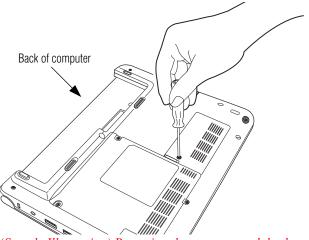

(Sample Illustration) Removing the memory module slot cover

7 Remove the memory module slot cover.

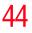

8 Place the screw and the cover in a safe place so that you can retrieve them later.

**CAUTION** Static electricity can damage the memory module. Before you handle the module, touch a grounded metal surface to discharge any static electricity you may have built up.

**CAUTION** Avoid touching the connector on the memory module or on the computer. Grease or dust on the connector may cause memory access problems.

- **9** If replacing an existing memory module, remove this memory module by performing steps 2-3 of "Removing a memory module" on page 47.
- **10** Carefully remove the new memory module from its antistatic packaging, without touching its connector.
- **11** Locate an empty memory module slot on the underside of the computer.
- 12 Pick up the memory module by its sides, avoiding any contact with its connector. Position the module toward the socket, aligning the connector's notch with the matching key in the socket.

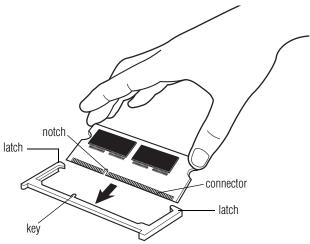

<sup>(</sup>Sample Illustration) Aligning the memory module with the socket

**13** Firmly press the memory module into the memory slot's socket at approximately a 30-degree angle (to the horizontal surface of the computer).

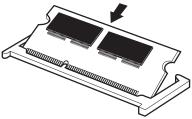

(Sample Illustration) Inserting the memory module into the socket

14 Once the module's connector is fully inserted into the socket, press downward on the top edge of the module to seat the module into the latches at the sides of the socket. These latches should "snap" into place securely with the corresponding cutouts in the side of the module. If the latches and cutouts do not line up correctly, repeat steps 13-14.

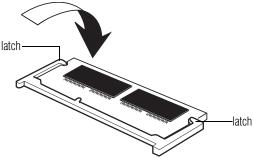

(Sample Illustration) Pressing down on the memory module

Do not force the memory module into position. The memory module should be completely inserted into the socket and level when secured in place.

#### Getting Started Adding memory (optional)

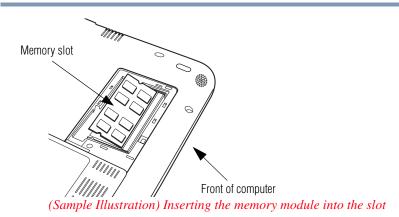

- **15** Replace the memory module slot cover and secure it using the screw.
- **16** Re-insert the main battery. For more information on inserting the main battery, see "Inserting a charged battery" on page 104.
- **17** Turn the computer right side up. Make sure to remove the soft cloth from the work surface before restarting the computer.

Always make sure your computer and AC adaptor have adequate AWARNING ventilation and are protected from overheating when the power is turned on or when an AC adaptor is connected to a power outlet (even if your computer is in Standby mode). In this condition, observe the following: ٠ Never cover your computer or AC adaptor with any object. ٠ Never place your computer or AC adaptor near a heat source. such as an electric blanket or heater. ٠. Never cover or block the air vents including those located at the base of the computer. Always operate your computer on a hard flat surface. Using your ٠. computer on a carpet or other soft material can block the vents located at the base of the computer. Overheating your computer or AC adaptor could cause system failure, computer or AC adaptor damage or a fire, possibly resulting in serious injury. **18** Reconnect the cables.

**19** Restart the computer.

46

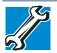

TECHNICAL NOTE: You must have at least one memory module installed for the computer to work.

You can now continue setting up the computer. When the operating system has loaded, you can verify that the computer has recognized the additional memory module.

If you are adding extra memory after setting up the computer, verify that the computer has recognized it correctly as described in "Checking total memory" on page 49.

#### **Removing a memory module**

If you need to remove a memory module:

1 Complete steps 1–8 in "Installing a memory module" on page 42 to shut down the computer and open the memory module slot cover.

| CAUTION     | Do not try to remove a memory module with the computer turned on.<br>You can damage the computer and the memory module.                                                                                                    |
|-------------|----------------------------------------------------------------------------------------------------|
|             | Do not remove the memory module while the computer is in Standby<br>or Hibernation mode. The computer could hang up the next time you<br>turn it on and data in memory will be lost. In either of the above<br>cases, the Standby configuration will not be saved. |
|             | The following message appears when you turn on the power:                                                                                                    |
|             | Warning: Resume Failure<br>Press Any Key to Continue                                                                                                    |
|             | If the computer hangs up when you turn it on, perform the following:<br>Press the power button and hold it down for at least ten seconds,<br>then turn the power on again.                                                                                         |
| <b>2</b> Pu | ll the latches away from the memory module.                                                                                                    |

The memory module pops up slightly.

**3** Gently lift the memory module to a 30-degree angle and slide it out of the slot.

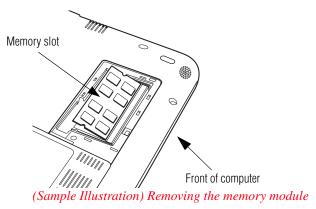

- 4 Replace the memory module slot cover and secure it using the screw.
- 5 Re-insert the main battery. For more information on inserting the main battery, see "Inserting a charged battery" on page 104.
- 6 Turn the computer right side up. Make sure to remove the soft cloth from the work surface before restarting the computer.

Awarning Always make sure your computer and AC adaptor have adequate ventilation and are protected from overheating when the power is turned on or when an AC adaptor is connected to a power outlet (even if your computer is in Standby mode). In this condition, observe the following:

- Never cover your computer or AC adaptor with any object.
- Never place your computer or AC adaptor near a heat source, such as an electric blanket or heater.
- Never cover or block the air vents including those located at the base of the computer.
- Always operate your computer on a hard flat surface. Using your computer on a carpet or other soft material can block the vents located at the base of the computer.

Overheating your computer or AC adaptor could cause system failure, computer or AC adaptor damage or a fire, possibly resulting in serious injury.

- 7 Reconnect the cables.
- 8 Restart the computer.

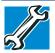

TECHNICAL NOTE: You must have at least one memory module installed for the computer to work.

#### **Checking total memory**

When you change a memory module, you can check that the computer has recognized the change. To do this:

- 1 Click Start, Control Panel, Performance and Maintenance, and then System.
- 2 The **General** tab view automatically appears and shows total memory.

If the computer does not recognize the memory configuration, turn off the computer and remove the memory module slot cover (complete steps 1-8 in "Installing a memory module" on page 42), and then check that the module is inserted completely into the socket and lined up squarely with the socket latches.

#### **Recovering the Internal Storage Drive**

**NOTE** To purchase an optional external optical drive or USB Flash drive, visit the Toshiba Web site at accessories.toshiba.com.

Your computer includes recovery utilities to allow you to recover your internal storage drive if necessary.

| <b>Recovery option</b>             | Description                                                                                                    |
|------------------------------------|----------------------------------------------------------------------------------------------------|
| Recover to out-of-box<br>state     | This option restores the original factory image to your<br>internal storage drive, returning your computer to its out-<br>of-box state. (Recommended recovery method)<br>See "Recovering to out-of-box state (recommended<br>recovery method)" on page 51.                                                                          |
| Recover to a custom size partition | This option allows you to specify a custom size for<br>the C: partition and then restores your C: drive to its out-<br>of-box state. Note: With this option, any changes you<br>made to the C: drive and any other drive partitions you<br>may have created are deleted.<br>See "Recovering to a custom size partition" on page 53. |

The following internal storage drive recovery options are available:

| Recovery option       | Description                                                                                                    |  |
|-----------------------|----------------------------------------------------------------------------------------------------|--|
| changing the internal | This option recovers just your C: drive, leaving any other partitions you may have created (for example, a D: drive) intact. |  |
|                       | See "Recovering without changing the internal storage drive partitions" on page 55.                                          |  |

A recovery image of your computer is stored on the internal storage drive, and the image can be restored by running the recovery utilities directly from your internal storage drive as described in the sections below. However, it is strongly recommended that you create recovery DVDs/media. If the recovery files on your internal storage drive become corrupted or are deleted, you can restore your system from your recovery DVDs/media. Also, if your original internal storage drive fails, you can restore your system to a new internal storage drive from your recovery DVDs/media. It is strongly recommended that you create recovery DVDs/media before using your system for the first time. See "Creating recovery DVDs/media" on page 58 and "Restoring from recovery DVDs/media" on page 60.

#### NOTE

 During the internal storage drive recovery process it is strongly recommended that your computer be connected to an external power source via the AC adaptor.

- The Toshiba Recovery Wizard also provides the option of erasing your internal storage drive, without restoring the information on the drive. See "Erasing the Internal Storage Drive" on page 62 for more information.
- When you restore your system, only the operating system files, applications, and drivers originally shipped with the computer are restored. Any files that you created are not restored during this process. Be sure to separately save the files you have created to external media using Windows Backup or another backup program. For more information, see "Backing up your work" on page 91.

### **CAUTION** Recovering an internal storage drive to its out-of-box state deletes all partitions on the drive and all information stored in those partitions.

partitions on the drive and all information stored in those partitions. Be sure to save your work to external media before executing the recovery. For more information, see "Backing up your work" on page 91.

## **NOTE** During the recovery process it is strongly recommended that your computer be connected to an external power source via the AC adaptor.

You can recover the original factory image (returning the computer to its out-of-box state) using the utilities stored on your computer's internal storage drive or using recovery DVDs/media, if you have created such media. To recover using the first method, follow the procedure below. To recover using the second method, see "Restoring from recovery DVDs/media" on page 60.

To recover the original factory image using the utilities on your computer's internal storage drive:

- 1 Make sure the computer is turned off.
- 2 Press and hold the 0 (zero) key on your keyboard while powering on the computer.
- 3 A warning screen appears, stating that when the recovery is executed all data will be deleted and rewritten. Click **Yes** to continue.

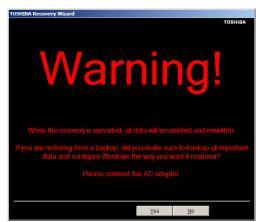

(Sample Image) Warning screen

4 When the Toshiba Recovery Wizard opens and the Selecting a process screen displays, select Recovery of Factory Default Software and then click Next.

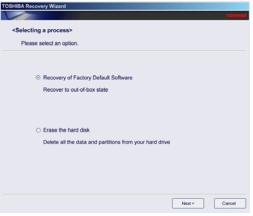

(Sample Image) Selecting a Process screen

5 The Recovery of Factory Default Software screen appears. Select **Recover to out-of-box state**.

| <recovery default="" factory="" of="" software=""><br/>Please select a recovery method.</recovery> |                                                   |  |
|----------------------------------------------------------------------------------------------------|---------------------------------------------------|--|
| ⊙ Re                                                                                               | cover to out-of-box state                         |  |
| O Re                                                                                               | ecover without changing the hard drive partitions |  |
| O Re                                                                                               | ecover to a custom size partition                 |  |
|                                                                                                    | The size of hard disk : 74 GB                     |  |
|                                                                                                    | The size of drive C : GB (10-70)                  |  |

(Sample Image) Recovery of Factory Default Software screen

6 Click Next.

A confirmation message displays reminding you that all data will be lost during the recovery process. Be sure to save your work to external media before proceeding (see "Backing up your work" on page 91).

7 Click **Next** to begin the recovery.

When the process is complete, a message displays indicating that the internal storage drive has been recovered.

8 Press any key on the keyboard to restart the computer.

#### **Recovering to a custom size partition**

## **CAUTION** Recovering to a custom size partition deletes all partitions on the drive and all information stored in those partitions. Be sure to save your work to external media before executing the recovery. For more information, see "Backing up your work" on page 91.

**NOTE** During the recovery process it is strongly recommended that your computer be connected to an external power source via the AC adaptor.

The "Recover to a custom size partition" option restores your C: drive to its out-of-box state, and allows you to specify the size for the C: partition. You can resize and recover the C: drive using the utilities stored on your computer's internal storage drive or using recovery DVDs/media, if you have created such media. To recover using the first method, follow the procedure below. To recover using the second method, see "Restoring from recovery DVDs/media" on page 60.

To resize and recover the C: drive using the utilities on your computer's internal storage drive:

- 1 Make sure the computer is turned off.
- 2 Press and hold the 0 (zero) key on your keyboard while powering on the computer.

3 A warning screen appears, stating that when the recovery is executed all data will be deleted and rewritten. Click **Yes** to continue.

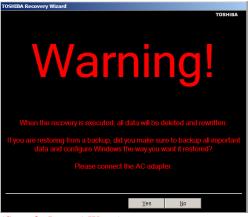

(Sample Image) Warning screen

4 When the Toshiba Recovery Wizard opens and the Selecting a process screen displays, select Recovery of Factory Default Software and then click Next.

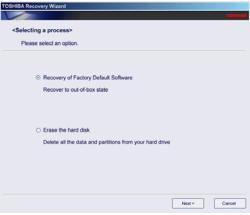

(Sample Image) Selecting a Process screen

|      | actory Default Software><br>a recovery method.  |
|------|-------------------------------------------------|
| ⊙ Re | over to out-of-box state                        |
| ⊖ Re | over without changing the hard drive partitions |
| ⊖ Re | over to a custom size partition                 |
|      | The size of hard disk : 74 GB                   |
|      | The size of drive C : 70 = GB (10-70)           |

(Sample Image) Recovery of Factory Default Software screen

- 6 Use the on-screen arrow buttons in **The size of drive C:** field to set the partition size.
- 7 Click Next.

5

A confirmation message displays reminding you that all data will be lost during the recovery process. Be sure to save your work to external media before proceeding (see "Backing up your work" on page 91).

8 Click **Next** to begin the recovery.

When the process is complete, a message displays indicating that the C: drive has been recovered.

9 Press any key on the keyboard to restart the computer.

#### Recovering without changing the internal storage drive partitions

**CAUTION** Recovering without changing the internal storage drive partitions deletes all information stored on the C: drive. Be sure to save your work to external media before executing the recovery (see "Backing up your work" on page 91). If you have created other partitions (for example, a D: drive), those partitions will remain intact and any information on them will not be affected.

**NOTE** During the internal storage drive recovery process it is strongly recommended that your computer be connected to an external power source via the AC adaptor.

You can recover the C: drive without affecting other partitions by either using the utilities stored on your computer's internal storage drive or by using recovery DVDs/media, if you have created such media. To recover using the first method, follow the procedure below. To recover using the second method, see "Restoring from recovery DVDs/media" on page 60.

To recover using the utilities on your computer's internal storage drive:

- **1** Make sure the computer is turned off.
- 2 Press and hold the 0 (zero) key on your keyboard while powering on the computer.
- 3 A warning screen appears stating that when the recovery is executed all data will be deleted and rewritten. Click **Yes** to continue.

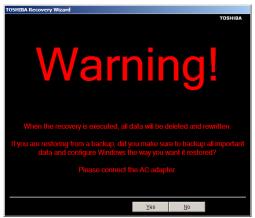

(Sample Image) Warning screen

4 When the Toshiba Recovery Wizard opens and the Selecting a process screen displays, select Recovery of Factory Default Software and then click Next.

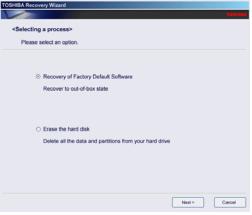

(Sample Image) Selecting a Process screen

5 The Recovery of Factory Default Software screen appears. Select **Recover without changing the hard drive partitions**.

|     | Factory Default Software>                                   |
|-----|-------------------------------------------------------------|
| ⊙R  | ecover to out-of-box state                                  |
| 0 R | ecover without changing the hard drive partitions           |
| O R | ecover to a custom size partition                           |
|     | The size of hard disk : 74 GB                               |
|     | The size of drive C : $\boxed{70 \frac{1}{2}}$ GB (10 - 70) |

(Sample Image) Recovery of Factory Default Software screen

#### 6 Click Next.

A confirmation message displays reminding you that all data on the C: drive will be lost during the recovery process. Be sure to save your work to external media before proceeding (see "Backing up your work" on page 91). 7 Click **Next** to begin the recovery.

When the process is complete, a message displays, indicating that the C: drive has been recovered.

8 Press any key on the keyboard to restart the computer.

#### **Creating recovery DVDs/media**

**NOTE** To purchase an optional external writable optical disc drive for creating recovery DVDs, please visit the Toshiba Web site at accessories.toshiba.com.

It is strongly recommended that you create recovery DVDs/media. If the recovery files on your internal storage drive become corrupted or are deleted, you can restore your system from your recovery DVDs/media. Also, if your original internal storage drive fails, you can restore your system to a new internal storage drive from your recovery DVDs/media.

**NOTE** When you create recovery DVDs/media, only the operating system files, applications, and drivers originally shipped with the computer are backed up to the external media and can be restored from this media. Any files that you created are not backed up on the recovery DVDs/media. You will need to separately back up the files you created; for more information, see "Backing up your work" on page 91.

When you create recovery DVDs/media, the system will prompt you to insert several blank DVDs or connect one or more USB flash drives of a certain minimum capacity to your computer. The amount of space required for storing the recovery files varies by computer model. Follow the procedure below to determine how much space you will need for storing your system's recovery files.

If you want to copy the recovery files to DVDs, you will need an optical disc drive with the capability to write information to discs.

To create recovery DVDs/media:

1 Click Start, All Programs, TOSHIBA, Recovery, and then Recovery Disc Creator.

The TOSHIBA Recovery Disc Creator dialog box displays.

| TOSHIBA Recovery Media Creator                                                         |                                |                         |  |  |
|----------------------------------------------------------------------------------------|--------------------------------|-------------------------|--|--|
| Create Recovery Med<br>A recovery image of your comp<br>recovery media from this image | uter is stored on the hard dis | k drive. You can create |  |  |
| Media Selection                                                                        |                                |                         |  |  |
| Title                                                                                  | Media Set                      | Status                  |  |  |
| 🗄 📝 System Recovery Media                                                              | USB Flash                      | •                       |  |  |
| Application Discs                                                                      | DVD:4.7GB                      | •                       |  |  |
| Information                                                                            |                                |                         |  |  |
| Please insett blank media.                                                             |                                |                         |  |  |
| 1 DVD(s)<br>> 7.0GB USB Flash Media                                                    |                                |                         |  |  |
| Current Media                                                                          |                                |                         |  |  |
| Total Progress                                                                         |                                |                         |  |  |
| _                                                                                      |                                |                         |  |  |
| 7 Verify                                                                               |                                |                         |  |  |
| ] veiny                                                                                |                                | Create Cancel           |  |  |
|                                                                                        |                                | Lieate Lancei           |  |  |

(Sample Image) TOSHIBA Recovery Disc Creator dialog box

- 2 Select **DVD** or **USB Flash** from the drop-down lists next to "System Recovery Media" and "Application Discs", depending on the type of external media you want to use.
- **NOTE** You cannot store your system's applications on the same drive or disc/disc set where the rest of the system recovery files are stored. For example, you will need to store the applications on one USB flash drive and the system recovery files on another USB flash drive. Or, store the applications on DVD and the system recovery files on a USB flash drive, or vice versa.
  - 3 Check the **Information** area of the dialog box to determine the number of DVDs you will need and/or the minimum amount of storage space required for copying your system's recovery files to USB flash drive(s).
  - 4 Do one of the following:
    - If you are copying files to DVD, connect an optional external writable optical disc drive to your computer and insert a blank DVD into the drive.

- If you are copying files to a USB flash drive, connect a USB flash drive of the required minimum capacity (as specified in the TOSHIBA Recovery Media Creator utility) to your computer.
- **CAUTION** All information stored on your DVDs or USB flash drive(s) will be erased during the process of creating the recovery DVDs/media. Be sure to save the information stored on your external media to another storage device before executing this procedure, or use blank media.
  - 5 Click the **Create** button in the TOSHIBA Recovery Media Creator utility dialog box.
  - **6** Follow the on-screen prompts to complete the copy process.
  - **NOTE** If you are copying the recovery files to DVDs, be sure to label each DVD in the set sequentially (for example, "1 of 3," "2 of 3," etc.), so that you will know in which order to insert the discs during recovery.

For information on using the Recovery media you have created with the preceding steps, see "Restoring from recovery DVDs/media" on page 60.

#### **Restoring from recovery DVDs/media**

**CAUTION** The recovery process deletes information stored on the internal storage drive. Be sure to save your work to external media before executing the recovery (see "Backing up your work" on page 91).

**NOTE** During the internal storage drive recovery process it is strongly recommended that your computer be connected to an external power source via the AC adaptor.

If you have created recovery DVDs/media for your system, you can restore your system from such media, if necessary. For example, if your original internal storage drive fails, you can restore your system to a new internal storage drive from your recovery DVDs/media. For instructions on creating recovery DVDs/media, see "Creating recovery DVDs/media" on page 58. With recovery media, you can:

- Recover to out-of-box state (recommended recovery method)
- Recover to a custom size partition
- Recover without changing the internal storage drive partitions

For more information on these options, see "Recovering the Internal Storage Drive" on page 49.

**NOTE** When you restore your system, only the operating system files, applications, and drivers originally shipped with the computer are restored. Any files that you created are not restored during this process. Be sure to separately save the files you have created to external media using Windows Backup or another backup program. For more information, see "Backing up your work" on page 91.

To recover your internal storage drive from recovery DVDs/media:

- 1 Shut down and turn off your computer.
- 2 Do one of the following:
  - If your recovery files are on DVDs, insert the first recovery DVD into your optional external writable optional external writable optical disc drive. Consult the documentation that came with your optical disc drive to learn how to load the DVD while the computer is powered off.
  - If your recovery files are on a USB flash drive, connect the USB flash drive to your computer.
- 3 Turn on your computer. When the initial screen displays, press F12.

The boot menu displays.

- 4 Using the arrow keys, select the **DVD** option or the **USB Flash** option, depending on which type of media you are using, and then press Enter.
- 5 A warning screen appears, stating that when the recovery is executed all data on your internal storage drive will be deleted and rewritten. Click **Yes** to continue.

- 6 When the Toshiba Recovery Wizard opens and the Selecting a Process screen displays, select **Recovery of Factory Default Software** and then click **Next**.
- 7 Select one of the following options:
  - Recover to out-of-box state (recommended recovery method) —If you want to recover the original factory image
  - Recover without changing the hard drive partitions— If you want to recover the C: partition only, leaving other partitions you have created intact
  - Recover to a custom size partition—If you want to recover the C: drive to its out-of-box state and specify a custom size for the C: drive. Note: This option deletes all other partitions from the drive.
- 8 Follow the on-screen instructions to complete the recovery process.

When the process is complete, a message displays indicating that the drive has been recovered.

9 Press any key on the keyboard to restart the computer.

#### **Erasing the Internal Storage Drive**

- **CAUTION** Erasing the internal storage drive will delete all data on the drive, including the partitions. Be sure to create recovery DVDs/media and back up your data to external media before erasing the internal storage drive.
  - **NOTE** If you want to restore the internal storage drive, use one of the recovery options instead of erasing the drive. For more information, see "Recovering the Internal Storage Drive" on page 49.

To delete all data and partitions from the internal storage drive:

- 1 Access the Toshiba Recovery Wizard on your internal storage drive or on your recovery DVDs/media.
  - To access the Recovery Wizard on your internal storage drive: Press and hold the 0 (zero) key while powering on the computer. Read the Warning screen that displays and then click Yes to continue.

- To access the Recovery Wizard on your recovery DVDs/media: Turn off your computer. Insert the first recovery DVD into your optional external writable optional external writable optical disc drive or connect the USB flash drive containing your recovery files to your computer, and then power on the computer. When the initial screen displays, press F12. Using the arrow keys, select the DVD or USB Flash option on the boot menu, depending on which type of media you are using, and then press Enter. Select Toshiba Recovery Wizard, and then click Next.
- 2 Select Erase the hard disk and then click Next.
- 3 Choose one of the following options on the Erase the hard disk screen:
  - Delete all data and partitions from the hard disk—This option deletes all of the data on the internal storage drive without overwriting the drive.
  - Delete all partitions and overwrite all sectors on the hard disk—This option deletes all data and then overwrites the entire internal storage drive for security purposes. This process may take several hours, depending on the size of your internal storage drive.

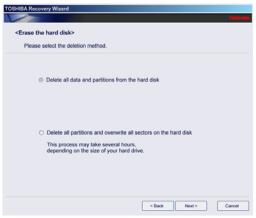

(Sample Image) Erase the hard disk screen

#### 4 Click Next.

A confirmation message displays reminding you that all data on the internal storage drive will be lost. Be sure you have saved your work to external media (see "Backing up your work" on page 91) and created recovery DVDs/media (see "Creating recovery DVDs/media" on page 58) before proceeding.

5 Click **Next** to begin erasing the internal storage drive.

When the process is complete, a message displays, indicating that the internal storage drive has been erased.

6 Press any key on the keyboard to restart the computer.

#### Checking the internal storage drive operating status

After restoring your internal storage drive, you can check its status as follows:

- 1 Click Start.
- 2 Right-click My Computer.
- 3 Select Manage.
- 4 Click Disk Management.
- 5 Highlight the internal storage drive in the Volume list to display its status in the lower portion of the screen.

#### Installing drivers and applications

The Toshiba Application Installer allows you to reinstall the drivers and applications that were originally bundled with your computer.

To reinstall drivers and applications:

- 1 Click Start, All Programs, My Toshiba, and then TOSHIBA Application Installer.
- 2 Click Next.
- 3 Click the item(s) you want to install.
- 4 Click Install.
- 5 Follow the on-screen prompts to complete the installation process.

#### Using the TouchPad<sup>™</sup>

#### **NOTE** Some of the TouchPad<sup>™</sup> operations described in this section are only supported in certain applications.

You can use the TouchPad<sup>TM</sup> (the small, touch-sensitive area in front of the keyboard) and the adjacent control buttons to:

- ✤ Move the pointer on the screen
- Select an item on the screen
- Open or activate an item on the screen
- Scroll through a document or information
- Zoom in for a close-up view
- Zoom out to see more information at once

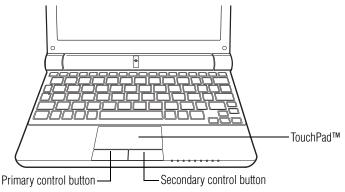

(Sample Illustration) The TouchPad and associated control buttons

Refer to the table below for specific instructions on performing each operation.

**NOTE** The *pointer* is the icon (usually an arrow) that moves on the screen when you slide your finger across the TouchPad or move a mouse connected to your computer.

| To:                        | Da                                                                                                    | o the      | following:                                                                   | Example:                                                                    |
|----------------------------|----------------------------------------------------------------------------------------------------|------------|------------------------------------------------------------------------------|-----------------------------------------------------------------------------|
| Move the on-screen pointer | Slide your finger across the TouchPad in the<br>direction you want to move the pointer.<br>To move the pointer a longer distance, slide<br>your finger several times across the<br>TouchPad in the preferred direction. |            | n you want to move the pointer.<br>e the pointer a longer distance, slide    |                                                                             |
|                            |                                                                                                    |            | ger several times across the ad in the preferred direction.                  | (Sample Illustration)<br>Pointer moves to the right                         |
| Select an item             | 1                                                                                                    | Mo<br>sele | ve the pointer to the item you want to ect.                                  | 1x                                                                          |
|                            | 2                                                                                                    | Do         | one of the following:                                                        |                                                                             |
|                            |                                                                                                    | *          | Tap the TouchPad once<br>OR                                                  |                                                                             |
|                            |                                                                                                    | *          | Press and release the primary (left-hand) control button                     | (Sample Illustration)<br>Tap once to select                                 |
| Open or activate an item   | 1                                                                                                    |            | ve the pointer to the item you want to en/activate.                          | 2x                                                                          |
|                            | 2                                                                                                    | Do         | one of the following:                                                        |                                                                             |
|                            |                                                                                                    | *          | Tap the TouchPad twice in rapid succession                                   |                                                                             |
|                            |                                                                                                    |            | OR<br>December 2010                                                          | (Sample Illustration)                                                       |
|                            |                                                                                                    | *          | Press and release the primary<br>control button twice in rapid<br>succession | Tap twice to open                                                           |
| Right-click an item        | 1                                                                                                    | Mo<br>rigi | ve the pointer to the item you want to<br>nt-click.                          |                                                                             |
|                            | 2                                                                                                    |            | ss and release the secondary control ton.                                    |                                                                             |
|                            | This feature varies by program. Check your<br>program documentation for specific<br>instructions on right-clicking.                                                                                                    |            |                                                                              | (r                                                                          |
|                            |                                                                                                    |            |                                                                              | (Sample Illustration)<br>Click the secondary<br>(right-hand) control button |
| Scroll vertically          | Slide your finger along the right edge of the<br>TouchPad in the direction you want to scroll.<br>Repeat to scroll a longer distance.                                                                                   |            | ad in the direction you want to scroll.                                      |                                                                             |
|                            |                                                                                                    |            |                                                                              | (Sample Illustration)<br>Vertical scrolling active<br>area                  |

| To:                                         | Do the following:                                                                                                    | Example:                                                      |
|---------------------------------------------|----------------------------------------------------------------------------------------------------|---------------------------------------------------------------|
| Scroll horizontally                         | Slide your finger along the bottom edge of<br>the TouchPad in the direction you want to<br>scroll. Repeat to scroll a longer distance.                                                  | (Sample Illustration)                                         |
|                                             |                                                                                                    | Horizontal scrolling active area                              |
| Scroll continuously<br>(Circular scrolling) | <ol> <li>Begin scrolling vertically or horizontally<br/>by sliding your finger along the right or<br/>bottom edge of the TouchPad as<br/>described above.</li> </ol>                    |                                                               |
|                                             | <ul> <li>Without lifting your finger from the<br/>TouchPad, start moving your finger in a<br/>circular motion on the TouchPad.</li> <li>To scroll in the opposite direction,</li> </ul> | (Sample Illustration)<br>Circular scrolling<br>(vertically)   |
|                                             | <ul> <li>reverse the direction of the circular motion.</li> <li>To stop scrolling, lift your finger off of the TouchPad.</li> </ul>                                                     | <u>e</u>                                                      |
|                                             |                                                                                                    | (Sample Illustration)<br>Circular scrolling<br>(horizontally) |
| Zoom in/out                                 | To zoom in:                                                                                                    |                                                               |
|                                             | <ul> <li>Place two fingers close together on<br/>the TouchPad and then slide them<br/>apart.</li> </ul>                                                                                 |                                                               |
|                                             | To zoom out:<br>Place two fingers slightly apart on<br>the TouchPad and then slide them<br>together.                                                                                    | (Sample Illustration)<br>Zooming in                           |
|                                             |                                                                                                    | and the second                                                |
|                                             |                                                                                                    | (Sample Illustration)<br>Zooming out                          |

#### Adjusting TouchPad<sup>™</sup> settings

While you are typing, the on-screen pointer may seem to move or jump around "by itself" to random locations on the screen. The on-screen pointer may also seem to automatically select text, click buttons, and activate other user interface elements. For help with these problems, try one or more of the following:

- Try adjusting your typing technique to avoid accidental contact with the TouchPad<sup>TM</sup>. You may be inadvertently brushing the TouchPad with the heel of your hand as you type. Also, accidental light touches or taps on the TouchPad may select an item or text on the screen, and potentially the item or text may be replaced by the next character you type.
- Temporarily disable the TouchPad, so that it does not respond to touch or button presses while you type. See "Disabling or enabling the TouchPad<sup>TM</sup>" on page 68.
- Disable the tapping feature. If you disable tapping only, you can still use the TouchPad's control buttons and move the pointer by sliding your finger on the TouchPad.
- Adjust the sensitivity of the TouchPad, so that it is less responsive to accidental light taps and lighter finger pressure.
- **NOTE** TouchPad setting options vary by computer model. The TouchPad settings are accessible through the Mouse Properties option of the Windows Control Panel. For more information, please visit www.support.toshiba.com, and enter the phrase "Mouse pointer jumps around as you type" into the Search field.

#### Disabling or enabling the TouchPad<sup>™</sup>

The TouchPad<sup>™</sup> is enabled by default. To change the enable/disable TouchPad setting, press Fn + F9. This hot key enables/disables the TouchPad.

**NOTE** Alternately, you can disable only the tapping feature. If you disable tapping only, you can still use the TouchPad's control buttons and move the pointer by sliding your finger on the TouchPad. To disable tapping only, use the Mouse Properties option in the Windows Control Panel.

#### Using external display devices

Your computer comes with a built-in display, but you can also connect an external display device via the RGB (monitor) port.

#### Connecting an external monitor or projector

You can easily attach an external monitor or projector to your computer if you need a larger screen. To do this:

- 1 Read the directions that came with the monitor to see if you first need to install new software.
- 2 Connect the monitor's video cable to the RGB (monitor) port on the side of the computer.
- 3 Connect the device's power cable to a live electrical outlet.
- 4 Turn on the external device.
- 5 Set the display mode by pressing Fn + F5, or by configuring the Display Properties settings.

#### Directing the display output when you turn on the computer

Once you have connected an external display device, you can choose to use the internal display only, the external device only, or both simultaneously.

**NOTE** Some modes are only available with the appropriate device attached and turned on.

The quickest way to change the display output settings is to use the display hot key (Fn + F5):

- **1** Press Fn and F5 simultaneously.
- 2 While holding down Fn, press F5 repeatedly until the setting you want takes effect. Briefly pause each time you press the F5 key to allow time for the display to change.

This hot key cycles through the settings in the following order (only the first option is available when you do not have an external monitor attached):

Built-in display only

- Built-in display and external monitor simultaneously
- External monitor only

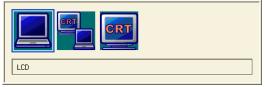

(Sample Image) Display options window

3 Release the Fn key.

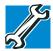

TECHNICAL NOTE: You can also change these settings using the Display Properties box.

Set the option for the video controller by clicking Start, Control Panel, Appearance and Themes, and then Display. Choose the Settings tab, click the Advanced button, select Display Device, select the applicable Monitor type, and then click Apply or OK.

#### Adjusting the quality of the external display

To obtain the best picture quality from your monitor (or other video display device), you may need to adjust the video settings. See the video device documentation for additional configuration steps.

#### Using an external keyboard

If you prefer to use an external keyboard, you can attach one to your computer. The computer's USB ports support most USB-compatible keyboards.

#### Using a mouse

You may want to use a mouse instead of the computer's built-in TouchPad<sup>TM</sup>. You can use a USB-compatible mouse.

#### **Connecting a printer**

**NOTE** Your printer documentation may require you to install the printer software before physically connecting the printer to your computer. If you do not install the software as instructed by the printer manufacturer, the printer may not function correctly.

Read the documentation that came with your printer. Follow the manufacturer's instructions when connecting a printer.

You can connect a USB-compatible printer to your computer through the USB ports. To determine if the printer is USB-compatible, check its documentation.

To make the connection, you need a suitable USB cable which may come with your printer. If a USB cable was not included with your printer, you can purchase one from a computer or electronics store.

If your printer supports Plug and Play, your computer may automatically recognize the printer; the printer is then ready for use. Refer to your printer documentation for further instructions.

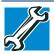

TECHNICAL NOTE: To determine if your printer supports Plug and Play, check its documentation.

If your printer does not support Plug and Play, you can set up the printer as described in "Setting up a printer" on page 71.

To connect a printer to your computer:

- 1 Connect the printer cable to the printer and then connect the other end to one of the computer's USB ports.
  - 2 Plug the printer's power cable into a live AC outlet.

#### Setting up a printer

**NOTE** Some printers require a specific installation process. Refer to your printer installation guide for instructions before completing the following procedure.

If your printer does not support Plug and Play, follow these steps to set it up for the first time. You only need to set up the printer once.

1 Click Start, and then **Printers and Faxes**.

The Printers and Faxes window appears.

#### 2 Click Add a printer.

The Add Printer Wizard appears.

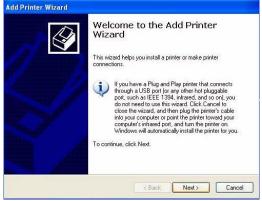

(Sample Image) Add Printer Wizard

**3** Follow the on-screen instructions to set up your printer.

#### **Turning off the computer**

#### CAUTION

Pressing the power button before shutting down the Windows<sup>®</sup> operating system could cause you to lose your work. Make sure the system indicator panel's storage drive light and the drive in-use light are off. If you turn off the power while a disk/disc is being accessed, you may lose data or damage the disk/disc and/or drive.

It is a good idea to turn off your computer when you are not using it for a while.

If you are using the computer for the first time, leave the computer plugged into a power source (even though the computer is off) to fully charge the main battery.

#### Options for turning off the computer

Depending on the operating system installed, you have more than one option available for turning off the computer: Turn Off, Hibernate, and Standby. Each option has its advantages.

### Turn Off

Factors to consider when choosing the Turn Off command:

- Use the Turn Off command if you are not connected to a domain server.
- If you have work in progress and are not connected to a network, use the Windows<sup>®</sup> Standby or Hibernate commands to save your system settings so that, when you turn on the computer again, you will automatically return to where you left off.

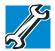

TECHNICAL NOTE: Before using any of these options to turn off your computer, save your files and make sure all drive activity lights are off.

If you change your mind and decide to continue working after all, wait a few seconds before turning the computer on again.

# **NOTE** The Windows<sup>®</sup> operating system records information, such as your desktop setup, during its shutdown procedure. If you do not let the Windows<sup>®</sup> operating system turn off normally, details such as new icon positions may be lost.

# **Hibernation mode**

Hibernation mode shuts the computer down completely, but it first saves the current state of the computer to the internal storage drive. Since Hibernation mode does not require power to maintain the saved information, system settings are retained indefinitely.

Factors to consider when choosing Hibernation:

- While in Hibernation mode, the computer uses no main battery power.
- Because the state of the system is stored to the internal storage drive, no data is lost if the main battery discharges.
- Restarting from Hibernation takes less time and consumes less main battery power than restarting from turning off the computer.

- Since information is being retrieved from the internal storage drive rather than from memory, restarting from Hibernation takes a little more time and consumes more main battery power to start up than when restarting from Standby.
- When starting up again, the computer returns to the state in which you left it, including all open programs and files you were using.

For information on how to use and configure Hibernation mode see "Using and configuring Hibernation mode" on page 77.

#### **Standby mode**

The Standby command places the computer into a power-saving mode. Standby saves the current state of the computer to memory so that, when you restart the computer, you can continue working from where you left off.

Factors to consider when choosing Standby:

- While in Standby mode, the computer uses some main battery power.
- The Standby command does not store unsaved information on your internal storage drive. You should save your work before putting your computer on Standby.
- Restarting from Standby takes less time and may consume more main battery power than restarting from turning off the computer or using Hibernation mode.
- When starting up again, the computer returns to the mode in which you left it, including all open programs and files you were using.

**CAUTION** If you power down using the Standby command and the main battery discharges fully, your unsaved information will be lost. Be sure to save your work first.

For information on using Standby, see "Using and configuring Standby mode" on page 78.

# Using the Turn Off Computer command

Use the following steps to turn off your computer.

# Turn Off

Follow these steps to turn off the computer when you are not connected to a domain server:

#### 1 Click **Start**, and then **Turn off computer**.

The Turn off computer dialog box appears.

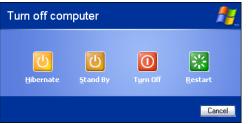

(Sample Image) Turn off computer Windows<sup>®</sup> dialog box

#### 2 Click **Turn Off**.

The computer shuts down completely.

# Turning off the computer more quickly

You can also turn off the computer by pressing the power button.

To use this method, you first need to activate it using Toshiba's Power Saver utility.

1 Click Start, Control Panel, and then Performance and Maintenance.

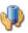

2

Click the TOSHIBA Power Saver icon.

3 Click on the **Setup Actions** tab.

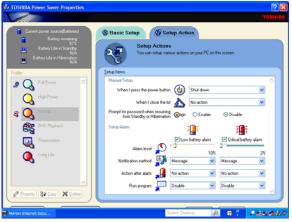

(Sample Image) Setup action settings screen

4 Select the options you want from the drop-down lists.

# **NOTE** These options are set separately for how they operate while the computer is running on battery power or while connected to AC power.

When I press the power button Set this option to Turn Off if you want the computer to turn off when you press the power button.

- When I close the lid Set this option to Turn Off if you want the computer to turn off when you close the display panel.
- 5 Click Apply.
- 6 Click OK.

**NOTE** For more information about the Power Saver utility, see "TOSHIBA Power Saver" on page 134.

Once the computer is configured, you can turn it off by either pressing the power button or closing the display panel, depending on the options set.

#### **Restarting your computer**

To start the computer up again, press the power button until the ON/OFF light glows green.

If you turn off the computer by closing the display panel, you can start it again by opening the display panel.

# **Using and configuring Hibernation mode**

To turn off the computer using the Hibernation command, click **Start**, **Turn off computer**, and then select **Hibernate**.

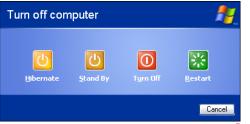

(Sample Image) Turn off computer Windows<sup>®</sup> dialog box

The computer saves the state of all open programs and files, turns off the display, and then turns off.

# **Configuring Hibernation mode options**

You can place the computer into Hibernation mode by either pressing the power button or closing the display panel. You can also specify an amount of time after which the computer automatically goes into Hibernation mode.

To use any of these methods, you first need to enable them in Toshiba's Power Saver utility.

- 1 Click Start, Control Panel, and then Performance and Maintenance.
- 2 Click the **TOSHIBA Power Saver** icon.
- **3** Click the **Setup Actions** tab.
- 4 Select **Hibernation** for the options you want.

**NOTE** These options are set separately for how they operate while the computer is running on battery power or while connected to AC power.

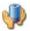

#### When I press the power button

Set this option to **Hibernate** if you want the computer to go into Hibernation mode when you press the power button.

#### When I close the lid

Set this option to **Hibernate** if you want the computer to go into Hibernation mode when you close the display panel.

- 5 Click Apply.
- 6 Click OK.

```
NOTE For more information about the Power Saver utility, see "TOSHIBA Power Saver" on page 134.
```

Once the computer is configured, you can place it into Hibernation mode by either pressing the power button or closing the display panel, depending on the Hibernation options set.

# Starting again from Hibernation mode

To start up the computer from Hibernation mode, press the power button until the ON/OFF light glows green. The computer returns to the screen(s) you were using.

If you put the computer in Hibernation mode by closing the display panel, you can start it again by opening the display panel.

#### Using and configuring Standby mode

To turn off the computer using the Standby command, click **Start**, **Turn off computer**, and then select **Stand By**.

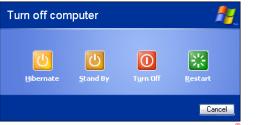

(Sample Image) Turn off computer Windows<sup>®</sup> dialog box

The computer saves the status of all open programs and files, turns off the display, and enters into a low-power mode. The ON/OFF light blinks amber indicating the computer is in Standby mode.

### **Configuring Standby mode options**

You can place the computer into Standby mode by either pressing the power button or closing the display panel. You can also specify an amount of time after which the computer automatically goes into Standby mode.

To use any of these methods, you may first need to enable them in Toshiba's Power Saver utility.

- 1 Click Start, Control Panel, and then Performance and Maintenance.
- 2 Click the **TOSHIBA Power Saver** icon.
- **3** Click the **Setup Actions** tab.
- 4 Select **Standby** for the options you want.

**NOTE** These options are set separately for how they operate while the computer is running on battery power or while connected to AC power.

- When I press the power button Set this option to Standby if you want the computer to go into Standby mode when you press the power button.
- When I close the lid Set this option to Standby if you want the computer to go into Standby mode when you close the display panel.
- 5 Click Apply.
- 6 Click OK.
- **NOTE** For more information about the Power Saver utility, see "TOSHIBA Power Saver" on page 134.

Once the computer is configured, you can place it into Standby mode by either pressing the power button or closing the display panel, depending on the Standby options set.

# Starting again from Standby mode

To start up the computer from Standby mode, press the power button until the ON/OFF light glows green. The computer returns to the screen(s) you were using.

If you place the computer in Standby mode by closing the display panel, you can start it again by opening the display panel.

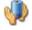

#### **Closing the display panel**

After you have turned off the computer, close the display panel to keep dust and dirt out of the computer.

# Customizing your computer's settings

There are several ways in which you can customize your computer to suit your particular requirements. Refer to your operating system documentation or Help and Support for details.

You may also wish to customize your power usage settings. For more information, see "Power Profiles" on page 101. There are additional custom settings you can choose. See "Utilities" on page 119.

# **Caring for your computer**

This section gives tips on cleaning and moving your computer. For information about taking care of your computer's battery, see "Taking care of your battery" on page 106.

**NOTE** Please handle your computer carefully to avoid scratching or damaging the surface.

#### **Cleaning the computer**

**CAUTION** Keep liquids, including cleaning fluid, out of the computer's keyboard, speaker, and other openings. Never spray cleaner directly onto the computer and/or display. Never use harsh or caustic chemical products to clean the computer.

To keep your computer clean, gently wipe the display panel and exterior case with a lightly dampened cloth.

#### Moving the computer

Before moving your computer, even across the room, make sure all drive activity has ended (the internal storage drive and optical drive indicator lights stop glowing) and all external peripheral cables are disconnected.

#### CAUTION

Do not pick up the computer by its display panel or by the back. Doing so could damage the system.

#### Using a computer lock

You may want to secure your computer to a heavy object such as your desk. The easiest way to do this is to purchase an optional computer lock cable. For more information on purchasing a cable lock, visit accessories.toshiba.com.

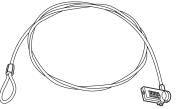

(Sample Illustration) Computer lock cable

To secure the computer:

1 Wrap the cable through or around some part of a heavy object.

Make sure there is no way for a potential thief to slip the cable off the object.

- 2 Pass the locking end through the loop.
- Insert the cable's locking end into the security lock slot on your computer, then engage the locking device.

The computer is now securely locked.

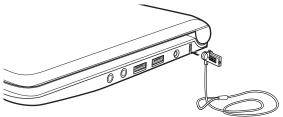

(Sample Illustration) Attaching security lock cable

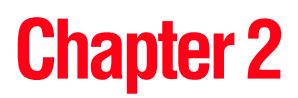

# Learning the Basics

This chapter gives some computing tips and provides important information about basic features.

# **Computing tips**

Save your work frequently.

Your work stays in the computer's temporary memory until you save it to the internal storage drive. If the network you are using goes down and you must restart your computer to reconnect, or your battery runs out of charge while you are working, you will lose all work since you last saved.

See "Saving your work" on page 89 for further information.

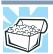

HINT: Some programs have an automatic save feature that can be activated. This feature saves your file to the internal storage drive at preset intervals. See your software documentation for details.

Back up your files to external media on a regular basis. Label the backup copies clearly and store them in a safe place.

It is easy to put off backing up because it takes time. However, if your internal storage drive suddenly fails, you will lose all the data on it unless you have a separate backup copy. For more information, see "Data and system configuration backup in the Windows<sup>®</sup> operating system" on page 163.

- Use Error-checking and Disk Defragmenter regularly to check and optimize disk space and improve performance.
- Scan all new files for viruses.

This precaution is especially important for files you receive via external storage media, email, or download from the Internet.

- Take frequent breaks to avoid repetitive-motion injuries and eyestrain.
- Do not turn off the computer if a drive indicator light indicates a drive is active.

Turning off the computer while it is reading from or writing to a disk may damage the disk, the drive, or both.

**NOTE** The Windows<sup>®</sup> operating system records information, such as your desktop setup, during its shutdown procedure. If you do not let the Windows<sup>®</sup> operating system shut down normally, details such as new icon positions may be lost.

# Using the keyboard

Your computer's keyboard contains character keys, control keys, function keys, and special Windows<sup>®</sup> keys, providing all the functionality of a full-size keyboard.

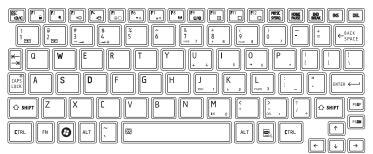

(Sample Illustration) Keyboard

#### **Character keys**

Typing with the character keys is very much like typing on a typewriter, except that:

- The space bar creates a space character instead of just passing over an area of the page.
- The lowercase letter l (el) and the number 1 are not interchangeable.
- The uppercase letter O and the number 0 are not interchangeable.

#### Making your keyboard emulate a full-size keyboard

Although your computer's keyboard layout is compatible with a standard full-size keyboard, it includes fewer keys.

A standard full-size keyboard includes two Enter, Ctrl, and Alt keys; editing keys; cursor positioning keys; and a numeric keypad.

Your computer's keyboard includes only one Enter key. Most of the time, this does not matter. However, some programs assign separate functions to the regular and numeric pad Enter keys on the full-sized keyboard. Using the Fn key, you can simulate the separate key, as follows: Press Fn and Enter simultaneously to simulate the Enter key on the numeric pad of the enhanced keyboard. Pressing the Fn key simultaneously in combination with one of the specially marked keys allows you to emulate a full-size keyboard.

#### Ctrl, Fn, and Alt keys

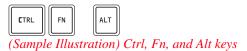

The Ctrl, Fn, and Alt keys do different things depending on the program you are using. For more information, see your program documentation.

# **Function keys**

The function keys (not to be confused with the Fn key) are the 12 keys at the top of the keyboard.

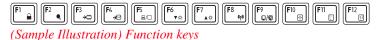

F1 through F12 are called function keys because they execute programmed functions when pressed. Used in combination with the Fn key, function keys marked with icons execute specific functions on the computer. For example, Fn + F9 turns the TouchPad<sup>TM</sup> ON/OFF. For more information, see "Hot Keys" on page 173.

# Special Windows® keys

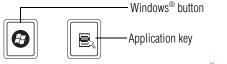

(Sample Illustration) Special Windows<sup>®</sup> keys

Your computer's keyboard has one key and one button that have special functions in Windows<sup>®</sup>:

- Windows<sup>®</sup> button—Opens the Start menu
- Application key—Has a similar function as the secondary mouse button

# **Overlay keys**

The keys with gray numbers and symbols on the front of them form the numeric and cursor overlay. This overlay lets you enter numeric data or control the cursor as you would using the 10-key keypad on a desktop computer's keyboard.

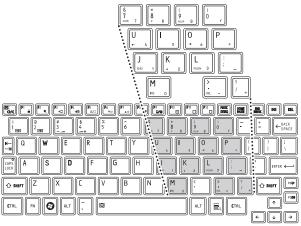

(Sample Illustration) Numeric and cursor control overlay

# Using the overlay to type numeric data

The keys with the numbers on their right front are the numeric overlay keys.

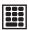

To turn the numeric overlay on, press Fn and F11 simultaneously. The numeric overlay light on the system indicator panel glows when the numeric overlay is on.

To disable the numeric overlay, hold down the Fn key and press F11 again. The numeric overlay light on the system indicator panel goes out.

### Using the overlay for cursor control

The keys with the gray arrows and symbols on their left front are the cursor control overlay keys.

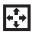

To turn the cursor control overlay on, press Fn and F10 simultaneously. The cursor control overlay light on the system indicator panel glows when the cursor control overlay is on.

To disable the cursor control overlay, hold down the Fn key and press F10 again. The cursor control overlay light on the system indicator panel goes out.

# Starting a program

The easiest way to start a program is to double-click the name of the file that contains the information you want to work on. To find the file, use My Computer or Windows<sup>®</sup> Explorer.

If you prefer to open the program first, you have four options. You can:

- Double-click the icon for the program on your desktop
- Use the Start menu
- Use Windows<sup>®</sup> Explorer or My Computer to locate the program file
- Use the Run dialog box

The next three sections explain how to start a program from the Start menu, Windows<sup>®</sup> Explorer, and the Run dialog box.

#### Starting a program from the Start menu

When you install a program, the operating system usually puts an icon in the All Programs menu. To start a program that has an icon in the All Programs menu, follow these steps, which use the Windows<sup>®</sup> WordPad program as an example:

1 Click Start, and then All Programs.

The Windows<sup>®</sup> operating system displays the All Programs menu, which lists programs and program groups. If your program is listed, go to step 3, otherwise, continue with step 2.

# **NOTE** If you pause with your mouse on All Programs, it will open it up. You may need to scroll up or down to see the complete list.

2 Click the program group, in this example, Accessories.

The Accessories menu is displayed.

3 Click the program, in this example, **WordPad**.

WordPad opens.

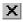

To close the program, click the **Close** button in the upper-right corner of the program's window.

# Starting a program from Windows® Explorer

If a program is not listed in the All Programs menu, you can start it from Windows<sup>®</sup> Explorer. Windows<sup>®</sup> Explorer gives you a view of your computer's contents as a hierarchy or "tree." You can easily see the contents of each drive and folder on your computer. To use this method, you should know the file name and location of the program's executable file (this file ends with .exe).

This example opens WordPad using Windows® Explorer.

**NOTE** If you pause with your mouse on All Programs, it will open it up. You may need to scroll up or down to see the complete list.

- 1 Click **Start**, and then **All Programs**.
- 2 Click Accessories.
- 3 Click Windows Explorer.
- 4 Click **My Computer** to expand the window.
- 5 In the left part of the window, click the line that ends in "(C:)."

6 In the left part of the window, under the C: icon, double-click the folder containing the program, in this case **Program Files**.

Windows<sup>®</sup> Explorer shows the contents of the Program Files folder on the right side of the window. The left side of the window shows all the folders contained within the Program Files folder.

- 7 In the left part of the window, click **Windows NT**.
- 8 In the left part of the window, click Accessories.

Windows<sup>®</sup> Explorer shows the contents of the **Accessories** folder on the right side of the window.

9 In the right part of the window, double-click **wordpad**.

The operating system opens WordPad.

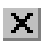

To close the program, click the **Close** button in the upper-right corner of the program's window.

# Starting a program from the Run dialog box

This example uses the Run command to start WordPad:

1 Click **Start**, and then **Run**.

The Run dialog box appears.

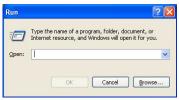

(Sample Image) Run dialog box

- 2 In the Run dialog box:
  - If you know the program's location, type the command line. For a program in the Windows<sup>®</sup> folder, type just the program name. Otherwise, type the full file path. For example, to access WordPad, type: c:\Program Files\Windows NT\Accessories\wordpad.exe, then click OK.

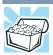

HINT: To run the same program again, click the arrow to the right of the text box and select the command line from the drop-down list.

- 89
- If you do not know the location, you can search for it by clicking Start, then Search, and then following the on-screen instructions.

# Saving your work

Before you turn off the computer, save your work on the internal storage drive, diskette, flash media, or optical disc. This is one of the most important rules of computing.

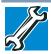

TECHNICAL NOTE: Save your data even when you are using the Standby command, in case the main battery discharges before you return to work.

Saving documents is quick and easy, so it is a good idea to get in the habit of saving frequently.

Many programs offer a feature that saves documents at regular intervals. Check your program's documentation to see if it has an automatic save feature.

# **Saving files**

1 In your Windows<sup>®</sup>-based application, click **File**, and then **Save**.

If you are working with a document that already has a file name, this is all you need to do. If you created a new document, your program displays a Save As dialog box.

Use this dialog box to specify where to store the document and to give it a file name.

| Save As                                           |                    |                        | ? 🔀   |
|---------------------------------------------------|--------------------|------------------------|-------|
| Save jn:                                          | 📋 My Docume        | ents 💽 🕝 🎓 🖽 🗸         |       |
| My Pecent<br>Documents<br>Desktop<br>My Documents | My Pictures        |                        |       |
| My Computer                                       |                    |                        |       |
|                                                   | File <u>n</u> ame: | Document               | Save  |
| My Network                                        | Save as type:      | Rich Text Format (RTF) | ancel |
|                                                   | Save in this fo    | ormat by default       |       |

(Sample Image) Save As dialog box

- 2 Choose the drive and folder where you want your file to be stored.
- **3** Type a file name, then click **Save**.

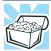

HINT: To make another copy of the file you are currently working with, click **File**, and then **Save As**, and give the new file a different name.

# **File names**

The Windows<sup>®</sup> operating system supports long file names that can contain up to 260 characters and can include spaces. Some applications do not support long file names and require file names limited to no more than eight characters.

You may use all the letters, numbers, and other characters on the keyboard, except for these characters:  $\langle / ? : * " \rangle < |$ . File names are not case-sensitive.

# Using a file extension

Most programs assign an extension to the file name that identifies the file as being created in the program with a particular format. For example, Microsoft<sup>®</sup> Word saves files with a .doc extension. Any file name with an extension of ".doc" is assumed to be a Microsoft<sup>®</sup> Word file. Creating your own extension is usually unwise, since the program is unlikely to recognize a strange extension and may refuse to handle your file correctly.

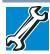

TECHNICAL NOTE: By default, the Windows<sup>®</sup> operating system does not show file extensions. For information on showing or hiding file extensions, see your Windows<sup>®</sup> online Help.

# **Printing your work**

Ensure the operating system is set up for your printer as described in "Setting up a printer" on page 71.

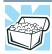

HINT: You only need to set up the printer the first time you connect it. If you use more than one printer or are changing printers, you will need to set up the Windows<sup>®</sup> operating system to run with the additional printer(s).

To print a file:

- **1** If your printer is not on, turn it on now.
- 2 In your Windows<sup>®</sup> application, click **File**, and then **Print**. The program displays a Print dialog box.

| neral Options                                                               |                           |
|-----------------------------------------------------------------------------|---------------------------|
| Select Printer                                                              |                           |
|                                                                             |                           |
| Add Printer Fax Printer                                                     |                           |
| NUTRING AND AND AND AND AND AND AND AND AND AND                             |                           |
| Status: Ready                                                               | Print to file Preferences |
| Location:                                                                   |                           |
| Comment:                                                                    | Find Printer              |
| Page Range                                                                  |                           |
| ⊙ All                                                                       | Number of copies: 1       |
| O Selection O Current Page                                                  |                           |
| O Pages: 1                                                                  | Collate                   |
| Enter either a single page number or a single page range. For example, 5-12 | 123 123                   |
|                                                                             |                           |

(Sample Image) Print dialog box

- 3 Specify the print parameters. For example, the range of pages and number of copies to print.
- 4 Click **Print**.

# **Backing up your work**

Back up all the files you create in case something happens to your computer. You can back up your files to different types of media such as CDs, DVDs, USB Flash drives, external storage media, or to a network, if available.

To back up several files at one time, use the Microsoft<sup>®</sup> Windows<sup>®</sup> Backup program preinstalled on the computer's internal storage drive. Also see "Backing up your data or your entire computer with the Windows<sup>®</sup> operating system" on page 164.

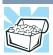

HINT: Backing up all the files on your internal storage drive may take a considerable amount of time and multiple CDs/DVDs or USB Flash drives. You may prefer to use a high-capacity backup system, such as an external hard drive.

#### **Restoring your work**

To restore information from your backup media to your internal storage drive, use the Restore page in the backup program. Look in the online Help or your operating system documentation for information on restoring files.

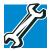

92

TECHNICAL NOTE: When restoring files, the backup program prompts you if you try to overwrite a file that already exists on the internal storage drive. Make sure the backup version is the one you want before overwriting the existing file.

# Toshiba's online resources

Toshiba maintains a number of online sites to which you can connect. These sites provide information about Toshiba products, give help with technical questions and keep you up to date with future upgrades. For more information, see "Contacting Toshiba" on page 170.

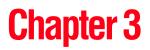

# **Mobile Computing**

This chapter covers all aspects of using your computer while traveling.

# Toshiba's energy-saver design

Your computer enters a low-power suspension mode when it is not being used, thereby conserving energy and saving money in the process. It has a number of other features that enhance its energy efficiency.

Many of these energy-saving features have been preset by Toshiba. We recommend you leave these features active, allowing your computer to operate at its maximum energy efficiency, so that you can use it for longer periods while traveling.

# Running the computer on battery power

The computer contains a removable Lithium-Ion (Li-Ion) battery that provides power when you are away from an AC outlet. You can recharge it many times.

#### **Battery Notice**

Battery life rating is for comparison purposes only, and does not indicate the battery life that will be obtained by any individual user. Actual battery life may vary considerably from specifications depending on product model, configuration, applications, power management settings and features utilized, as well as the natural performance variations produced by the design of individual components. The battery life rating is only achieved on the select models and configurations tested by Toshiba under the specific test settings at the time of publication and is not an estimate of a system's battery life under any conditions other than the specific test settings.

Recharge time varies depending on usage. Battery may not charge while the computer is consuming full power. After a period of time, the battery will lose its ability to perform at maximum capacity and will need to be replaced. This is normal for all batteries. To purchase a new battery pack, see the accessories information included with your computer or visit the Toshiba Web site at accessories.toshiba.com. Use only batteries designed to work with your Toshiba computer.

To ensure that the battery maintains its maximum capacity, operate the computer on battery power at least once a month. The Lithium-Ion battery has no memory effect so it is not necessary to let the battery fully discharge each time. However, for better accuracy of the battery meter, it is helpful to fully discharge the battery periodically. Please see "Maintaining your battery" on page 107 for procedures. If the computer is continuously operated on AC power, either through an AC adaptor or a port replicator (if applicable to your system), for an extended period (more than a month), the battery may fail to retain a charge. This may shorten the life of the battery, and may cause the battery meter to be inaccurate.

**NOTE** For optimum DVD performance, it is recommended that you play DVDs while running the computer on AC power. For more information about Windows<sup>®</sup> power plans, see "Power Profiles" on page 101.

The computer also has an internal real-time-clock (RTC) battery.

The RTC battery powers the RTC memory that stores your system configuration settings and the current time and date information. It maintains this information for up to a month while the computer is turned off.

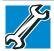

TECHNICAL NOTE: Depending on your system, the RTC battery may only charge while the computer is turned on.

#### **Power management**

Your computer ships with the power management options preset to a configuration that will provide the most stable operating environment and optimum system performance for both AC power and battery modes.

#### CAUTION

Changes to these settings may result in system performance or stability issues. Users who are not completely familiar with the power management component of the system should use the preset configuration. For assistance with setup changes, contact Toshiba's Customer Support Center.

# **Using additional batteries**

If you travel and need to use your computer for many hours without an AC power source, you may purchase a battery module for use in the computer, or carry additional charged battery packs with you.

For more information on batteries and accessories, see accessories.toshiba.com.

# **Charging batteries**

The battery needs to be charged before you can use it to power the computer.

| CAUTION | Never leave batteries in the battery charger for more than a week at a time. Doing so may reduce the potential charge of the battery.<br>Always use the battery charger specified by Toshiba. You can order a Toshiba battery charger from Toshiba's Web site at accessories.toshiba.com. |
|---------|----------------------------------------------------------------------------------------------------|
| NOTE    | Battery charge time may vary depending on the applications, power management settings, and features used.                                                                                                    |

#### Charging the main battery

To charge the main battery while it is in your computer, plug the computer into a live electrical outlet. The battery charges whether the computer is on or off.

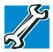

TECHNICAL NOTE: The recharging of the battery cannot occur when your computer is using all of the power provided by the AC adaptor to run applications, features, and devices. Your computer's Power Options utility can be used to select a power level setting that reduces the power required for system operation and will allow the battery to recharge.

The battery may not start charging immediately under the following conditions:

The battery is extremely hot or cold.

To ensure that the battery charges to its full capacity, wait until it reaches room temperature (50 to 80 degrees Fahrenheit, 10 to 26 degrees Celsius).

• The battery is almost completely discharged.

Leave the power connected and the battery should begin charging after a few minutes.

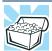

HINT: Once the battery is fully charged, we recommend that you operate your computer on battery power until the battery discharges completely. Doing this extends battery life and helps ensure accurate monitoring of battery capacity.

# **Charging the RTC battery**

Your computer has an internal real-time clock (RTC) battery. The RTC battery powers the System Time Clock and BIOS memory used to store your computer's configuration settings. When fully charged, it maintains this information for up to a month when the computer is powered off.

The RTC battery may have become completely discharged while your computer was shipped, resulting in a CMOS error message during startup. The error message may vary by computer model.

**NOTE** Depending on your system, the RTC battery may only charge while the computer is turned on.

To recharge the RTC battery, plug the computer into a live electrical outlet and leave the computer powered on for 24 hours.

**NOTE** It is seldom necessary to charge the RTC battery because it charges while the computer is on. If the RTC battery is low, the real-time clock and calendar may display the incorrect time and date or stop working.

When Hibernation mode is enabled and the RTC battery is completely discharged, a warning prompts you to reset the real-time clock.

The computer can be used while the RTC battery is being charged, although the charging status of the RTC battery cannot be monitored.

# Monitoring main battery power

Ģ

The computer's main battery light gives you an indication of the main battery's current charge.

- Glows amber while the main battery is being charged (AC adaptor connected).
- Glows green when the main battery is fully charged.
- Is unlit when the battery has discharged, the battery is not charging, or the AC adaptor is not plugged into the computer or AC outlet.
- **NOTE** Battery life and charge time may vary, depending upon power management settings, applications and features used.
  - Flashes amber when the main battery charge is low and it is time to recharge the main battery or plug in the AC adaptor.
- **NOTE** If the AC power light flashes amber during charging, either a battery pack is malfunctioning, or it is not receiving correct input from the AC power supply.

Disconnect the AC power cord/cable and remove the battery pack. See "Changing the main battery" on page 102 for information on replacing the main battery.

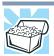

HINT: Be careful not to confuse the battery light () with the ON/OFF light ().

When the ON/OFF light or power button light flashes amber, it indicates that the system is suspended (using the Windows<sup>®</sup> operating system Standby command).

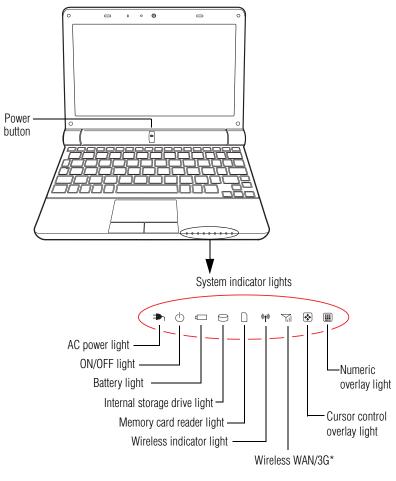

\*Available on certain models

(Sample Illustration) Power and battery light locations

#### **Determining remaining battery power**

| ΝΟΤΕ | Wait a few moments after turning on the computer before trying to<br>monitor the remaining battery power. The computer needs this time<br>to check the battery's remaining capacity and perform its<br>calculations. |
|------|----------------------------------------------------------------------------------------------------|
|      |                                                                                                    |

1 Click Start, Control Panel, Performance and Maintenance, and then TOSHIBA Power Saver.

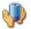

2

Click the **TOSHIBA Power Saver** icon.

The Power Saver Properties window appears.

The remaining battery charge is indicated on the left side of the dialog box.

With repeated discharges and recharges, the battery's capacity gradually decreases. A frequently used older battery does not power the computer for as long as a new battery, even when both are fully charged.

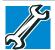

TECHNICAL NOTE: The computer drains the battery faster at low temperatures. Check your remaining charge frequently if you are working in temperatures below 50 degrees Fahrenheit.

The computer calculates the remaining battery charge based on your current rate of power use and other factors such as the age of the battery.

#### What to do when the main battery runs low

When the main battery runs low you can:

- Plug the computer into an external power source and recharge the main battery
- Place the computer into Hibernation mode and replace the main battery with a charged spare (not included with your computer)
- Save your work and turn off the computer

If you do not manage to do any of these things before the main battery completely runs out of power, the computer automatically enters Hibernation mode and turns itself off. Hibernation mode keeps track of where you were, so that when you turn on the power again, you can continue where you left off. If you have Hibernation mode enabled (the default), the computer copies the details of your open programs and files to the internal storage drive before shutting down. For more information on using Hibernation, see "Hibernation mode" on page 73.

#### Setting battery alarms

You can set two alarms. Each alarm can be set to alert you when a specified percentage of remaining battery power has been reached. You can set how the warning occurs: sound an alarm, display a message, both, or none. You can also set the computer to enter Standby mode or Hibernation mode or to completely power down when the alarm goes off.

To change the default alarm settings:

- 1 Click Start, Control Panel, Performance and Maintenance, and then TOSHIBA Power Saver.
- 2 Click the **Setup Action** tab.
- 3 Configure the Alarm settings to suit your needs.

#### **Conserving battery power**

How long a fully charged battery pack lasts when you are using the computer depends on a number of factors, such as:

- ♦ How the computer is configured
- How much you use the internal storage drive or other optional devices
- Where you are using the computer, since operating time decreases at low temperatures

There are various ways in which you can conserve power and extend the operating time of your battery:

- Enable Standby or Hibernation, which saves power when you turn off the computer and turn it back on again
- Use Toshiba's power-saving options

These power-saving options control the way in which the computer is configured. By using them, you can increase the length of time you can use the computer before you need to recharge the battery.

Toshiba has combined these options into preset Power Profiles. Using one of these profiles lets you choose between maximum power savings and peak system performance. You may also set individual power-saving options to suit your own needs. The following sections describe how to choose a Power Profile and discuss each power-saving option.

#### **Power Profiles**

You can choose a predefined Power Profile or select your own combination of power management options. To do this:

1 Click Start, Control Panel, Performance and Maintenance, and then TOSHIBA Power Saver.

The TOSHIBA Power Saver Properties window appears.

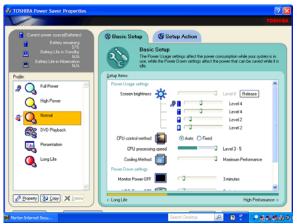

(Sample Image) TOSHIBA Power Saver Properties window

2 Select your own custom profile.

By changing the options that appear in the Power Saver Properties dialog box and clicking **OK**, you can reconfigure that function. You may choose a power-saving management strategy to best suit your computing needs. If you are running on batteries and the programs that you are using do not require a lot of system resources, you may experience longer work sessions by enabling the Normal setting. Any options that you change become the active settings when you exit the program. (You do not have to restart your system before they become active settings.)

For more information, see "TOSHIBA Power Saver" on page 134.

#### Using a hot key to set the Power Profile

You may use a hot key to set the Power Profile.

To set the Power Profile:

1 Press Fn and F2 simultaneously to display the Power Profile pop-up window.

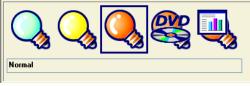

(Sample Image) Power Profile pop-up window

2 While continuing to press Fn, press F2 until you select the desired Power Profile.

The Power Profile options are: Full Power, High Power, Normal, DVD Playback, Presentation, and Long Life.

3 Release the Fn key.

The pop-up window disappears. You are now in the selected mode.

For more information on setting the battery Power Profile, see "Power Profiles" on page 101.

# **Changing the main battery**

When your main battery has run out of power, you have two options: plug in the AC adaptor or install a charged main battery.

#### AWARNING

Never short circuit the battery pack by either accidentally or intentionally bringing the battery terminals in contact with another conductive object. This could cause serious injury or fire, and could also damage the battery pack and computer.

Never expose a battery pack to abnormal shock, vibration or pressure. The battery pack's internal protective device could fail, causing it to overheat or ignite, resulting in caustic liquid leakage, or explosion or fire, possibly resulting in death or serious injury.

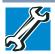

TECHNICAL NOTE: To avoid losing any data, save your files and then either completely shut down your computer or put it into Hibernation mode before changing the main battery.

### Removing the battery from the computer

To remove the battery:

- 1 Save your work.
- 2 Turn off the computer or place it in Hibernation mode according to the instructions in "Using and configuring Hibernation mode" on page 77.
- 3 Unplug and remove any cables connected to the computer, including the AC adaptor.
- 4 Close the display panel and turn the computer upside down.
- 5 Slide the battery release lock to the unlocked position.

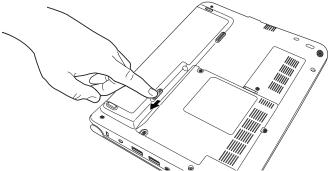

(Sample Illustration) Unlocking the battery release lock

# 104 Mobile Computing Changing the main battery

- 6 Slide the battery release latch to release the battery.
- 7 Pull the discharged battery out of the computer.

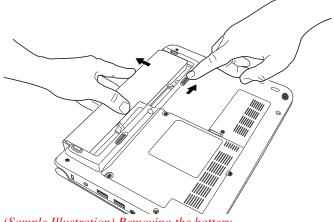

(Sample Illustration) Removing the battery

#### AWARNING

If the battery is leaking or its case is cracked, put on protective gloves to handle it, and discard it immediately. Always dispose of used battery packs in compliance with all applicable laws and regulations. Put insulating tape, such as cellophane tape, on the electrode during transportation to avoid a possible short circuit, fire or electric shock. Failure to do so could possibly result in serious injury.

#### **Inserting a charged battery**

To insert a battery:

- 1 Wipe the terminals of the charged battery with a clean cloth to ensure a good connection.
- 2 Insert the charged battery into the slot until the latch clicks.

The battery pack has been designed so that you cannot install it with reverse polarity.

**CAUTION** If the battery does not slide into the slot easily, move the battery release lock to the unlocked position and try again. Do not force the battery into position.

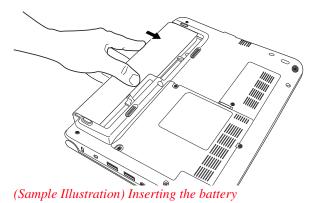

3 Slide the battery release lock to the locked position.

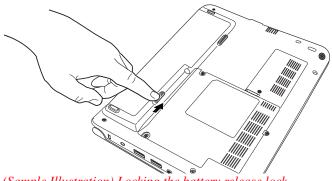

(Sample Illustration) Locking the battery release lock

- 4 Turn the computer right side up.
- 5 Reconnect any cables that were removed in step 3 of "Removing the battery from the computer" on page 103.
- 6 Restart the computer.

# Taking care of your battery

The following sections offer tips on how to take care of your battery and prolong its life.

#### **Safety precautions**

- If the battery pack produces an odor, overheats or changes color or shape while it is being used or charged, turn off the computer's power immediately and disconnect the power cord/cable from the power socket. Carefully remove the battery pack from the computer.
- Do not try to disassemble a battery pack.
- Do not overcharge or reverse charge a battery. Overcharging will shorten its life, and reverse charging could damage it.
- Avoid touching the metal terminals of the battery with another metal object. Short-circuiting the battery can cause it to overheat and may cause damage to the battery or the computer.
- Do not incinerate a spent battery, as this could cause it to explode and release caustic liquid.
- If a battery is leaking or damaged, replace it immediately. Use protective gloves when handling a damaged battery.
- To replace the main battery, use an identical battery that you can purchase through the Toshiba Web site at accessories.toshiba.com.
- A reverse polarity condition should be avoided with all batteries. The main battery is designed so that it cannot be installed in reverse polarity.
- Charge the battery only in the computer or in a battery charger designated as an approved option.
- When you install the battery pack, you should hear a click when it is seated properly.
- Do not expose the battery pack to fire. The battery pack could explode.

#### Maintaining your battery

Fully discharging your battery pack will allow better accuracy of the battery meter.

To fully discharge your battery pack:

- Periodically, disconnect the computer from a power source and operate it on battery power until the battery pack fully discharges. Before doing so, follow the steps below:
  - **1** Turn off the computer's power.
  - 2 Disconnect the AC adaptor and turn on the computer's power. If it does not turn on, go to step 4.
  - **3** Operate the computer on battery power for five minutes. If the battery pack has at least five minutes of operating time, continue operating until the battery pack is fully discharged. If the battery light flashes or there is some other warning to indicate a low battery, go to step 4.
  - 4 Connect the AC adaptor to the computer and the power cord/cable to a power outlet. The DC-IN or AC power-light should glow green, and the battery light should glow amber to indicate that the battery pack is being charged. If the DC-IN or AC power-light indicator does not glow, power is not being supplied. Check the connections for the AC adaptor and power cord/cable.
  - 5 Charge the battery pack until the battery light glows green.
- If you have extra battery packs, rotate their use.
- If you will not be using the system for an extended period, more than one month, remove the battery pack.
- If you are not going to use the computer for more than eight hours, disconnect the AC adaptor.
- Store spare battery packs in a cool dry place out of direct sunlight.

# **Disposing of used batteries**

The life of a battery pack depends on usage. When the battery pack needs replacing, the main battery light flashes amber shortly after you have fully recharged the battery.

You must discard a battery if it becomes damaged.

#### AWARNING

Never attempt to dispose of a battery pack by burning or by throwing it into a fire, and never allow exposure to a heating apparatus (e.g., microwave oven). Heat can cause a battery pack to explode and/or release caustic liquid, both which may possibly cause serious injury.

Always dispose of used battery packs in compliance with all applicable laws and regulations. Put insulating tape, such as cellophane tape, on the electrode during transportation to avoid a possible short circuit, fire or electric shock. Failure to do so could possibly result in serious injury.

#### AWARNING

Always use the battery pack supplied as an accessory or an equivalent battery pack specified in the User's Manual. Other battery packs have different voltage and terminal polarities. Use of non-conforming battery packs could generate smoke or cause fire or rupture, possibly resulting in serious injury.

After repeated use, the batteries will finally lose their ability to hold a charge and you will need to replace them. Under certain applicable laws and regulations, it may be illegal to dispose of old batteries by placing them in the trash.

Please be kind to our shared environment. Check with your local government authority for details regarding where to recycle old batteries or how to dispose of them properly. If you cannot find the information you need elsewhere, call Toshiba at: (800) 457-7777.

In addition, Toshiba's recycling initiatives include recycling programs, events and consumer promotions. For details, please visit www.laptops.toshiba.com/green.

Notice regarding CR coin cell batteries, applicable to California, U.S.A. only:

Perchlorate Material - special handling may apply. See http://www.dtsc.ca.gov/hazardouswaste/perchlorate/

## **Traveling tips**

The environmental precautions listed in "Getting comfortable with your computer" on page 31, also apply while traveling.

- Never leave your computer on a sunny ledge or in a place where it could get wet or covered in dust.
- Always travel with the computer in a carrying case. Toshiba offers a choice of carrying cases for the computer. They all provide plenty of extra space for manuals, power cords, and compact discs. Contact your authorized Toshiba representative for more information or visit Toshiba's Web site at accessories.toshiba.com.

|      | TECHNICAL NOTE: When traveling by air, you may be required to pass your computer through airport security equipment. The X-ray equipment will not harm your computer. |
|------|----------------------------------------------------------------------------------------------------|
| NOTE | Before using your computer aboard an aircraft, make sure the<br>Wireless antenna is set to OFF if your computer has wireless LAN<br>capability.                       |
|      |                                                                                                    |
| NOTE | To enable or disable wireless communication, use the Hot Key<br>Fn + F8. For more information see "Hot Keys" on page 173.                                             |
|      |                                                                                                    |

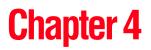

# Exploring Your Computer's Features

In this chapter, you will explore some of the special features of your computer.

## **Exploring the desktop**

The desktop is the launching pad for everything you can do in the Windows<sup>®</sup> operating system. You can use its features to start programs, find documents, set up system components, and perform most other computing tasks.

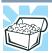

HINT: The illustrated examples in this guide may appear slightly different from the screens displayed by your system. The differences are not significant and do not indicate any change in the functionality of your system.

#### Finding your way around the desktop

Your computer's desktop includes several standard features: icons, Start button, Taskbar, System tray, and background pattern.

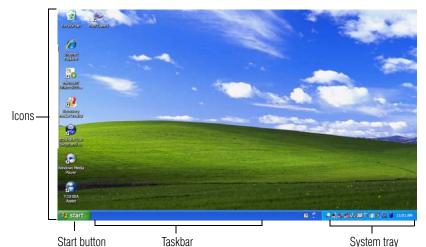

(Sample Image) Windows<sup>®</sup> operating system desktop

#### Icons

An icon represents a folder, file, or program that can be quickly activated by double-clicking the icon.

You can create a new desktop icon for any folder, file, or program by dragging the element's icon from its location in a window to the desktop area.

You may see various icons displayed on your system desktop, for example:

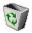

Recycle Bin—Holds files you have deleted. You may be able to retrieve these files until you empty the Recycle Bin.

| ٠     | TECHNICAL NOTE: If you delete a large number of files or very large files from the internal storage drive, there may be insufficient space available in the Recycle Bin to hold these files. In this case, Windows <sup>®</sup> will prompt you to either permanently delete the file(s) or cancel the deletion. |
|-------|----------------------------------------------------------------------------------------------------|
| *     | If you delete a file (of any size) from a diskette or flash media, it does not go into the Recycle Bin. The file is permanently deleted.                                                                                                    |
| <br>* | Permanently deleted files cannot be recovered from the Recycle<br>Bin.<br>For more information on the Recycle Bin, see Windows <sup>®</sup> online<br>Help.                                                                                                    |
|       |                                                                                                    |

**NOTE** If you place the pointer over an icon, a popup description of the file contents appears.

Your desktop may contain other icons depending on your configuration. See Windows<sup>®</sup> online Help for more specific information on each icon and how to use it.

#### Start button

You use the Start button to:

- Start programs
- Access Microsoft<sup>®</sup> Windows<sup>®</sup> operating system update
- Open documents
- Adjust system settings
- Find files
- Access Windows<sup>®</sup> Help and Support
- Run programs
- Suspend system activity and shut down the computer

#### Taskbar

Each time you open a program, a button associated with that program appears on the Taskbar. With some programs, a button appears on the Taskbar for each document or window you open. You can use these buttons to quickly switch between the programs or windows.

To make a program or window the currently active one, click the associated Taskbar button.

#### System tray

The System tray displays icons of tasks or programs that run continuously in the background. To learn more about each task, position the cursor over the icon for a few moments and a short description of the task appears.

Typical tasks in the System tray are Current time, Power usage mode, Mouse properties, and speaker volume.

To activate a specific task, double-click the appropriate System tray icon.

## Setting up for communications

To connect to the Internet, or use an online service, you need:

- A browser or communications program
- An Internet Service Provider (ISP) or online service if you plan to use the Internet
- A way to connect to the ISP (for example Wi-Fi<sup>®</sup>/LAN, etc.)

#### **Using Wireless LAN connectivity**

| NOTE | Wireless connectivity and some features may require you to<br>purchase additional software, external hardware or services. |
|------|----------------------------------------------------------------------------------------------------|
|      | Availability of public wireless LAN access points may be limited.                                                          |

Your system comes with a LAN module. This is a technology that expands wireless communication beyond networking equipment, and can connect many different kinds of electronic devices without the need for cables.

For information on how to set up a wireless connection, refer to your wireless networking device documentation or your network administrator.

To turn your wireless communication ON/OFF, press Fn + F8.

 NOTE
 To enable or disable wireless communication, use the Hot Key<br/>Fn + F8. For more information see "Hot Keys" on page 173.

 NOTE
 When the Wireless antenna is ON, the wireless indicator light (\*\*\*) will<br/>be lit.

For help with common Wi-Fi<sup>®</sup> networking problems, see "Wireless networking problems" on page 160.

#### Connecting your computer to a network

You can connect your computer to a network to increase its capabilities and functionality using one of its communication ports.

#### Accessing a network

To access a network, connect an Ethernet cable to the Network port (RJ45) on your computer. For specific information about connecting to the network, consult your network administrator. Many hotels, airports, and offices offer Wi-Fi<sup>®</sup> access. If your computer has Wi-Fi<sup>®</sup>, ask them for help when connecting to their Wi-Fi<sup>®</sup> network.

## **Exploring audio features**

You can use your computer to record sounds using the computer's internal microphone or an optional external microphone. You can listen to sound files using the built-in speakers, headphones, or external speakers.

#### **Recording sounds**

You may record sounds using the computer's internal microphone or by connecting an optional external microphone.

#### Using a microphone

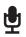

- 1 If you want to use an external microphone, connect it to the computer.
- 2 Click Start, All Programs, Accessories, Entertainment, and then Sound Recorder.

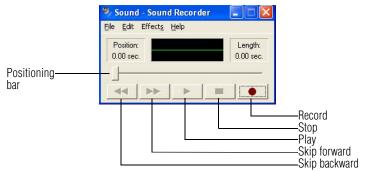

(Sample Image) Sound Recorder screen

|   | 3<br>4 | Click the <b>Record</b> button.<br>Speak normally into the microphone.                                                                               |
|---|--------|----------------------------------------------------------------------------------------------------|
| N | ΟΤΕ    | For better sound quality, you may need to speak closer to the internal microphone.                                                                   |
|   | 5      | When you have finished recording, click the <b>Stop</b> button.<br>The Sound Recorder window displays the new sound file as a waveform.              |
| N | ΟΤΕ    | You can only record 60 seconds at a time.                                                                                                    |
|   | 6<br>7 | To hear what you just recorded, click the <b>Play</b> button.<br>To save the file, click <b>File</b> , and then <b>Save</b> .                        |
| N | ΟΤΕ    | The microphone on your computer might be set to Mute. To check this, click Start, All Programs, Accessories, Entertainment, and then Volume Control. |

#### Using external speakers or headphones

Your computer is equipped with a full stereo sound system with internal speakers. Instead of using the internal speakers, you can connect headphones or a pair of external stereo speakers.

ACAUTION

Before putting on headphones to listen, turn the volume down. Do not set the volume too high when using headphones. Continuous exposure to loud sound can harm your hearing.

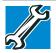

TECHNICAL NOTE: When using amplified speakers, use speakers that require an external power source. Other types of speakers will be inadequate to produce sound from the computer.

To play back sound files through external speakers or headphones:

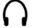

- 1 Locate the headphone jack on the computer.
- 2 Using any necessary adapters, plug the cable from the headphones or external speakers into the headphone jack.

The headphone jack requires a 16-ohm stereo mini connector.

To adjust the volume:

- ♦ For external speakers, use the volume controls on each speaker.
- For headphones, use the computer's volume control.

## **Using the Web Camera**

Your computer may come with a built-in Web Camera. With this Web Camera you can do the following:

- Take pictures and record videos with your computer
- Chat with others and have them see you while using instant messaging (IM) programs
- Have video conference calls

## **NOTE** To email, instant message or video conference, you must be connected to the Internet.

Depending on your computer model, the process of sending email, taking pictures or recording video messages may vary.

The Web Camera software, by default, should already be running. The Web Camera indicator light glows when the Web Camera is active. For more information on the software, click **Start**, **All Programs**, **Toshiba**, **Utilities**, and then **Web Camera Application Help**.

## Using the Memory card reader

The Memory card reader supports the use of Secure Digital<sup>TM</sup> (SD<sup>TM</sup>) and MMC<sup>®</sup> (MultiMediaCard<sup>®</sup>) media. These media can be used with a variety of digital products: digital music players, cellular phones, PDAs, digital cameras, digital video camcorders, etc.

| CAUTION | To use a micro or mini SD card, an SD adapter is required.                                                                                                    |
|---------|----------------------------------------------------------------------------------------------------|
| NOTE    | Do not use the Copy Disk function for this type of media. To copy data from one media to another, use the drag-and-drop feature of the Windows <sup>®</sup> operating system. |

#### **Inserting memory media**

The following instructions apply to all types of supported media devices.

- 1 Turn the media so that the contacts (metal areas) are face down.
- 2 Push the media into the adapter until it locks in place.

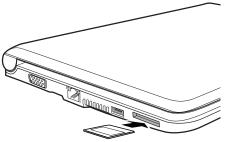

(Sample Illustration) Inserting memory media

CAUTION

When inserting memory media, do not touch the metal contacts. You could expose the storage area to static electricity, which can destroy data.

#### **Removing memory media**

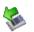

1 Prepare the card for removal by clicking on the **Safely Remove** Hardware and Eject Media icon in the System tray and then selecting the card or device you want to remove.

If the system is unable to prepare the media for safe removal, a message will tell you to try again later. If the media can be removed now, the system displays **Safe to Remove Hardware**.

If the computer has a spring-loaded adapter slot, see step 2; otherwise, skip to step 3.

2 Gently press the card inward to release it.

The card pops out slightly.

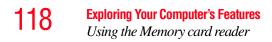

**3** Grasp the card and pull it straight out.

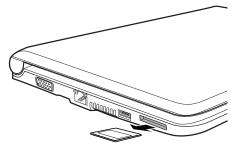

(Sample Illustration) Removing memory media

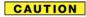

Do not remove memory media while data is being written or read. Even when the Windows<sup>®</sup> message "copying..." disappears, writing to the media might still be in progress and your data could be destroyed. Wait for the indicator light to go out.

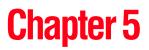

## Utilities

Your computer includes several utilities designed to help you to reconfigure your system to best meet your individual needs. Together, these allow you to ascertain certain system details, set additional options, or change default options. These utilities are described in this chapter.

| NOTE | The utilities described in this chapter, and the icons shown in the sample images are applicable only if the related utility is available on your system. |
|------|----------------------------------------------------------------------------------------------------|
|      |                                                                                                    |

- TOSHIBA Assist
- TOSHIBA Recovery Media Creator
- TOSHIBA Application Installer
- Supervisor password
- User password
- TOSHIBA PC Diagnostic Tool Utility
- TOSHIBA HDD Protection Utility
- Fn-esse®
- ◆ TOSHIBA SD<sup>™</sup> Memory Card Format Utility
- TOSHIBA Power Saver

- Mouse Utility
- TOSHIBA Hardware Setup
- USB Sleep and Charge Utility
- TOSHIBA Zooming Utility
- TOSHIBA Accessibility
- TOSHIBA Service Station

## **TOSHIBA Assist**

12(

The TOSHIBA Assist provides quick access to computer functions and allows you to customize a range of computer settings.

To access TOSHIBA Assist, do one of the following:

Click Start, All Programs, Toshiba, Utilities, and then TOSHIBA Assist.

The TOSHIBA Assist window appears.

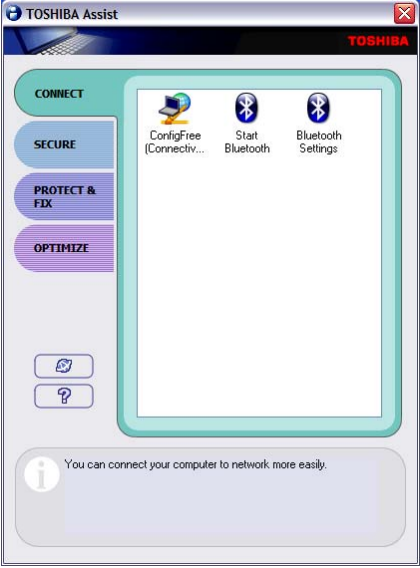

(Sample Image) TOSHIBA Assist window

The TOSHIBA Assist offers four categories of options:

- Connect
- Secure
- Protect & Fix
- Optimize

#### Connect

The features available in this category are:

- ConfigFree<sup>®</sup> Connectivity Doctor
- Start Bluetooth<sup>®</sup>
- Bluetooth<sup>®</sup> Settings

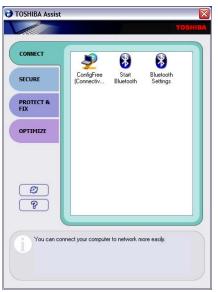

(Sample Image) TOSHIBA Assist window – Connect tab

#### Secure

The features available in this category are:

- Supervisor password
- User password

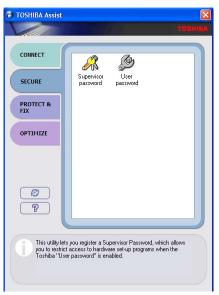

(Sample Image) TOSHIBA Assist window – Secure tab

#### **Protect & Fix**

The features available in this category are:

TOSHIBA PC Diagnostic Tool Utility

#### TOSHIBA HDD Protection Utility

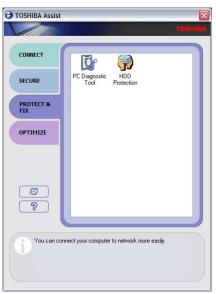

(Sample Image) TOSHIBA Assist window – Protect & Fix tab

#### **Optimize**

The features available in this category are:

- Hotkey assignment using Fn-esse®
- ♦ TOSHIBA SD<sup>™</sup> Memory Card Format Utility
- TOSHIBA Power Saver
- Mouse Utility
- TOSHIBA Accessibility
- TOSHIBA Zooming Utility
- TOSHIBA Hardware Setup (Hardware Settings)
- USB Sleep and Charge Utility

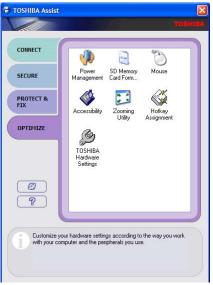

(Sample Image) TOSHIBA Assist window – Optimize tab

## **TOSHIBA Recovery Media Creator**

The TOSHIBA Recovery Media Creator utility enables you to create recovery DVDs/media that can be used to return your system to its out-of-box state, if necessary. For detailed information on using the utility to create recovery DVDs/media, see "Creating recovery DVDs/media" on page 58.

## **TOSHIBA Application Installer**

The TOSHIBA Application Installer allows you to reinstall the drivers and applications that were originally bundled with your computer.

To reinstall drivers and applications:

- 1 Click Start, All Programs, My Toshiba, and then TOSHIBA Application Installer.
- 2 Click Next.
- 3 Click the item you want to install.
- 4 Click **Install**, then follow the on-screen prompts to complete the installation process.

## Setting passwords

Setting a password lets you walk away from your computer while providing additional protection for your files. When you set a password, you must enter the password before you can work on your computer again.

TOSHIBA supports several types of passwords on your computer:

An instant password—Secures your open programs and files when leaving the computer temporarily.

**NOTE** You need to have created a password for your Windows<sup>®</sup> account to use an instant password.

- A power-on password—Prevents unauthorized users from starting the computer.
- A supervisor password—Prohibits unauthorized users from accessing certain functions such as TOSHIBA Hardware Setup. This is useful if more than one person uses the computer.

When setting up passwords, keep the following in mind:

- The user password can be set up under the supervisor password.
- The supervisor password must be set before the user password, or the user password must be deleted and then re-entered after the supervisor password is set.

#### Using an instant password

An instant password secures your system with a single keystroke. Use this feature when you leave your desk for a few minutes and do not want to turn off the computer.

To use an instant password, press Fn + F1.

To unlock your system, press any key or touch the pointing device and the Windows<sup>®</sup> Logon screen will appear. Select your user name and enter your password, if any.

#### Using a supervisor password

A supervisor password prevents other users from changing hardware configuration options.

#### Setting a supervisor password

**CAUTION** If you choose to set a supervisor or user password, TOSHIBA strongly recommends that you save your password in a location where you can later access it should you not remember it.

TOSHIBA is not responsible for any losses that may occur to you, your organization or others as a result of the inability to access your computer.

To set a supervisor password:

1 Click Start, All Programs, TOSHIBA, Utilities, and then TOSHIBA Assist.

The TOSHIBA Assist window appears.

- 2 On the left side, click the **Secure** tab.
- 3 Click the **Supervisor Password** icon.

The Supervisor Password tab of the TOSHIBA Password Utility window appears.

| Supervisor Password Utility |
|-----------------------------|
| TOSHIBA                     |
| Supervisor Password         |
| C Registered                |
| User Password Mode          |
| C Able to run HWSetup       |
| C. Unable to run HWSetup    |
| ОК                          |

(Sample Image) Supervisor Password tab

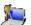

#### **Utilities** Setting passwords

#### 4 Click **Registered**.

- 5 Enter your password, and then enter it again to verify.
- 6 Click OK.

The supervisor password utility dialog box appears.

- 7 Select **Able to run HWSetup** or **Unable to run HWSetup** and then Click **OK**.
- 8 Restart the system to complete the process.

### **Deleting a supervisor password**

To delete a supervisor password:

1 Click Start, All Programs, TOSHIBA, Utilities, and then TOSHIBA Assist.

The TOSHIBA Assist window appears.

- 2 On the left side, click the **Secure** tab.
- 3 Click the **Supervisor Password** icon.

The Supervisor Password tab of the TOSHIBA Password Utility window appears.

4 Click Not Registered.

A pop-up screen appears asking for a password.

- 5 Enter the password, then click **OK**.
- 6 Click **OK** to exit.
- 7 Restart the system to complete the process.

#### Using a user password

A user password provides power-on password protection.

#### Setting a user password

#### CAUTION

If you choose to set a supervisor or user password, TOSHIBA strongly recommends that you save your password in a location where you can later access it should you not remember it.

TOSHIBA is not responsible for any losses that may occur to you, your organization or others as a result of the inability to access your computer.

To register a password for the power-on password functions:

1 Click Start, All Programs, TOSHIBA, Utilities, and then TOSHIBA Assist.

The TOSHIBA Assist window appears.

- 2 On the left side, click the **Secure** tab.
- 3 Click the User Password icon.
- 4 Click **Registered**.
- 5 Enter your password, and then enter it again to verify.
- 6 Click OK.
- 7 Click **OK** to exit.

#### **Deleting a user password**

To cancel the power-on password function:

1 Click Start, All Programs, TOSHIBA, Utilities, and then TOSHIBA Assist.

The TOSHIBA Assist window appears.

- 2 On the left side, click the **Secure** tab.
- 3 Click the User Password icon.
- 4 Click Not Registered.
- 5 Follow the on-screen instructions to remove the user password.

## **TOSHIBA PC Diagnostic Tool Utility**

This utility can help diagnose problems with devices in your computer. Refer to the online Help documentation within the application for additional help.

**NOTE** The TOSHIBA PC Diagnostic Tool utility may show tests for features you do not have. This is normal and does not indicate a problem.

To use the TOSHIBA PC Diagnostic Tool utility:

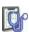

1

Click Start, All Programs, TOSHIBA, Utilities, and then PC Diagnostic Tool, or click the PC Diagnostic Tool icon in the Protect & Fix tab of TOSHIBA Assist.

The TOSHIBA PC Diagnostic Tool window appears.

| TOSHIBA PC Diagnostic Tool  Participation  Diagnostic T  A simple test c | <b>ool</b><br>an be run on the built-ir | n devices of this PC. |
|--------------------------------------------------------------------------|-----------------------------------------|-----------------------|
| Test Item                                                                | Status                                  | Result                |
| E 🗹 🗖 CPU                                                                |                                         |                       |
| E 🗹 开 MEMORY                                                             |                                         |                       |
| E 🗹 🧮 DISPLAY                                                            |                                         |                       |
| E 🗹 🏭 WAVE SOUND                                                         |                                         |                       |
| E 🗹 🕓 MODEM                                                              |                                         |                       |
| E PCMCIA                                                                 |                                         |                       |
| 🗄 🗹 💑 NETWORK                                                            |                                         |                       |
| ⊞ 🗹 😤 USB                                                                |                                         |                       |
| 🗄 🗹 🔥 i.LINK                                                             |                                         |                       |
| 🗄 🗆 💾 FD DRIVE                                                           |                                         |                       |
| 🗄 🗹 🞯 CD/DVD DRIVE                                                       |                                         |                       |
| E 🗹 SHARDDISK                                                            |                                         |                       |
|                                                                          |                                         |                       |
| Select All Clear All                                                     |                                         | Start Diagnostics     |
| Device Manager                                                           | Its Save Result                         | Close Help            |

(Sample Image) TOSHIBA PC Diagnostic Tool window

2 Select the devices that you would like to test by clicking the check box that appears to the left of the device.

**NOTE** Click the + (plus) and - (minus) symbols to expand and collapse the categories.

3 Click Start Diagnostics when you are ready to begin the tests.

## **TOSHIBA HDD Protection Utility**

The TOSHIBA HDD Protection Utility controls your computer's hard disk drive (HDD) protection feature, which parks the HDD whenever motion is detected on the computer. Using this utility, you can enable or disable hard disk drive (HDD) protection, and set the motion detector's sensitivity level for AC power and battery power operation.

To use the TOSHIBA HDD Protection utility:

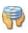

1

Click **Start**, **All Programs**, **TOSHIBA**, **Utilities**, and then **HDD Protection Settings**, or click the **HDD Protection** icon in the **Protect & Fix** tab of **TOSHIBA** Assist.

The TOSHIBA HDD Protection Properties window appears.

| 🖗 TOSHIBA HDD Protection Pr           | operties 🔀                                                                                                    |
|---------------------------------------|----------------------------------------------------------------------------------------------------|
|                                       | TOSHIBA                                                                                                    |
| vibration, shocks and si              | sensor built in the PC, HDD Protection detects<br>milar signs in the PC, and automatically moves<br>position to reduce the risk of damage that<br>id-to-disk contact. |
| HDD Protection                        |                                                                                                    |
| Choose whether to enable o            | or disable HDD Protection.                                                                                                    |
| 9                                     | ON ○ OFF                                                                                                    |
| Detection Level                       |                                                                                                    |
| Higher Detection Level is mo          | re sensitive for the movement.                                                                                                    |
|                                       | OFF HIGH                                                                                                    |
| Battery                               | Level 3                                                                                                    |
| AC Power                              | h Level 3                                                                                                    |
| Display icon on the Notification area | a (Taskbar). Setup Detail                                                                                                    |
| Default                               | OK Cancel Apply                                                                                                    |
|                                       |                                                                                                    |

(Sample Image) TOSHIBA HDD Protection Properties window

- 2 Select **ON** to enable HDD protection, or select **OFF** to disable HDD protection.
- 3 Set the battery and AC power detection levels as desired.
- 4 Click OK.

## **Fn-esse**<sup>®</sup>

Desktop shortcuts and TOSHIBA's Fn-esse program provide quick ways to open programs, documents, and folders from within any Windows<sup>®</sup>-based program without using the Start menu. For more information on creating desktop shortcuts, refer to the operating system documentation that came with your computer.

This section describes how to use the Fn-esse program to quickly access your programs and files.

With Fn-esse, you can assign an Fn key combination to:

- Open a Windows<sup>®</sup> operating system program
- Open a file in its associated program
- Display a customized folder of programs and/or files from which to choose

Fn-esse also has several keys, known as hot keys, that perform preassigned operations. For more information, see "Hot Keys" on page 173.

You can assign any key that is not associated with a hot key or a keyboard overlay.

#### Starting Fn-esse®

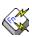

Click **Start**, **All Programs**, **TOSHIBA**, **Utilities**, and then **Fn-esse**, or click the **Hotkey Assignment** icon in the **Optimize** tab of **TOSHIBA** Assist.

The Fn-esse keyboard appears.

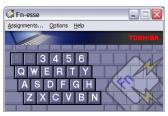

(Sample Image) Fn-esse screen

The keys are color-coded as follows:

- Available keys are dark gray with white letters.
- Assigned keys and keys associated with a popup list are shown on the Fn-esse keyboard in the selected color.
- Unavailable keys are light gray.

There are two ways to assign a key to open a program or document:

- Using drag-and-drop
- Using the keyboard or pointing device

The method most often used is drag-and-drop.

## **TOSHIBA SD™ Memory Card Format Utility**

This utility is used to format  $SD^{\ensuremath{\text{TM}}}$  cards used with the Memory card reader.

To format an SD memory card using this utility:

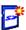

1

Click Start, All Programs, Toshiba, Utilities, and then SD Memory Card Format, or click the SD Memory Card icon in the Optimize tab of TOSHIBA Assist.

The TOSHIBA SD Memory Card Format screen appears.

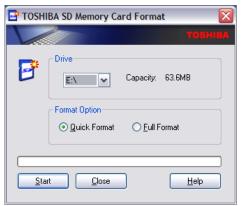

(Sample Image) TOSHIBA SD Memory Card Format screen

- 2 Select the drive corresponding to the SD memory card.
- **3** Select the formatting option:
  - Quick Format
  - Full Format
- 4 Click **Start** to begin formatting. The formatting progress is displayed in the horizontal bar in the window.
- 5 When formatting is completed, click **Close** to exit the utility.

## **TOSHIBA Power Saver**

The TOSHIBA Power Saver is used for power management, enabling you to control your computer's power usage, regardless of the source, and use the many preset power profiles, or create one yourself.

To access TOSHIBA Power Saver:

Click Start, Control Panel, Performance and Maintenance, and then TOSHIBA Power Saver.

TOSHIBA Power Saver Properties 😵 Basic Setup Setup Action **Basic Setup** Full Power » 🔾 Screen brightness el 8 🛛 Re High Powe **.9**  🛛 Level 4 Level 4 i ----Level 2 0 -----Level 2 DVD Playbac Auto O Fixed Level 3 - 5 Maximum Perfo Cooling Method Monitor Power DEE 🖋 Property 🚷 Copy 🛪 Dele <- Long Life High Perfor 日: 2品以後かり Q

The TOSHIBA Power Saver Properties window appears.

(Sample Image) TOSHIBA Power Saver Properties window

The Profile panel on the left of the TOSHIBA Power Saver Properties window shows the power profiles used to control power usage for both AC power and battery power, as well as the estimated battery life for each power profile mode.

The profiles shown in the Profile panel consist of the preset power profiles that come with your computer, plus any customized power profiles that you have created.

#### **Preset Power Profiles**

The preset power profiles are:

- Full Power
- High Power
- Normal
- DVD Playback
- Presentation
- Long Life

These profiles cannot be deleted. It is not recommended to change the settings of these profiles. If you need a custom profile, create a new profile with the properties you require.

#### Quickly creating a new power profile

- **1** Highlight one of the preset profiles.
- 2 Click Copy.

A new profile appears with the title "Copy of *Name*" where *Name* is the title of the profile you copied.

- **3** To rename the profile, click **Property**.
- **4** Type the name for your new profile, and then click **OK**.

#### **Customizing a power profile**

- 1 Select the profile to be customized in the Profile panel.
- 2 Make the desired changes to the settings on the **Basic Setup** tab and the **Setup Action** tab.
- **3** Click **Apply**, then **OK**.

## **Mouse Utility**

1

The Mouse utility allows you to change your pointing device or mouse settings.

To access the Mouse utility:

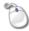

Click **Start**, **Control Panel**, **Hardware and Sound**, and then under **Devices and Printers**, click **Mouse**, or click the **Mouse** icon in the **Optimize** tab of **TOSHIBA** Assist.

The Mouse Properties screen appears.

The settings you can change are divided into these categories:

- Buttons
- Pointers
- Pointer Options
- ♦ Hardware

You may see additional categories depending on your particular pointing device.

2 Adjust the settings as desired, then click **OK**.

## **TOSHIBA Hardware Setup**

TOSHIBA Hardware Setup is the TOSHIBA configuration management tool available through the Windows<sup>®</sup> operating system. To access it:

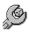

٠

Click Start, All Programs, TOSHIBA, Utilities, and then HWSetup, or click the TOSHIBA Hardware Settings icon in the Optimize tab of TOSHIBA Assist.

The TOSHIBA HWSetup screen appears.

| 🔑 TOSHIBA HWSetup                                        | ? 🔀              |
|----------------------------------------------------------|------------------|
|                                                          | TOSHIBA          |
| General Password Display Boot Priority Keyboard          | USB LAN          |
| TOSHIBA HW Setup program allows you to<br>your computer. | configure        |
| Setup                                                    |                  |
| BIOS Version V0.11, 10/23/2009                           |                  |
| C                                                        | Default<br>About |
| OK Cance                                                 | el <u>Apply</u>  |

(Sample Image) TOSHIBA HWSetup screen – General tab options

The TOSHIBA HWSetup screen may have the following tabs:

Boot Priority—Allows you to change the sequence in which your computer searches the drives for the operating system

You can also manually choose the Boot Priority by pressing the power button to power on the computer, then quickly pressing the F12 key.

Select the boot device by pressing the arrow keys, then pressing the Enter key.

- **NOTE** Since the system is a quick-booting system, you must press the keys immediately after pressing the power button.
  - Display—Allows you to change various default settings for the built-in display
- **NOTE** When the computer restarts, it remembers the last configuration. If data does not appear on the display you are using after starting in Standby mode, press Fn + F5. For more information, see "Directing the display output when you turn on the computer" on page 69.
  - General—Allows you to view the current BIOS version or change certain settings back to their default values
  - Keyboard—Allows you to access the wake-on keyboard function
  - LAN—Allows you to set networking functions
  - Password—Allows you to set a user password
  - USB—Allows you to enable or disable USB Legacy Emulation

## **USB Sleep and Charge Utility**

This utility displays whether the "USB Sleep and Charge function" is enabled or disabled and shows the position of the USB port that supports the "USB Sleep and Charge function." It also displays the remaining battery capacity.

#### Starting the USB Sleep and Charge Utility

To start this utility, click **Start**, **All Programs**, **TOSHIBA**, **Utilities**, and then **USB Sleep and Charge**.

#### **USB Sleep and Charge**

Your computer can supply USB bus power (DC 5V) to the USB port even when the computer is in Standby mode, Hibernation mode or shutdown state (powered off).

This function can only be used for the port that supports the USB Sleep and Charge function (hereinafter called "compatible port").

Compatible ports are USB ports that have the  $(\checkmark)$  symbol icon.

You can use the "USB Sleep and Charge function" to charge certain USB compatible external devices such as mobile phones or portable digital music players. However, the "USB Sleep and Charge function" may not work with certain external devices even if they are compliant with the USB specification. In those cases, power on the computer to charge the device.

| ΝΟΤΕ | * | When "USB Sleep and Charge function" is set to Enabled, USB<br>bus power (DC 5V) will be supplied to the compatible port even<br>when the power of the computer is turned OFF.<br>USB bus power (DC 5V) is similarly supplied to the external<br>devices which are connected to the compatible ports. However,<br>some external devices cannot be charged solely by supplying<br>USB bus power (DC 5V).<br>As for the specifications of the external devices, please contact<br>the device manufacturer or check the specifications of the<br>external devices thoroughly before use. |
|------|---|----------------------------------------------------------------------------------------------------|
|      | * | If USB Sleep and Charge is enabled, the computer's battery will discharge during hibernation or when the computer is turned off. It is recommended that you connect the AC adaptor to the computer when enabling the USB Sleep and Charge function.                                                                                                    |
|      | * | Using the "USB Sleep and Charge function" to charge external devices will take longer than charging the devices with their own chargers.                                                                                                    |
|      | * | If an external device is connected to the compatible port when<br>the AC adaptor is not connected to the computer, the battery of<br>the computer will be depleted even when the power of the<br>computer is turned OFF. As such, we recommend that you<br>connect the AC adaptor to the computer when using the "USB<br>Sleep and Charge function."                                                                                                    |
|      | * | External devices connected to the USB bus power (DC 5V) function that interfaces with the power ON/OFF of the computer may always be in an operational state.                                                                                                    |
|      | * | When there is a current overflow of the external device connected to the compatible port, USB bus power (DC 5V) supply may be stopped for safety reasons.                                                                                                    |
|      | * | When "USB Sleep and Charge function" is set to Enabled, the<br>"USB Wakeup function" does not work for compatible port.<br>In that case, if there is a USB port that does not have the USB<br>Sleep and Charge function-compatible icon ( $\checkmark$ ), attach the<br>mouse or keyboard to it.<br>The "USB Wakeup function" will now work, but the "USB Sleep<br>and Charge function" will be disabled.                                                                                                    |
|      |   |                                                                                                    |

**AWARNING** Metal paper clips or hair pins/clips will generate heat if they come into contact with USB ports. Do not allow USB ports to come into contact with metal products, for example when carrying the computer in your bag.

#### **Enabling/Disabling USB Sleep and Charge**

This utility can be used to enable or disable the USB Sleep and Charge function. To enable this function, select the **Enable USB Sleep and Charge** check box in the utility. To disable this function, de-select the check box.

You can also control whether charging takes place when the computer is running on battery power. To do so, select or de-select the **Enable under Battery Mode** check box in the utility.

If you enable charging when the computer is running on battery power, you can specify that charging stops when battery power drops below a certain level. Use the slider at the bottom of the utility window (beneath the "Lower limit of remaining battery life" heading) to specify when charging should stop. For example, if you set the slider to 10%, charging will stop when 10% or less of the battery power remains.

#### Power supply mode settings

Your computer may provide two different charging modes, to support various types of USB devices. If your computer provides more than one charging mode, the charging mode you should select depends on the USB device you want to charge. For example, **Typical Mode**, which is the default mode, will charge a wide variety of digital audio players. If your device does not charge in Typical Mode, try using **Alternate Mode**. To select a different charging mode, use the **Power supply mode** drop-down list in the utility.

**NOTE** With certain external devices, the USB Sleep and Charge function may not work no matter which charging mode you select. In those cases, disable USB Sleep and Charge in the utility and turn the computer on to charge the device, or use a different charging device.

## **TOSHIBA Zooming Utility**

This utility allows you to select which applications will work with the zoom in/out hot keys (see "Hot Keys" on page 173). You may select all applications or any subset of the following:

- Microsoft<sup>®</sup> Internet Explorer<sup>®</sup>
- Microsoft<sup>®</sup> Office
- Windows Media<sup>®</sup> Player
- Adobe<sup>®</sup> Acrobat<sup>®</sup> Reader<sup>®</sup>
- Icons on the desktop

To access the TOSHIBA Zooming Utility:

1

Click Start, All Programs, Toshiba, Utilities, and then TOSHIBA Zooming Utility, or click the TOSHIBA Zooming Utility icon in the Optimize tab of TOSHIBA Assist.

The TOSHIBA Zooming Utility Properties screen appears.

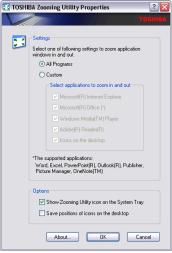

(Sample Image) TOSHIBA Zooming Utility Properties screen

- 2 Select the desired option(s).
- 3 Click OK.

The zoom in and zoom out hot keys will now work with the applications you selected.

To zoom in, hold down the Fn key and press 2; to zoom out, hold down the Fn key and press 1.

## **TOSHIBA Accessibility**

The TOSHIBA Accessibility utility allows you to use the Fn key to create a hot key combination with one of the function keys without pressing the two keys simultaneously as is usually required. Using Accessibility lets you make the Fn key a *sticky key*, meaning you can press it once, release it, and then press a function key to activate the hot key function.

| 🖬 TOSHIB     | A Accessibility                                                                                                    | ? 🗙 |
|--------------|----------------------------------------------------------------------------------------------------|-----|
| _ Setting fo | r Fn-StickyKey                                                                                                    |     |
| <b></b>      | Use Fn-StickyKey if you want to create Fn k<br>combinations by pressing one key at a time.                              | ву  |
| •            | Use Fn-StickyKey(U)                                                                                                    |     |
| - Options    |                                                                                                    |     |
| Pres         | s the Fn key twice to lock( <u>P)</u>                                                                                   |     |
| 🗖 Mak        | e a sound when Fn key is pressed( <u>M</u> )                                                                            |     |
| 🔽 Sho        | w Fn-StickyKey status on screen( <u>S)</u>                                                                              |     |
| 1            | ic reset<br>tick the Fn key if the keyboard is idle for.[]<br>iminutes[N]<br>e a sound when Fn-StickyKey auto-resets[F] |     |
|              | TOSH<br>OK Cancel Apply                                                                                                 |     |

(Sample Image) TOSHIBA Accessibility window

To use TOSHIBA Accessibility:

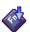

1 Click Start, All Programs, TOSHIBA, Utilities, and then Accessibility, or click the Accessibility icon in the Optimize tab of TOSHIBA Assist.

The TOSHIBA Accessibility window appears.

- 2 Check the Use Fn-StickyKey box.
- **3** Put a check mark next to the desired option.
- 4 Click OK.

## **TOSHIBA Service Station**

The TOSHIBA Service Station helps you keep your new computer running at its best by notifying you when updated software, firmware, documentation or other information is available for your computer. The TOSHIBA Service Station will alert you when updates are available, and you can then choose to install the updates if you wish.

## **Chapter 6**

# If Something Goes Wrong

Some problems you may encounter when using your computer are relatively easy to identify and solve. Others may require help from your network administrator or the manufacturer of the software program.

This chapter aims to help you solve many problems by yourself. It covers the problems you are most likely to encounter.

If all else fails, contact Toshiba. You will find information on Toshiba's support services at the end of this chapter.

#### Problems that are easy to fix

#### Your program stops responding.

If you are working with a program that suddenly freezes all operations, chances are the program has stopped responding. You can exit the failed program without shutting down the operating system or closing other programs.

To close a program that has stopped responding:

1 Press Ctrl, Alt, and Del simultaneously (once).

The Windows® Task Manager window appears.

2 Click the **Applications** tab.

If a program has stopped responding, the words "not responding" appear beside its name in the list.

3 Select the program you want to close, then click **End Task**.

Closing the failed program should allow you to continue working. If it does not, continue with the next step.

4 Close the remaining programs one by one by selecting the program name, then **End Task**.

To power off your computer, do one of the following:

If you are not connected to a domain server:

#### 1 Click Start, Turn off computer.

The Turn off computer window appears.

2 Click Turn Off.

The computer turns off.

If you are connected to a domain server:

1 Click Start, Turn Off.

The Turn off computer window appears.

- 2 Select **Turn Off** from the drop-down list.
- 3 Click OK.

The computer shuts down completely.

#### Your program performs an illegal operation.

If you receive the message, "Your program has performed an illegal operation," close the window and continue working. If it happens again, record the details of the message and consult the software manufacturer.

To record the details:

1 Click the **Details** button and select the text the operating system displays.

The Details button displays information that the software manufacturer needs to help you solve your problem.

- 2 Press Ctrl + C to copy the text to the clipboard.
- **3** Open Notepad (click **Start**, **All Programs**, **Accessories** and then click **Notepad**).
- 4 Press Ctrl + V to paste the details into Notepad.
- 5 Add a paragraph break and type some notes describing what you were doing when you received the message and how the error can be reproduced.
- 6 Save the file and refer to it when you contact the software manufacturer.

#### Problems when you turn on the computer

These problems may occur when you turn on the power.

#### The computer will not start.

Make sure you attached the AC adaptor and power cord/cable properly or installed a charged battery.

Press and hold the power button for at least 10 seconds.

If you are using the AC adaptor, check that the wall outlet is working by plugging in another device, such as a lamp.

Verify that the computer is on by looking at the ON/OFF indicator. If the indicator is glowing, the computer is on. Also, try turning the computer off and then on.

If you are using an AC adaptor, verify that the computer is receiving power from the external power source by looking at the AC power light. If the indicator is glowing, the computer is connected to a live external power source.

## The computer starts but when you press a key nothing happens.

Verify that the active program accepts text input. Try clicking your mouse on an area where you can type text and try typing again.

Your computer may be in Standby mode and have a software or resource conflict. When this happens turning the power on returns you to the problem instead of restarting the system. To clear the condition, press Ctrl, Alt, and Del simultaneously. Then shut down the computer via software, or follow the steps if your program stops responding (see "Problems that are easy to fix" on page 145).

#### The computer is not accessing the internal storage drive or the optional external diskette drive.

Your computer normally loads the operating system from the internal storage drive. If you have an internal storage drive problem, you will not be able to start the computer. Insert a system diskette into the optional external diskette drive and press F12 when the machine starts and use the arrow keys to select the boot-up device. (You may need to press F12 several times.)

#### The computer displays the WARNING RESUME FAILURE message.

The computer was placed in Standby mode and the battery has discharged. Data stored in the computer's memory has been lost. Data stored in the computer's internal storage drive may not be affected.

Always save your data even when you are using Standby. If your battery fully discharges, information that has not been saved will be lost. Your computer can be configured to warn you when the battery is running low see "What to do when the main battery runs low" on page 99.

If you are running on battery power, it is recommended that you do not leave the computer in Standby mode for long periods of time.

To charge the battery, leave the computer plugged into a live wall outlet for several hours. For more information see "Charging batteries" on page 95.

#### The computer displays the Non-System disk or disk error message.

Make sure there is no diskette in the optional external diskette drive. If there is a diskette in the drive, remove it and press any key to continue. If pressing any key does not work, press Ctrl, Alt, and Del to restart the computer. For more information see "The computer is not accessing the internal storage drive or the optional external diskette drive." on page 147.

#### The AC power light is blinking.

If the AC power light is blinking, try the following steps:

- 1 Cut off power to the computer by disconnecting the AC adaptor and removing the battery. The error condition will be interrupted, and the AC power light will stop flashing.
- 2 Put the battery back into the computer. Do not connect the AC adaptor. Try turning the computer on again.

If the computer starts normally, the AC adaptor may be defective and will need to be replaced (see the Toshiba Web site at accessories.toshiba.com).

If the AC power light starts flashing, remove the battery, and continue with the steps below.

3 Connect the AC adaptor to the computer. Leave the battery out of the computer. Try turning the computer on again.

If the computer starts normally, the battery may need charging, may be depleted, or may be defective. Turn the computer on, insert the battery, and then leave the computer running for several hours, which will deliver a slow, steady "trickle-charge" to the battery. Once the battery has been trickle-charged, it may begin working correctly again.

- 4 Connect the AC adaptor to a different power outlet, preferably in a different room. If the computer starts normally, there may be a problem with the AC outlet itself, or the voltage level available from it.
- 5 Verify that the AC adaptor is the correct unit for your computer model. The computer may not be able to start from an AC adaptor that is rated for less current (amperage) than the computer requires, even if the rated voltage is correct, and the plug fits correctly in the DC-IN socket. The labels on the bottom of the computer and the AC adaptor show the specifications for voltage ("V") and current ("A") for each device. The voltage level must match exactly. The amperage rating of the AC adaptor must be equal to or greater than that required by the computer.

#### The battery light is blinking when the computer is on.

If the battery light is blinking when the computer is on, this indicates a power mismatch. Do the following:

- 1 Check the OUTPUT specifications on the AC adaptor (for example, DC 19V 1.58A)
- 2 Check the INPUT specifications on the bottom of the computer.

The output specifications of the AC adaptor must match the input specifications of the computer.

3 If the specifications do not match, locate and use the AC adaptor that shipped with your computer. If the specifications do match, contact Toshiba. See "Contacting Toshiba" on page 170.

#### The Windows® operating system is not working

Once you are familiar with the desktop and used to the way the operating system responds to your work routine, you can easily detect if the operating system is not working correctly. For example:

- The operating system fails to start after the Starting Windows XP message appears.
- The operating system takes a long time to start.

- The operating system responds differently from the normal routine.
- The screen does not look right.

Unless a hardware device has failed, problems usually occur when you change the system in some way such as installing a new program or adding a device.

If you experience any of these problems, use the options in the Startup menu to fix the problem.

#### Using Startup options to fix problems

If the operating system fails to start properly, you may have to change your system's configuration or verify the startup procedure to fix the problem. To do this, use the options in the Startup menu.

To open the Startup menu:

- **1** Restart your computer.
- 2 Press F8 when your computer starts and before Windows<sup>®</sup> starts loading.

The Windows<sup>®</sup> Advanced Options menu displays these options:

- Safe Mode
- Safe Mode with Networking
- Safe Mode (with Command Prompt)
- Enable Boot Logging
- Enable VGA Mode
- Last Known Good Configuration (your most recent settings that worked)
- Directory Services Restore Mode (Windows<sup>®</sup> domain controllers only)
- Debugging Mode
- Start Windows<sup>®</sup> normally
- Reboot
- Return to OS Choices (menu)

See your Windows<sup>®</sup> documentation for further explanation.

**NOTE** If your computer is connected to a network, the Startup menu may display different versions of Safe mode.

#### **Internet problems**

#### My Internet connection is very slow.

Many factors contribute to the speed with which you can surf the Internet. They include: modem speed, telephone line conditions, time of day (when everyone else is surfing, your access can be slow) and popularity of the sites you are trying to access. If accessing a particular site is very slow, try later.

#### My browser cannot find the URL address I typed in.

Make sure you separated the domain names of the address with the forward slash (/). Check the spelling of each name and the syntax of the address carefully. A single incorrect letter or missed character will make it impossible for your browser to locate the site.

#### My browser cannot find a site I bookmarked.

The World Wide Web is constantly changing. A site you bookmarked yesterday may not be available today or its server may be down for temporary repair. Try again later.

#### The Windows® operating system can help you

If the operating system has started properly but you still have a problem using your computer, the online Help can assist you in troubleshooting the problem.

To access the Windows® operating system Help and Support:

1 Click Start, then click Help and Support, or press F1.

The Help and Support window appears.

- 2 Then do one or both of the following:
  - In the search field, type in the topic for which you need help and follow the on-screen instructions.
  - Click one of the options listed in the window and then follow the on-screen instructions.

You can connect to Support Online by clicking **Support** from the menu or by going to Toshiba support at pcsupport.toshiba.com.

#### Fixing a problem with Device Manager

Device Manager provides a way to check and change the configuration of a device.

# **CAUTION** Changing the default settings using Device Manager can cause other conflicts that make one or more devices unusable. Device Manager is a configuration tool for advanced users who understand configuration parameters and the ramifications of changing them.

#### **Disabling a device**

- 1 Click Start, Control Panel, then click Performance and Maintenance.
- 2 Click the **Administrative Tools** icon.
- 3 Double-click Computer Management, then click Device Manager.
- 4 Select the specific device from the device category. To expand a device category, double-click the category.
- 5 In the toolbar, look to the far right for an icon of a monitor with a strike mark through a circle on the front. This is the disable feature.
- 6 Click the icon.

You are given the option of disabling the device.

7 Click **Yes** to disable the device or **No** to cancel.

#### **Checking device properties**

Device Manager provides a way to view the properties of a device. Properties include the name of the manufacturer, the type of device, the drivers installed, and the system resources assigned to the device.

To check a device's properties:

- 1 Click Start, Control Panel, then click Performance and Maintenance.
- 2 Click the **Administrative Tools** icon.
- 3 Double-click Computer Management, then click Device Manager.
- 4 To view the device(s) installed, double-click the device type.

5 To view the properties, double-click the device.

The operating system displays the Device Properties dialog box, which provides an array of tabs. They may include:

- The General tab, which provides basic information about the device.
- The Resource tab, which lists resources assigned to the monitor, optional external optical drive, and other power-using functions. This tab does not appear if the device is not using resources.
- The Driver tab, which displays the drivers being used by the device.

The tabs that appear in the dialog box vary from one device to another. A Troubleshooting button is also present.

#### 6 Click Troubleshoot...

A Help and Support window for that device appears.

For more information about Device Manager, refer to Windows<sup>®</sup> online Help.

#### **Memory problems**

Incorrectly connected or faulty memory modules may cause errors that seem to be hardware or even software related. It is worthwhile checking for these first:

- 1 Click Start, Turn off computer.
- 2 Click Turn Off.

The operating system shuts down and turns off the computer automatically.

- 3 Remove the memory module, following the instructions in "Removing a memory module" on page 47.
- 4 Reinstall the memory module, following the instructions in "Installing a memory module" on page 42, and making sure the module is seated properly.
- 5 Check for the error again.
- 6 If the error recurs, remove the memory module entirely and check for the error again.

If removing the memory module eliminates the error, the memory module may be faulty. If the error recurs without the memory module installed, the error is not caused by the memory module.

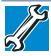

TECHNICAL NOTE: You must have at least one memory module installed for the computer to work.

#### Power and the batteries

Your computer receives its power through the AC adaptor and power cord/cable or from the system batteries (battery, optional secondary battery, and real-time clock (RTC) battery). Power problems are interrelated. For example, a faulty AC adaptor or power cord/cable will neither power the computer nor recharge the batteries.

Here are some typical problems and how to solve them:

## The AC power light does not come on when you plug in the AC adaptor and power cord/cable.

Make sure the AC adaptor and power cord/cable are firmly plugged into both the wall outlet and the computer.

If the AC power light still does not come on, check that the wall outlet is working properly by plugging in a lamp or other appliance.

## The AC adaptor and power cord/cable work correctly, but the battery will not charge.

The battery does not charge while the computer is consuming full power. Try turning off the computer.

The battery may not be inserted correctly in the computer. Turn off the computer, remove the battery, clean the contacts with a soft dry cloth (if necessary) and replace the battery. See "Removing the battery from the computer" on page 103.

The battery may be too hot or too cold to charge properly. If you think this is the probable cause, let the battery reach room temperature and try again.

If the battery has completely discharged, it will not begin charging immediately. Leave the AC adaptor and power cord/cable connected, wait 20 minutes and see if the battery is charging.

If the battery light is glowing after 20 minutes, let the computer continue charging the battery for at least another 20 minutes before you turn on the computer.

If the battery light does not glow after 20 minutes, the battery may have reached the end of its useful life. Try replacing it.

## The battery appears not to power the computer for as long as it usually does.

If you frequently repeat shallow charge and discharge, the battery meter may become inaccurate. Let the battery discharge completely, then try charging it again.

Check the power options using the Power Management utility. Have you added a device, such as a memory module, that takes its power from the battery? Is your software using the internal storage drive more? Is the display power set to turn off automatically? Was the battery fully charged to begin with? All these conditions affect how long the charge lasts.

After a period of time, the battery will lose its ability to perform at maximum capacity and will need to be replaced. This is normal for all batteries. To purchase a new battery pack, see your accessories information included with your computer, or visit the Toshiba Web site at accessories.toshiba.com. Refer to this site often to stay current on the most recent software and hardware options for your computer, and for other product information.

For more information on maintaining battery power, see "Charging batteries" on page 95.

#### **Keyboard problems**

If, when you type, strange things happen or nothing happens, the problem may be related to the keyboard itself.

#### The keyboard produces unexpected characters.

A keypad overlay may be on. If the numlock light or cursor control overlay light is on, press Fn + F10 to turn off the cursor control overlay light, or Fn + F11 to turn off the numlock light.

If the problem occurs when both the keypad overlays are off, make sure the software you are using is not remapping the keyboard. Refer to the software documentation and check that the program does not assign different meanings to any of the keys.

## You have connected an external keyboard and the operating system displays one or more keyboard error messages.

You may need to update your keyboard driver. Refer to the documentation that came with the keyboard or to the keyboard manufacturer's Web site.

The keyboard you connected may be defective or incompatible with the computer. Try using a different make of keyboard.

#### **Display problems**

Here are some typical display problems and their solutions:

#### The screen is blank.

Display Auto Off may have gone into effect. Press any key to activate the screen.

You may have activated the instant password feature by pressing Fn and F1 simultaneously. If you have registered a password, press any key, type the password and press Enter. If no password is registered, press any key. The screen reactivates and allows you to continue working.

If you are using the built-in screen, make sure the display priority is not set for an external monitor. To do this, press Fn and F5 simultaneously (once). If this does not correct the problem, press Fn and F5 simultaneously again to return the display priority to its previous setting.

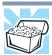

HINT: Holding the Fn key and pressing the F5 key several times will advance you through the display options.

If you are using an external monitor:

- Check that the monitor is turned on.
- Check that the monitor's power cord/cable is firmly plugged into a working power outlet.
- Check that the cable connecting the external monitor to the computer is firmly attached.
- Try adjusting the contrast and brightness controls on the external monitor.
- Press Fn and F5 simultaneously to make sure the display priority is not set for the built-in screen.

#### The screen does not look correct.

You can change the display settings by clicking a blank area of the desktop with the secondary control button, then clicking Properties. This opens the Display Properties dialog box. The Appearance tab of this dialog box allows you to choose the colors for the screen. The Settings tab allows you to choose the screen resolution.

## A message displays saying that there is a problem with your display settings and that the adapter type is incorrect or the current settings do not work with your hardware.

Reduce the size of the color palette to one that is supported by the computer's internal display.

To change the display properties:

1 Right-click in a blank area of the Windows<sup>®</sup> desktop.

The Display Properties window appears.

- 2 Click **Properties**, then click the **Settings** tab.
- 3 Adjust the screen resolution and/or color quality.
- 4 Click OK.

## The display mode is set to Simultaneous and the external display device does not work.

Make sure the external monitor is capable of displaying at resolutions of 800 x 600 or higher. Devices that do not support this resolution will only work in Internal/External mode, and not simultaneous mode.

## Small bright dots appear on your TFT display when you turn on your computer.

Small bright dots may appear on your screen display when you turn on your computer. Your display contains an extremely large number of thin-film transistors (TFT) and is manufactured using high-precision technology. Any small bright dots that may appear on your display are an intrinsic characteristic of the TFT manufacturing technology. Over a period of time, and depending on the usage of the computer, the brightness of the screen will deteriorate. This is also an intrinsic characteristic of the screen technology. When the computer is operated on battery power, the screen will dim and you may not be able to increase the brightness of the screen while on battery power.

#### Disk or storage drive problems

Problems with the disk, storage drive or an optional external diskette drive usually show up as an inability to access the drive or as sector errors. Sometimes a drive problem may cause one or more files to appear to have garbage in them. Typical problems are:

## You are having trouble accessing a drive, or one or more files appear to be missing.

Make sure you are identifying the drive by its correct name (A: or C:).

#### **Error-checking**

Run Error-checking, which analyzes the directories and files on the storage drive and repairs any damage it finds.

To run Error-checking:

- 1 Click Start, then click My Computer.
- 2 Right-click the drive you want to check.
- 3 On the pop-up menu, click **Properties**.

The drive's Properties box appears.

**NOTE** This feature is not available for optical drives.

- 4 Click the **Tools** tab.
- 5 Click the **Check now...** button. The Check Disk box appears.
- 6 You can choose one or both options:
  - Automatically fix file system errors
  - Scan for and attempt recovery of bad sectors
- 7 Click Start.

Error-checking tests and repairs the storage drive.

#### Your hard disk seems very slow.

If you have been using your computer for a long time, your files may have become fragmented. Run Disk Defragmenter.

To do this, click **Start**, **All Programs**, **Accessories**, **System Tools**, and then **Disk Defragmenter**. After it opens, click **Defragment disk**.

#### Your data files are damaged or corrupted.

Refer to your software documentation for file recovery procedures. Many software packages automatically create backup files.

You may also be able to recover lost data using utility software. Consult your network administrator.

#### Some programs run correctly but others do not.

This is probably a configuration problem. If a program does not run properly, refer to its documentation and check that the hardware configuration meets its needs.

#### A diskette will not go into the optional external diskette drive.

You may already have a diskette in the drive. Make sure the drive is empty.

You may be inserting the diskette incorrectly. Hold the diskette with the hub side facing down, and insert it so that the metal head window cover goes into the drive first.

The metal cover or a loose label may be obstructing the path into the drive. Carefully inspect the diskette. If the metal cover is loose, replace the diskette. If the label is loose, replace the label and try inserting the diskette again.

#### The computer displays the Non-system disk or disk error message.

If you are starting the computer from a diskette in an optional external diskette drive, the diskette in the drive does not have the files necessary to start the computer. Replace it with a bootable diskette.

#### The optional external diskette drive cannot read a diskette.

Try another diskette. If you can access the second diskette, the first diskette (not the drive) is probably causing the problem. Run Error-checking on the faulty diskette (for instructions see "Disk or storage drive problems" on page 157).

#### Sound system problems

#### No sound is coming from the computer's speakers.

Adjust the volume control.

Try pressing Fn + Esc to see if volume mute is disabled.

Check that the volume control on the computer is turned up.

If you are using external headphones or speakers, check that they are securely connected to your computer.

#### The computer emits a loud, high-pitched noise.

This is feedback between the microphone and the speakers. It occurs in any sound system when input from a microphone is fed to the speakers and the speaker volume is too loud. Adjust the volume control.

#### **Printer problems**

This section lists some of the most common printer problems.

#### The printer will not print.

Check that the printer is connected to a working power outlet, turned on and ready (on line).

Check that the printer has plenty of paper. Some printers will not start printing when there are just two or three sheets of paper left in the tray.

Make sure the printer cable is firmly attached to the computer and the printer.

Run the printer's self-test to check for any problem with the printer itself.

Make sure you installed the proper printer drivers as shown in "Setting up a printer" on page 71 or in the instructions that came with the printer.

You may have connected the printer while the computer is on. Disable Standby mode, turn off the computer, and turn off the printer. Turn the printer back on, make sure it is online, and then turn the computer back on.

Try printing another file. For example, you could create and attempt to print a short test file using Notepad. If a Notepad file prints correctly, the problem may be in your original file.

If you cannot resolve the problem, contact the printer's manufacturer.

#### The printer will not print what you see on the screen.

Many programs display information on the screen differently from the way they print it. See if your program has a print preview mode. This mode lets you see your work exactly as it will print. Contact the software manufacturer for more information.

#### Wireless networking problems

## **NOTE** This section provides general troubleshooting tips for networking problems, specifically wireless (Wi-Fi<sup>®</sup>) networking.

The terms and concepts used assume a basic understanding of networks, and may be for more advanced users. If you need assistance or if you are not familiar with the terminology, please see Windows<sup>®</sup> Help and Support or contact your computer technician.

- Verify that your computer can detect access points or routers. If it can detect a Wi-Fi<sup>®</sup> access point or router then it may be a configuration issue.
- Verify that signal strength is good using the utility provided with the Wi-Fi<sup>®</sup> adapter.
- If another computer is on the same network, verify that it has network access, and can connect to the Internet. If, for example, the other computer cannot browse to a public Web site, the ISP's (Internet Service Provider) service may be disrupted.
- Verify that the Service Set Identifier (SSID), or network name, is correct—i.e., that it matches the SSID assigned to the access point you are attempting to connect through. SSIDs are case-sensitive.
- Check the Windows<sup>®</sup> Control Panel's Device Manager to verify that the Wi-Fi<sup>®</sup> adapter is recognized by the Windows<sup>®</sup> operating system, and that the driver is loaded. To access the Device Manager, click Start, Control Panel, System, and then Hardware. Carefully note any error messages—these will be very helpful if you should confer with a support technician at a later time.

### **NOTE** To enable or disable wireless communication, use the Hot Key Fn + F8. For more information see "Hot Keys" on page 173.

- Use IPCONFIG to verify that the computer has a useful IP address—one other than the private address of 169.254.xxx.xxx assigned by Windows<sup>®</sup>.
  - 1 Click Start, then click Run...
  - 2 Enter Cmd and press Enter.
  - 3 Enter IPCONFIG /ALL and press Enter.

The IP address for each active network adapter will be displayed.

Connect your computer directly to your router or broadband modem, by plugging a standard CAT5 Ethernet patch cable (sold separately) into your computer's RJ45 Ethernet port. If your connection problem disappears, the problem lies in the Wi-Fi<sup>®</sup> part of your network. If you have enabled any security provisions (closed system, MAC address filtering, Wired Equivalent Privacy [WEP], etc.), check the access point vendor's Web site for recent firmware upgrades. Problems with WEP keys, in particular, are frequently addressed in new firmware releases.

## The Windows<sup>®</sup> operating system wireless management utility does not work.

If you are using an external Wi-Fi<sup>®</sup> adapter (a USB adapter, or other variety), check if the adapter comes with its own management utility. If it does, the utility may be disabling the Windows<sup>®</sup> operating system wireless management utility, in which case you must use the adapter's management utility. If the documentation that accompanies the adapter does not provide enough information to determine if this is the case, contact that vendor's support group for further advice.

#### **Develop good computing habits**

#### Save your work frequently.

You can never predict when your computer will lock, forcing you to close a program and lose unsaved changes. Many software programs build in an automatic backup, but you should not rely solely on this feature. Save your work! See "Computing tips" on page 82 for instructions.

## On a regular basis, back up the information stored on your internal storage drive.

Here are some ways you can do this:

- Copy files to an external storage device.
- Connect an optional external optical drive to the system and use specialized software to copy everything on the internal storage drive to an optical disc.
- Connect your computer to the office network and copy files to your network partition.

Some people use a combination of these methods, backing up all files to tape weekly and copying critical files to diskette on a daily basis.

If you have installed your own programs, you should back up these programs as well as your data files. If something goes wrong that requires you to reformat your internal storage drive and start again, reloading all your programs and data files from a backup source will save time.

#### Read the user's guides.

It is very difficult to provide a fail-safe set of steps you can follow every time you experience a problem with the computer. Your ability to solve problems will improve as you learn about how the computer and its software work together.

Get familiar with all the user's guides provided with your computer, as well as the manuals that come with the programs and devices you purchase.

Your local computer store or book store sells a variety of self-help books you can use to supplement the information in the manuals.

## Data and system configuration backup in the Windows<sup>®</sup> operating system

The Windows<sup>®</sup> operating system offers some easy-to-use features for backing up your Windows<sup>®</sup> settings and your data—documents and other important files. Take advantage of these features to protect yourself from much more difficult and time-consuming restoration procedures, and to safeguard your valuable data from loss.

#### Saving system configuration with restore points

The System Restore feature of the Windows<sup>®</sup> operating system quickly creates restore points—'snapshots' of your Windows<sup>®</sup> operating system configuration—and saves them for later recall. If you experience problems after installing some new hardware or software, you can easily select a previously established Control Point to 'turn back the clock,' restoring the Windows<sup>®</sup> operating system to the state it was in just prior to the installation. This is much easier and more effective than uninstalling the hardware or software, which often leaves behind unwanted files and settings. It is also easy to undo a restore point selection, if you change your mind.

Follow these steps to create a restore point using the System Restore utility:

- 1 Click Start, and then Help and Support.
- 2 Under Pick a Task, click Undo changes to your computer with System Restore.
- 3 Click **Create a restore point**, and then click **Next**.

- 4 In the **Restore point description** field, enter a name that is descriptive enough to be easily understood in the future, such as "Before installing Brand X Accounting app." Then click **Create**.
- 5 The Windows<sup>®</sup> operating system creates the restore point and automatically stamps it with the current date and time.

Then, at a later time, you can re-establish your Windows<sup>®</sup> configuration using the saved restore point. To do this:

- 1 Click Start, and then Help and Support.
- 2 Under Pick a Task, click Undo changes to your computer with System Restore.
- 3 Click **Restore my computer to an earlier time**, then click **Next**.
- 4 A calendar will be presented, showing a month at a time. Each date for which a restore point has been set will be marked as bold. When a boldfaced date is clicked, a description of the restore point will appear in a list to the right.
- **NOTE** This list may contain restore points that you did not create. Restore points labeled System Checkpoint were automatically created by the Windows<sup>®</sup> operating system. Other restore points may have been created automatically by applications when they were installed.
  - 5 Select the desired restore point from the list, and then click **Next**.
  - 6 Your Windows<sup>®</sup> operating system configuration will now be restored to the state it was in when the chosen restore point was created.

## Backing up your data or your entire computer with the Windows<sup>®</sup> operating system

The most valuable component of your computer system is the data you create and store on its internal storage drive. Since problems with either hardware or software can make the data inaccessible or even destroy it, the next most valuable component of your computer system may be a recent backup of your data.

Fortunately, the Windows<sup>®</sup> operating system offers a convenient way to back up your computer or just your important files to optical discs, or hard drives. An external hard drive is recommended in case the internal storage drive fails. No additional software is

required. Most of the external optical drives that are now widely available can write to (or 'burn') as well as read from optical discs.

Follow these steps to back up files in the **My Documents** folder to one or more optical discs:

| NOTE | You cannot back up the computer while running on battery power.<br>Connect the AC adaptor before continuing.                                                                                                    |  |  |  |
|------|----------------------------------------------------------------------------------------------------|--|--|--|
| 1    | Put a blank CD-R (CD-recordable) disc into the optional external optical drive.                                                                                                    |  |  |  |
| 2    | A menu of options will appear. Select <b>Open writable CD</b><br>folder using Windows Explorer, and click OK.                                                                                                    |  |  |  |
| 3    | A Windows <sup>®</sup> Explorer window will open for the blank CD.<br>This window will be referred to as "the CD window."                                                                                                    |  |  |  |
| 4    | Open a second Windows <sup>®</sup> Explorer window by clicking <b>Start</b> , then <b>My Computer</b> .                                                                                                    |  |  |  |
| 5    | In this second window, browse to the files you wish to back up.<br>Click the down-pointing arrow at the upper-right of the<br>window (to the left of the <b>Go</b> button) to see a list of locations<br>that includes <b>My Documents</b> —a likely location of your data. |  |  |  |
| 6    | Drag and drop folders or individual files from this window into<br>the CD window. If the files do not immediately appear in the<br>CD window, press F5 (or click <b>View</b> , <b>Refresh</b> ) to prompt the<br>Windows <sup>®</sup> operating system to display them.     |  |  |  |
| NOTE | Documents and other data files that you create as you work are<br>typically stored in the My Documents folder. You may also wish to<br>back up other important data files stored elsewhere on your internal<br>storage drive, for example:                                  |  |  |  |
|      | <ul> <li>E-mail files and settings—for Outlook<sup>®</sup>, Outlook<sup>®</sup> Express, or<br/>other e-mail applications. Visit the vendors' Web sites<br/>(www.microsoft.com, for example) for detailed instructions.</li> </ul>                                          |  |  |  |
|      | <ul> <li>Newsgroup files and settings—for Outlook<sup>®</sup> Express or other<br/>newsgroup readers. Visit the vendors' Web sites for detailed<br/>instructions.</li> </ul>                                                                                                |  |  |  |
|      | Other data files. If you do not find an application's data files in<br>any of the folders within the My Documents folder, check the<br>application's options or preferences settings to discover the<br>locations of the files.                                             |  |  |  |

- 7 When you have finished copying files to the CD window, click File, Write these files to CD.
- 8 A CD Writing Wizard will appear, prompting for a name for the CD. You may accept the default name, or enter a new (more descriptive) name. Click **Next** to continue.
- **9** The CD Writing Wizard will now write the selected files to the CD. It is best not to use the computer for any other tasks during this operation, to avoid interrupting the process.
- **10** Finally, click **Finish**.

The CD will be ejected. It should contain all of the files you have selected, but you may easily verify this by placing the CD back into the drive, and viewing the list of files.

#### Favorites (bookmarks) for Internet Explorer®

Follow these steps to back up your Favorites for Internet Explorer<sup>®</sup> (ver 5.0 or newer):

- 1 In Internet Explorer<sup>®</sup>, click File, Import and Export.
- 2 The Import/Export Wizard will appear. Click Next.
- 3 Click Export Favorites, Next. (To restore the Favorites to the internal storage drive later, select Import Favorites from this list.)
- 4 A list of your Favorites folders will appear, with the top-level Favorites folder selected (highlighted). Click **Next** to back up all of your Favorites, or select a particular Favorites folder to back up, then click **Next**.
- 5 In the Export Favorites Destination window, use the Browse button to browse to the **My Documents** folder. Click **Save** in the Select Bookmark file window, and then click **Next**.
- 6 Click **Finish**. The message "**Successfully exported favorites**" should appear.
- 7 Follow the steps above for backing up files from the My **Documents** folder to a CD.

Each CD has room for 650-700 megabytes of data. Follow this same set of steps any number of times to back up any number of files to as many CDs as is required to hold them.

The Windows<sup>®</sup> operating system also includes a Backup utility, though it does not directly support writing to CDs. For more information, click **Start**, **Help and Support**, or start the Backup utility by clicking **Start**, **All Programs**, **Accessories**, **System Tools**, **Backup**.

Here are a few tips to help ensure safe and easy installation of new hardware (printers, pointing devices, external hard drives, DVD writers, scanners, etc.) and software (applications like Microsoft<sup>®</sup> Office and Adobe<sup>®</sup> Photoshop<sup>®</sup>, or utility software such as special toolbars for your web browser).

- Create a restore point (refer to "Saving system configuration with restore points" on page 163). Before installing anything, use the System Restore utility to set a restore point (see the section titled restore points). If anything goes wrong, you will then be able to easily restore the Windows<sup>®</sup> operating system to the state it was in prior to the installation, undoing any changes that the installation process introduced.
- Back up your critical data (see "Backing up your data or your entire computer with the Windows<sup>®</sup> operating system" on page 164).
- Have your factory Restore/Reconfiguration CD(s) on hand in case you need any files from them (available on certain models).
- Do not guess—follow directions carefully! It is often necessary to run an installation utility first—before connecting a new hardware item to the computer. If the device is connected first, it may be very difficult to complete the installation successfully. Always carefully follow the installation instructions that accompany the hardware or software.
- Restart the Windows<sup>®</sup> operating system. Always restart the Windows<sup>®</sup> operating system after each installation, even if the installation utility does not prompt you to do so. This will ensure that the installation is completed, and will clean up anything that the installation utility left behind.
- Do one installation at a time. If you have several new items to add to your computer system, install just one at a time, creating restore points immediately before each successive installation. This will make it much easier to determine the origin of any new problems. For best results, follow this sequence:
  - 1 Back up critical data.
  - 2 Create a restore point.
  - 3 Install one item of hardware or software.
  - 4 Restart the Windows<sup>®</sup> operating system.

- 5 Use the new hardware or software for a while, noting any new problems. Make sure that your critical applications (email, business applications, etc.) are working correctly, and verify that important devices are still functioning.
- 6 For each additional hardware or software item, repeat these steps, starting at step 1 if any of your critical data has changed, or starting at step 2 if no critical data has changed.

#### Cannot use the "USB Sleep and Charge function."

- The setting of "USB Sleep and Charge function" may be Disabled. Change the setting to Enabled.
- Some external devices may not be able to use the "USB Sleep and Charge function." In this case, please try one or more of the following methods.
  - Change the Enabled mode setting.
  - Turn OFF the computer while external devices are connected.
  - Connect external devices after turning OFF the computer.

If this function cannot be used, change the setting to Disabled.

Make sure that you are connected to a compatible port.

#### **USB Sleep and Charge is not working**

- Make sure that the device you want to charge is connected to a port that supports the USB Sleep and Charge function. Ports that support this feature are identified with the (4) icon.
- USB Sleep and Charge may be disabled. Open the TOSHIBA Sleep and Charge Utility to check if the feature is disabled and to enable it if necessary. For more information, see "Enabling/Disabling USB Sleep and Charge" on page 141.
- Try selecting a different charging mode in the TOSHIBA Sleep and Charge Utility, if your computer provides more than one charging mode. For more information, see "Power supply mode settings" on page 141.
- If you are attempting to charge a device without an AC adaptor connected to the computer, the computer's battery power may be below the limit specified in the USB Sleep and Charge Utility or the battery may be depleted. Lower the limit in the USB Sleep and Charge Utility to enable charging at the current battery power level, or, if battery power is running low or is depleted, connect the AC adaptor to your computer.

The USB Sleep and Charge function may not work with certain external devices even if they are compliant with the USB specification. In those cases, power on the computer to charge the device or use a different charging device.

#### The "USB Wakeup function" does not work.

When the "USB Sleep and Charge function" is set to Enabled the "USB Wakeup function" does not work for ports that support the "USB Sleep and Charge function." In that case, use a USB port that does not have the "USB Sleep and Charge function"-compatible icon (4), if you have a non-Sleep and Charge USB port available, or disable the "USB Sleep and Charge function." For more information, see "USB Sleep and Charge Utility" on page 139.

#### If you need further assistance

If you have followed the recommendations in this chapter and are still having problems, you may need additional technical assistance. This section contains the steps to take to ask for help.

#### Before you contact Toshiba

Since some problems may be related to the operating system or the program you are using, it is important to investigate other sources of assistance first.

Try the following before you contact Toshiba:

- Review the troubleshooting information in your operating system documentation.
- If the problem occurs while you are running a program, consult the program's documentation for troubleshooting suggestions. Contact the software company's technical support group for their assistance.
- Consult the dealer from whom you purchased your computer and/or program. Your dealer is your best source for current information.

For the detailed specifications for your computer, visit pcsupport.toshiba.com. Click **Product Support**, search for your model, and then click **Detailed Specs**.

#### **Contacting Toshiba**

If you still need help and suspect that the problem is hardware-related, Toshiba offers a variety of resources to help you.

#### Toshiba's Technical Support Web site

For technical support, or to stay current on the most recent software and hardware options for your computer, and for other product information, be sure to regularly check the Toshiba Web site at pcsupport.toshiba.com.

#### **Toshiba voice contact**

Before calling Toshiba, make sure you have:

- Your computer's serial number
- The computer and any optional devices related to the problem
- Backup copies of your Windows<sup>®</sup> operating system and all other preloaded software on your choice of media
- Name and version of the program involved in the problem along with its installation media
- Information about what you were doing when the problem occurred
- Exact error messages and when they occurred

For technical support, call the Toshiba Customer Support Center:

Within the United States at (800) 457-7777

Outside the United States at (949) 859-4273

#### **Other Toshiba Internet Web sites**

| toshiba.com                 | Worldwide Toshiba corporate site             |
|-----------------------------|----------------------------------------------|
| laptops.toshiba.com         | Marketing and product information in the USA |
| accessories.toshiba.com     | Accessories information in the USA           |
| www.toshiba.ca              | Canada                                       |
| www.toshiba-Europe.com      | Europe                                       |
| www.toshiba.co.jp/index.htm | Japan                                        |
| pcsupport.toshiba.com       | Mexico and all of Latin America              |

#### Toshiba's worldwide offices

#### Australia

Toshiba (Australia) Pty. Limited 84-92 Talavera Road North Ryde NSW 2113 Sydney Australia

#### France

Toshiba Systèmes (France) S.A. 7, Rue Ampère; B. P. 131 92800 Puteaux Cédex France

#### Italy

Centro Direzionale Colleoni Palazzo Perseo Via Paracelso 10 20041, Agrate Brianza Milano, Italy

#### Latin America and Caribbean

Toshiba America Information Systems 9740 Irvine Blvd. Irvine, California 92618 USA

800-457-7777 (within the US)

949-859-4273 (outside of the US this call may incur long-distance charges)

#### Spain

Toshiba Information Systems (España) S.A. Parque Empresarial San Fernando Edificio Europa, 1a Planta Escalera A 28831 (Madrid) San Fernando de Henares Spain

#### Canada

Toshiba Canada Ltd. 191 McNabb Street Markham, Ontario L3R - 8H2 Canada

#### Germany

Toshiba Europe GmbH Leibnizstraße 2 D-93055 Regensburg Germany

#### Japan

Toshiba Corporation, PCO-IO 1-1, Shibaura 1-Chome Minato-Ku, Tokyo, 105-8001 Japan

#### Mexico

Toshiba de México S.A. de C.V. Sierra Candela No.111, 6to. Piso Col. Lomas de Chapultepec. CP 11000 Mexico, DF.

#### **United Kingdom**

Toshiba Information Systems (U.K) Ltd. Toshiba Court Weybridge Business Park Addlestone Road Weybridge, Surrey KT15 2UL United Kingdom

#### **United States**

Toshiba America Information Systems, Inc. 9740 Irvine Boulevard Irvine, California 92618 United States

#### The Rest of Europe

Toshiba Europe (I.E.) GmbH Hammfelddamm 8 D-4-1460 Neuss Germany

For more information on additional Toshiba worldwide locations, please visit: www.toshiba.co.jp/index.htm.

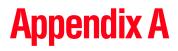

# Hot Keys

Hot keys are keys that, when pressed in combination with the Fn key, turn system functions on and off. Hot keys have a legend on the key indicating the option or feature the key controls.

This hot key enables/disables volume mute on your computer.

When volume mute is enabled, no sound will come from the speakers or headphones.

This hot key blanks the display.

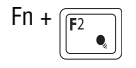

This hot key displays the power profile pop-up window and cycles through the power profiles.

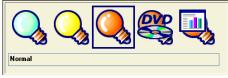

(Sample Image) Power profiles

The properties of each power profile are set in the TOSHIBA Power Saver utility. For more information, see "TOSHIBA Power Saver" on page 134.

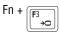

This hot key places the computer into Standby mode.

A message box displays by default to confirm that the computer is entering Standby mode. You can choose not to display this message box.

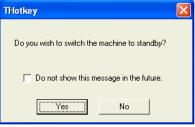

(Sample Image) Sample Standby confirmation box

For more information about Standby mode, please see "Using and configuring Standby mode" on page 78.

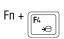

This hot key places the computer into Hibernation mode.

If Hibernation mode is enabled (the default) a message box displays by default to confirm the computer is entering Hibernation mode. You can choose not to display this message box.

| THotkey                                           | <) |  |
|---------------------------------------------------|----|--|
| Do you wish to switch the machine to hibernation? |    |  |
| Do not show this message in the future.           |    |  |
| Yes No                                            |    |  |

(Sample Image) Hibernation confirmation box

If Hibernation mode is disabled, this hot key will not respond. For more information on Hibernation mode, see "Using and configuring Hibernation mode" on page 77.

#### Hot Keys */*6 Fn + (F5 This hot key cycles through the power-on display options. -昌/〇 The display modes are: Some modes are only available with the NOTE appropriate device attached and turned on. Built-in display only ٠ ٠ Built-in display and external monitor simultaneously External monitor only ٠

(Sample Image) Display options window

LCD

To use a simultaneous mode, you must set the resolution of the internal display panel to match the resolution of the external display device.

Not all functions are supported on all models.

This hot key decreases the screen brightness.

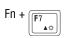

This hot key increases the screen brightness.

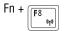

This hot key enables/disables the optional wireless devices installed in your computer.

A window showing the optional wireless devices will display.

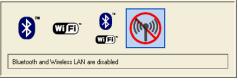

(Sample Image) Optional wireless devices window

Select () to enable *Bluetooth*<sup>®</sup>\*. The *Bluetooth*<sup>®</sup>\* icon displays in the System tray. Double-click the *Bluetooth*<sup>®</sup>\* icon to activate the *Bluetooth*<sup>®</sup>\* wizard.

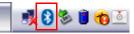

(Sample Image) Bluetooth<sup>®</sup> icon in the System tray

Use the *Bluetooth*<sup>®</sup>\* wizard to connect optional *Bluetooth*<sup>®</sup>\* devices to your computer and to adjust the *Bluetooth*<sup>®</sup>\* settings.

Select (

Select ( $\bigotimes_{a}$ ) to enable both *Bluetooth*<sup>®</sup>\* and Wi-Fi<sup>®</sup>/wireless communication.

Select () to disable both *Bluetooth*<sup>®</sup>\* and Wi-Fi<sup>®</sup>/wireless communication.

| NOTE | * | To enable or disable wireless<br>communication, use the Hot Key<br>Fn + F8.                                |
|------|---|----------------------------------------------------------------------------------------------------|
|      | * | Each time you restart or reboot your computer, wireless communication is reset to enabled (ON) by default. |

\*Available on certain models.

## 178 Hot Keys

| Fn + (F9)<br>(1/2) | This hot key enables/disables the TouchPad <sup>TM</sup> .<br>For more information on using the TouchPad, see "Using the TouchPad <sup>TM</sup> " on page 65. |
|--------------------|----------------------------------------------------------------------------------------------------|
| Fn + (F10)         | This hot key turns the cursor control overlay on and off.                                                                                                    |
| Fn + (F11          | This hot key turns the numeric overlay on and off.                                                                                                    |
| Fn + F12           | This hot key turns the scroll lock feature on and off.                                                                                                    |
| Fn + II            | This hot key allows you to zoom out.                                                                                                    |
| Fn + @             | This hot key allows you to zoom in.                                                                                                    |
| Fn + #             | This hot key decreases the speaker volume.                                                                                                    |
| Fn + (\$4          | This hot key increases the speaker volume.                                                                                                    |

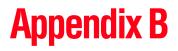

# Power Cord/Cable Connectors

Your computer ships with the correct power supply for the country of purchase. This appendix shows the shapes of the typical AC power cord/cable connectors for various parts of the world.

#### USA

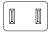

UL approved

#### **United Kingdom**

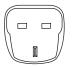

BS approved

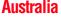

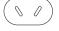

AS approved

#### Canada

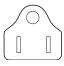

CSA approved

#### **Europe**

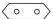

VDA approved NEMKO approved

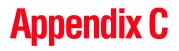

# Using ConfigFree<sup>®</sup> with your Toshiba Computer

**NOTE** All references to *Bluetooth*<sup>®</sup> in this appendix are applicable only if *Bluetooth*<sup>®</sup> is available on your system.

ConfigFree<sup>®</sup> is a set of utilities that makes it easy to control communication devices and network connections. ConfigFree also lets you identify communication problems and create profiles for easily switching between locations and communication networks.

**NOTE** For more information on using ConfigFree, see the ConfigFree online Help.

The ConfigFree utilities include the following:

- Connectivity Doctor—The Connectivity Doctor utility is used to analyze network connections and fix networking problems with your computer. For more information, see "Connectivity Doctor" on page 183.
- Search for Wireless Devices—The Search for Wireless Devices utility searches for wireless LAN and *Bluetooth<sup>®</sup>* devices used in the neighborhood, and displays information about them on a virtual map. For more information, see "Search for Wireless Devices" on page 185.

- Profile Settings—The Profiles utility lets you switch between network configurations. For more information, see "Profile Settings" on page 190.
- ConfigFree SUMMIT—The ConfigFree SUMMIT utility is used to connect with other ConfigFree users for file sharing. For more information, see "ConfigFree<sup>®</sup> SUMMIT" on page 193.

ConfigFree also includes a screen saver that you can customize by adding identifying text to devices. Click **Options** on the Connectivity Doctor screen to access the screen saver option.

# **Getting Started**

This section contains information about the ConfigFree<sup>®</sup> main screen, and how to start and set up ConfigFree.

For more detailed information on setting up and using ConfigFree, see the Help file included in the application.

## Starting ConfigFree®

To start ConfigFree<sup>®</sup>, be sure the computer has a wired or wireless connection. Then do one of the following:

- Click Start, All Programs, TOSHIBA, Networking, and then ConfigFree.
- ◆ Double-click the **ConfigFree** icon **>>** on the Taskbar.
- **NOTE** To enable or disable wireless communication, use the Hot Key Fn+F8. For more information see "Hot Keys" on page 173.
- **NOTE** If your computer is not connected to a network, the ConfigFree icon on the Taskbar is displayed with an "X."

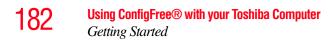

When you start a search for wireless devices, ConfigFree Launcher displays on your computer desktop. You can then click the appropriate icon on the Launcher to start the desired ConfigFree utilities.

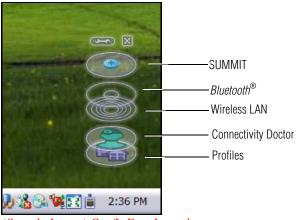

(Sample Image) ConfigFree Launcher

ConfigFree Launcher can be set to hide from view when it is not in use. When this setting is active (set the ConfigFree Launcher to Auto-hide mode), you can re-display ConfigFree Launcher by moving the mouse cursor to the right of the screen.

| Cor | nfigFree         | 4      |          |           |        |        | X |
|-----|------------------|--------|----------|-----------|--------|--------|---|
| • ( | Close the Config | Free L | aunche   | r.        |        |        |   |
| 0   | Set the ConfigFr | ee Lau | uncherti | o Auto-hi | de moo | de.    |   |
|     |                  |        |          | K         |        | Cancel |   |

(Sample Image) ConfigFree Launcher Auto-hide mode setting

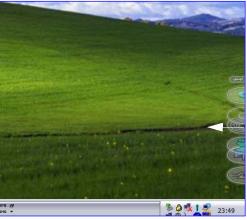

(Sample Image) ConfigFree Launcher coming back into view

# **ConfigFree® Utilities**

## **Connectivity Doctor**

The Connectivity Doctor lets you analyze your network connections and fix network connection problems. Using Connectivity Doctor, you can view detailed network information by simply moving the mouse pointer.

The Connectivity Doctor works with the following network devices:

- Wired and wireless network devices
- Routers, hubs, and bridges
- Access points

The Connectivity Doctor displays the following information:

- WEP (Used, not Used)
- Wired connection line (link speed)
- Wireless connection line (signal strength and link speed)
- Location of wireless communication (identified with a yellow arrow)

# 84 Using ConfigFree® with your Toshiba Computer ConfigFree® Utilities

# **NOTE** To enable or disable wireless communication, use the Hot Key Fn+F8. For more information see "Hot Keys" on page 173.

#### Status of wireless communication switch

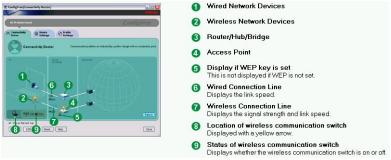

#### (Sample Image) Connectivity Doctor screen

Moving the mouse pointer over a wired or wireless network device icon displays information about the device, such as its IP address, subnet mask, and MAC address. A wireless network device also shows information such as the network SSID and the device's Wired Equivalent Privacy (WEP) key settings.

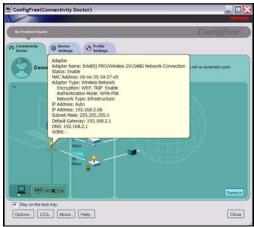

(Sample Image) Viewing device information

If a problem or potential problem is detected, in most cases, a screen automatically displays showing you the possible cause and solution for the problem.

A triangle containing an exclamation point also appears on the Connectivity Doctor screen, and an orange frame describes the relevant location. You can also view the possible cause and solution for the problem by clicking the exclamation point. If multiple triangles display, you can toggle between each of their cause and solution information screens by clicking its exclamation point.

The following checkboxes and buttons are provided on the Connectivity Doctor screen:

| Stay on the<br>task tray | When checked, the ConfigFree <sup>®</sup> icon resides in the System tray.                                                                                                    |
|--------------------------|----------------------------------------------------------------------------------------------------|
| Options                  | Displays ConfigFree settings screen.                                                                                                    |
| Log                      | Lets you create a diagnostic log, view a history of log<br>files, or delete the history. Log files are saved as<br>CFhtml <i>xxxxx</i> .htm, where <i>xxxxx</i> is the creation date and<br>time. The logs reside in the folder:<br>C:\Documents and Settings\ <i>username</i> \Local Settings\Temp |
| About                    | Displays the version of Connectivity Doctor.                                                                                                    |
| Help                     | Displays online Help.                                                                                                    |
| Close                    | Closes the Connectivity Doctor screen.                                                                                                    |

### **Search for Wireless Devices**

The Search for Wireless Devices utility searches for wireless LAN and *Bluetooth*<sup>®</sup> devices currently used in the neighborhood, and displays information about them on a virtual map.

| NOTE | To enable or disable wireless communication, use the Hot Key |
|------|--------------------------------------------------------------|
|      | Fn+F8. For more information see "Hot Keys" on page 173.      |

To search for wireless devices:

- 1 Click the  $\checkmark$  icon in the System tray.
- 2 Click Search for Wireless Devices.

A virtual map appears with a graphical representation of the wireless devices that have been detected.

186

# **NOTE** Search for Wireless Devices can also be started from the ConfigFree Launcher.

For Wi-Fi<sup>®</sup> networks, the intensity of a signal is displayed in five levels or "bands." The signal from the connected access point is displayed in the bands surrounding the computer icon at the center of the map. The closer to the center, the stronger the connection. Placing the pointer over the displayed "point of light" shows detailed information about the wireless device.

**NOTE** The wireless device shown near the center of the map is not necessarily near your computer. If a wireless device located a distance away also has a strong signal, it appears near the center of the map as well.

The Search for Wireless Devices feature identifies if a device is IEEE 802.11a, b, or g. It also includes an option to display hidden access point availability.

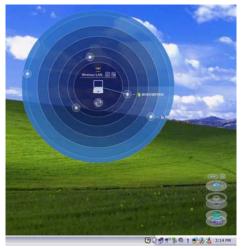

(Sample Image) Viewing Wi-Fi<sup>®</sup> devices

## Creating a new wireless connection

| NOTE | This feature is only supported on systems running Windows $^{\circledast}$ XP SP3 or later.                             |
|------|----------------------------------------------------------------------------------------------------|
|      |                                                                                                    |
|      |                                                                                                    |
| NOTE | To enable or disable wireless communication, use the Hot Key<br>Fn+F8. For more information see "Hot Keys" on page 173. |
|      |                                                                                                    |

To add a new wireless connection to an Access Point:

- 1 Open the Search for Wireless Devices option from ConfigFree<sup>®</sup> Launcher.
- 2 Drag and drop the device you want to connect to on top of the computer icon at the center of the map. The Wireless Settings screen appears.

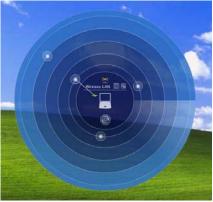

(Sample Image) Dragging a device to the Access Point

188

### Using ConfigFree® with your Toshiba Computer ConfigFree<sup>®</sup> Utilities

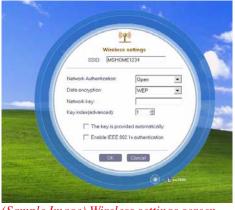

(Sample Image) Wireless settings screen

- 3 Enter the SSID/WEP information and connect to the device.
- **NOTE** After the Access Point is set up and added to the connection list, the system displays the Connection screen rather than the Wireless settings screen.

## Creating a detected device wireless connection

The following screen shows an example of *Bluetooth*<sup>®</sup> devices that are detected using the **Search for Wireless Devices** option. Moving the mouse cursor over a device icon displays information about the device.

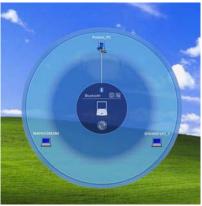

(Sample Image) Viewing Bluetooth<sup>®</sup> devices

You can connect to devices shown on the *Bluetooth*<sup>®</sup> map:

- 1 Drag and drop the device you want to connect to the computer icon at the center of the map.
- 2 Configured devices are automatically connected. Devices not yet configured launch the Add New Connection Wizard, where you can configure and connect to the device.

# Transferring files using *Bluetooth*®

There are several ways to use  $Bluetooth^{\otimes}$  to send files to other devices.

To select the device using the *Bluetooth*<sup>®</sup> radar screen:

- Open the *Bluetooth*<sup>®</sup> radar screen.
- Drag and drop the file directly onto the icon for that *Bluetooth*<sup>®</sup> device.

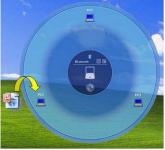

(Sample Image) Dragging the file to the Bluetooth<sup>®</sup> device icon

To be prompted for the device:

1 Drag and drop the file to the *Bluetooth*<sup>®</sup> radar icon on the ConfigFree<sup>®</sup> Launcher.

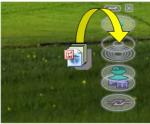

(Sample Image) Dragging the file to the Bluetooth<sup>®</sup> radar icon

Or, you can right-click the file and select **Send to Bluetooth Devices**.

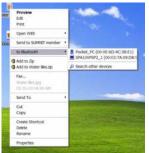

(Sample Image) Selecting Send to Bluetooth<sup>®</sup> Devices option

- 2 Choose a file recipient.
- 3 Click Send.
- **NOTE** During a file transfer, connecting and disconnecting to the selected device will occur automatically.

# Disconnecting from a *Bluetooth*® device

To disconnect from a *Bluetooth*<sup>®</sup> device:

- 1 Place the cursor on top of the connected line. The icon changes to a pair of scissors.
- 2 Click to disconnect from the device.

## **Profile Settings**

The Profile Settings utility lets you save network settings in "profiles." ConfigFree<sup>®</sup> profiles are useful for easily switching network settings and devices. You can switch network settings simply by selecting the profile with the desired settings.

If you visit a client company occasionally, for example, you can set up a profile to match that environment and connect to the network. Similarly, users who access networks in the office and at home can set up profiles to handle these networking environments.

- Internet settings—includes LAN settings (proxy server settings) and the address of a home page that opens automatically when Internet Explorer<sup>®</sup> starts
- Devices—lets you enable or disable settings of wired and wireless network devices, infrared devices, and set the power status of *Bluetooth*<sup>®</sup> antennas
- TCP/IP settings—includes DHCP, IP address, subnet mask, default gateway, DNS server, and WINS server settings
- Personal firewall settings for Internet connections
- Dial-up connection settings for the default connection
- File and printer sharing settings
- Printer settings for the default printer
- Bluetooth<sup>®</sup> Security Level (for example, high or medium)

To create a profile:

- 1 Click the  $\checkmark$  icon in the System tray.
- 2 Move the pointer to **Profile**.
- 3 Click Add. The Add Profile screen appears.
- 4 Select **Capture** and click **OK**. The Add Profile screen appears.
- 5 Enter the name of the profile you want to create.
- 6 Enter any optional comments, if desired.
- 7 Click **Change Icon** and select an icon for this profile.
- 8 Click the 💌 icon at the bottom of the screen to display more capture options.
- 9 Under **Captured Items**, select the items you want to capture for this profile.
- 10 If connecting with a wireless network, select the desired Auto Switch Settings. (These options are unavailable if wireless devices have been disabled.)

11 Under Execute this program after switching, click the **Browse** button and select the program, file, or Web site URL that is to start after switching to this profile.

For example, to have Internet Explorer<sup>®</sup> start in the Windows<sup>®</sup> operating system after switching profiles, type: C:\Program Files\Internet Explorer\IEXPLORE.EXE

12 Click OK.

| Add Profile   |    |             |
|---------------|----|-------------|
| Profile Name: |    |             |
| New Profile   | •  |             |
| Comment       |    | 1           |
|               |    | Change Icon |
| *             | ОК | Cancel      |
|               |    |             |

Press to show more capture options (Sample Image) Add Profile screen

| dd Profile                                                                                                    |             |
|----------------------------------------------------------------------------------------------------|-------------|
| Profile Name:                                                                                                    |             |
| New Profile                                                                                                    |             |
| Comment                                                                                                    | -           |
|                                                                                                    | Change lcon |
| Captured Items                                                                                                    |             |
| 🔽 Internet Settings                                                                                                    |             |
| 🔽 Devices                                                                                                    |             |
| TCP/IP Settings                                                                                                    |             |
| Internet Connection Firewall Settings                                                                                                    |             |
| T Default Disl-up                                                                                                    |             |
| 🕞 Show the Detect Diskup screen offer profile petch freeters :                                                                                                    |             |
| C Default Printer                                                                                                    |             |
|                                                                                                    |             |
| File and Printer Sharing Settings                                                                                                    |             |
| File and Printer Sharing Settings                                                                                                    | Details     |
| File and Printer Sharing Settings  File and Printer Sharing Larvel                                                                                                    | Details     |
|                                                                                                    | Details     |
| T Bartott Broaty Lavel                                                                                                    | Details     |
| Bunitanti Security Lavar     Auto Switch Settings                                                                                                    |             |
| Planteeth Security Lawel Auto Switch Settings Network                                                                                                    |             |
| Thereast Bench Settings  Auto Bench Settings  Network  Use the TOP or exclusion only parts protes                                                                                   |             |
| Bisecont Becary Level Anto Sector Sectors Network     Use and Sector Sectors     Use and sector Sectors     Pay this sound when displaying notification window                      |             |
| Barecont Destings     Auto Senton Sentongs     Whence:     Use the COD or exclusion only sent to portice:     Rey this sound when displaying notification window.     [Rises]     Y |             |
| Barecont Destings     Auto Senton Sentongs     Whence:     Use the COD or exclusion only sent to portice:     Rey this sound when displaying notification window.     [Rises]     Y | Browse.     |

(Sample Image) Expanded Add Profile screen

**NOTE** The online Help provides real-world examples of setting up profiles for different networking environments.

## **ConfigFree® SUMMIT**

The ConfigFree<sup>®</sup> SUMMIT utility is a convenient way to share files with other users and to transfer files between your computers at home. This utility is faster and more dependable than sending the files via email.

Use this utility, which handles files regardless of size, to distribute presentations, reports, or music files to meeting attendees or to users at different locations.

The SUMMIT utility uses the following types of connections:

- Wireless LAN via Access Point
- Wireless LAN via Ad Hoc
- LAN (same subnet)
- Bluetooth<sup>®</sup> PAN/LAP
- Cross cable (Ethernet or Gbit Ethernet)

To host a ConfigFree SUMMIT, click the **SUMMIT** icon on the ConfigFree Launcher, select the users that you want to attend the SUMMIT meeting, and send them an invitation.

| S SUMAIT (Hew Room)                                                                                                    |                    |  |
|----------------------------------------------------------------------------------------------------|--------------------|--|
| SUBART can easily barrend the Bar to other members who are<br>protopoling in a non-stay barrend to the Bar to other members who are<br>endowed the shown in the labeline. Groups list can also be created for<br>their greenter names.                                            |                    |  |
| Recort Manber                                                                                                    |                    |  |
| Name         Control to the           10 Uset         Control to the           10 Uset         Control to the           10 Uset         Control to the           10 Uset         Control to the           10 Uset         Control to the           10 Uset         Control to the | — Select users     |  |
| C SelectAl Relation                                                                                                    |                    |  |
| Edit My Pholes Options                                                                                                    | — Send invitations |  |
|                                                                                                    |                    |  |

(Sample Image) Inviting users to SUMMIT meeting

# **194** Using ConfigFree® with your Toshiba Computer ConfigFree<sup>®</sup> Utilities

When a user joins the SUMMIT, their icon appears on the SUMMIT table.

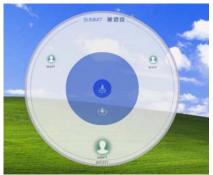

(Sample Image) Users attending SUMMIT meeting (user icons appear on SUMMIT table)

Files can be shared with one user or all users attending the meeting.

- To share a file with one user, drag and drop the file on the user's icon.
- **NOTE** Only the SUMMIT Host (the initiator) can share files with multiple users by this method. SUMMIT users can share a file with only one other user.

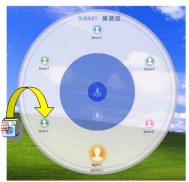

(Sample Image) Sharing a file with one user

To share a file with all users, drag the file to the center of the SUMMIT table where users can access it as desired.

**NOTE** If you are the Host of the summit, and drag a file to the center of the SUMMIT table, it will automatically be sent to all SUMMIT users who can then accept or decline the file as desired.

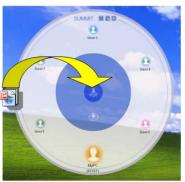

(Sample Image) Sharing a file with all users

**NOTE** Participating users must be connected by LAN, wireless LAN, or *Bluetooth*<sup>®</sup> (PAN). Firewall software may prevent ConfigFree SUMMIT from working.

# Using ConfigFree SUMMIT

To host a ConfigFree SUMMIT:

- 1 Click the 🛃 icon in the System tray.
- 2 Click **SUMMIT**. Other users appear on the SUMMIT main window.
- **NOTE** SUMMIT can also be started from the ConfigFree Launcher.
  - 3 Select the appropriate users and invite them to the SUMMIT meeting. As users join the SUMMIT, their icons appear on the SUMMIT table.
  - 4 Use drag and drop to share documents with SUMMIT users:
    - To share a file with one user, drag the file to the user's icon.

To share a file with all users, drag the file to the center of the summit table.

There are other ways to send files to users.

To send files to all SUMMIT users:

- 1 Right-click the file and select **Send to SUMMIT Devices**.
- 2 Click Send.

To send files to a user without creating a SUMMIT meeting:

- 1 Drag and drop the file to the Wireless radar icon on the ConfigFree<sup>®</sup> Launcher.
- 2 Right-click the file and choose a file recipient.
- 3 Click Send.

An Access Point may not always be available. To find out how to use Quick Connect to launch ConfigFree Summit, see "Direct Link Toshiba Device" on page 198.

## **Quick Connect**

The Quick Connect feature includes two options:

- Toshiba Wireless Projector. Switches the Wireless LAN connection to connect to a Toshiba Wireless Projector
- Direct Link Toshiba Device. Launches ConfigFree<sup>®</sup> SUMMIT

## **Toshiba Wireless Projector**

The Quick Connect feature switches the Wireless LAN connection to connect to a Toshiba Wireless Projector. Once the projector utility is installed, launching the Quick Connect utility automatically opens the Wireless Data Projector Application. There you can configure how you would like to use the projector.

To connect to a Toshiba Wireless Projector:

- 1 Click the  $\checkmark$  icon in the System tray.
- 2 Use the pointing device to select the **Toshiba Wireless Projector (DPJ)**, then click **Connect**.

Launching Quick Connect prevents you from using the network to connect to a Toshiba Wireless Projector when the wireless LAN Configuration is set to Ad Hoc. If you are connected to an access point, the connection is broken and re-established later.

To review the current Toshiba Wireless Projector settings and change them if necessary:

- 1 Click the Ž icon in the System tray.
- 2 Use the pointing device to select the **Toshiba Wireless Projector (DPJ)**, then click **Settings**. The Quick Connect properties dialog box appears.
- 3 Complete the settings. Refer to the online Help if necessary.
- 4 Click OK.
- **NOTE** Because the wireless LAN's default connection setting is for Ad Hoc mode, the Toshiba Wireless Projector will not connect if the projector is set to Infrastructure mode. If this occurs, you can change the wireless LAN's connection setting to Infrastructure mode to match the settings on the projector.

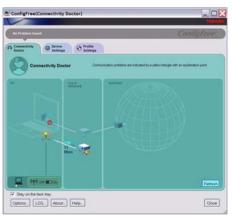

(Sample Image) Projector icon when connected with Quick Connect

If the wireless mode for the wireless setting is set for 5 GHz (802.11a), Quick Connect changes this mode to 2.4 GHz (802.11b) and then connects to the projector.

The wireless LAN configuration returns to the settings that were last used before the Quick Connect function was started:

- If the Toshiba Wireless Projector utility is closed.
- If you select Toshiba Wireless Projector (DPJ) from the ConfigFree<sup>®</sup> tray menu (this disconnects the wireless LAN connection).
- If you select a profile from the ConfigFree tray menu or when you disable a wireless device.
- If you close ConfigFree.

## **Direct Link Toshiba Device**

When Access Point is not available, use the Direct Link Toshiba Device feature to connect your computer in Ad Hoc (peer-to-peer) mode and use the Summit feature.

To use this feature:

- 1 Display the ConfigFree<sup>®</sup> menu.
- 2 Select the ConfigFree Link option from the Direct Link Toshiba Device submenu. This action switches the computer's wireless network setting to Ad Hoc mode, and launches the SUMMIT feature.

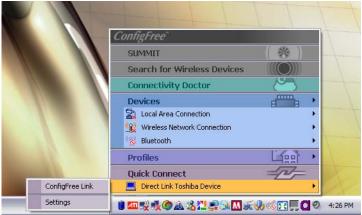

(Sample Image) Using the Direct Link Toshiba Device feature

# **Using the Automatic Switch**

The Automatic Switch feature allows the computer to automatically switch profiles the next time it is powered on. This feature is particularly useful if you want your computer to automatically switch from the network configuration you use in your office to the one you use at home.

The Auto Switch feature contains options for automatically switching between wired and wireless devices. With these options, the computer automatically switches to a wireless LAN network when the cable of the wired LAN network is removed from the computer. When the cable is reconnected, the connection to the wired LAN is re-established.

To use the Automatic Switch feature:

- 1 Right-click the 🛃 icon in the System tray.
- 2 Click Auto Switch. The Auto Switch dialog box appears.
- **3** Check **Enable Wireless when cable disconnect occurs**.
- 4 Click OK.
- **NOTE** If your computer is connected to multiple wireless LAN devices, the Auto Switch (SSID) feature is disabled. To enable this feature, only one wireless LAN device can be used.

# **Semi-Automatic Switch Feature**

The Semi-Automatic feature alerts you when the computer connects to a Service Set Identifier (SSID) stored in a profile. When the computer connects to the designated SSID, a notification window appears. You can then click this window to connect using the settings specified in the profile.

To use the Semi-Automatic Switch feature:

- 1 Right-click the 🛃 icon in the System tray.
- 2 Click Auto Switch. The Auto Switch dialog box appears.
- 3 Select the Auto Switch (SSID) tab.
- 4 Select the profile to be automatically selected when the SSID is detected, then click Add. The profile is moved to the List of target SSIDs and profiles.

- 5 Repeat the previous step for each additional profile you want to select.
- 6 Select Automatically switch profiles when connected to this SSID.
- 7 Check Automatically switch profile when connected to this SSID.
- 8 Click OK.

The computer is now configured to use the Semi-Automatic Switch feature. When the computer connects to an SSID in a profile, a display notification window appears. You can then click **Switch** on the window to switch profiles. You can also set the option for having the switch be automatic without the need for a notification.

**NOTE** Several profiles can be defined for a single SSID. In this case, several notification windows are displayed. By clicking these windows, you can switch to the profile for that location.

# Glossary

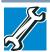

TECHNICAL NOTE: Some features defined in this glossary may not be available on your computer.

# **Acronyms**

The following acronyms may appear in this user's guide.

| AC     | alternating current                     |
|--------|-----------------------------------------|
| BIOS   | basic input/output system               |
| bps    | bits per second                         |
| CD     | compact disc                            |
| CD-ROM | compact disc read-only memory           |
| CD-RW  | compact disc rewrite memory             |
| CMOS   | complementary metal-oxide semiconductor |
| COM1   | communications port 1 (serial port)     |
| COM2   | communications port 2 (serial port)     |
| CPU    | central processing unit                 |
| DC     | direct current                          |
| DMA    | direct memory access                    |
| DIMM   | dual inline memory module               |

# 202 Glossary

| DOS      | disk operating system                                                |
|----------|----------------------------------------------------------------------|
| DPI      | dots per inch                                                        |
| DSTN     | dual supertwist nematic                                              |
| DVD      | digital versatile (or video) disc                                    |
| DVD-ROM  | digital versatile (or video) disc read-only memory                   |
| ECP      | enhanced capabilities port                                           |
| EPROM    | erasable programmable read-only memory                               |
| eSATA    | external Serial Advanced Technology Attachment                       |
| FAT      | file allocation table                                                |
| FCC      | Federal Communications Commission                                    |
| GB       | gigabyte                                                             |
| HDD      | hard disk drive                                                      |
| HDMI     | High-Definition Multimedia Interface                                 |
| HDMI-CEC | High-Definition Multimedia Interface Consumer<br>Electronics Control |
| HTML     | Hypertext Markup Language                                            |
| IEEE     | Institute of Electrical and Electronics Engineers                    |
| I/O      | input/output                                                         |
| IRQ      | interrupt request                                                    |
| ISP      | Internet service provider                                            |
| KB       | kilobyte                                                             |
| LAN      | local area network                                                   |
| LCD      | liquid crystal display                                               |
| LED      | Light Emitting Diode                                                 |
| LPT1     | line printer port 1 (parallel port)                                  |
| LSI      | large-scale integration                                              |
| MB       | megabyte                                                             |
| MIDI     | Musical Instrument Digital Interface                                 |
| PC       | personal computer                                                    |
| PCI      | Peripheral Component Interconnect                                    |
| PCMCIA   | Personal Computer Memory Card International Association              |

| RAM   | random access memory                     |
|-------|------------------------------------------|
| RGB   | Red, Blue, Green light (monitor)         |
| RFI   | radio frequency interference             |
| ROM   | read-only memory                         |
| RTC   | real-time clock                          |
| SCSI  | small computer system interface          |
| SD    | Secure Digital                           |
| SDRAM | synchronous dynamic random access memory |
| SRAM  | static random access memory              |
| SSD   | Solid State Drive                        |
| SVGA  | super video graphics adapter             |
| TFT   | thin film transistor                     |
| USB   | universal serial bus                     |
| URL   | uniform resource locator                 |
| WAN   | wide area network                        |
| www   | World Wide Web                           |
|       |                                          |

# Terms

The following terms may appear in this user's guide.

A

active-matrix display — A liquid crystal display (LCD) made from an array of liquid crystal cells using active-matrix technology. Also known as a "TFT display," in its simplest form there is one thin film transistor (TFT) for each cell. This type of display works well with computers because of its shallow depth and high-quality color. Active-matrix displays are viewable from wider angles than most passive-matrix displays.

adapter — A device that provides a compatible connection between two units. For example, the computer's internal display adapter receives information from the software and translates it into images on the screen. An adapter can take a number of forms, from a microprocessor to a simple connector. An intelligent adapter (one that is capable of doing some processing) may also be called a controller. B

| alternating current (AC) — The type of power usually supplied to      |
|-----------------------------------------------------------------------|
| residential and commercial wall outlets. AC reverses its direction at |
| regular intervals. Compare <i>direct current (DC)</i> .               |
|                                                                       |

application — A computer program that you use to perform tasks of a specific type. Applications include word processors, spreadsheets, and database management systems. See also *program*.

backup — A copy of a file, usually on a removable disk, kept in case the original file is lost or damaged.

#### basic input/output system (BIOS) — See BIOS.

- baud rate The speed at which a communication device, such as a printer or modem, transmits information. Baud rate is the number of signal changes per second (not necessarily the same as bits per second). See also *bits per second*.
- **BIOS (basic input/output system)** Basic instructions, stored in readonly memory (ROM), containing the information the computer needs to check hardware and load the operating system when you start up the computer.
- **bits per second (bps)** A way of measuring the speed at which information is passed between two devices. This is the basic unit of measure used in modem communications, and is similar, but not identical, to the baud rate. See also *baud rate*.
- **boot** To start the computer. The term "boot" originates from bootstrap program (as in "pulling itself up by its bootstraps"), a program that loads and initializes the operating system. See also *reboot*.
- boot disk See system disk.
- **boot priority (startup sequence)** The order in which the computer accesses its internal storage drives to locate the startup files. Under the default startup sequence, the computer looks for the startup files in the diskette drive before checking the internal storage drive.
- **bus** An electrical circuit that connects the central processing unit (CPU) with other parts of the computer, such as the video adapter, disk drives, and ports. It is the pathway through which data flows from one device to another. See also *bus speed*, *frontside bus*.
- **bus speed** The speed at which the central processing unit (CPU) communicates with the other parts of the computer.

- cache A section of very fast memory in which frequently used information is duplicated for quick access. Accessing data from cache is faster than accessing it from the computer's main memory. See also CPU cache, L1 cache, L2 cache.
  - CD An individual compact disc. See also CD-ROM.

С

- **CD-ROM** (compact disc read-only memory) A form of highcapacity storage that uses laser optics instead of magnetic means for reading data. See also *CD*. Compare *DVD-ROM*.
- **central processing unit (CPU)** The chip that functions as the "brain" of the computer. It takes information from outside sources, such as memory or keyboard input, processes the information, and sends the results to another device that uses the information.
- character Any letter, number, or symbol you can use on the computer. Some characters are non-printing characters, such as a paragraph break in a word-processing program. A character occupies one byte of computer storage.
- chip A small piece of silicon containing computer logic and circuits for processing, memory, input/output, and/or control functions. Chips are mounted on printed circuit boards.
- click To press and release the pointing device's primary button without moving the pointing device. In the Windows<sup>®</sup> operating system, this refers to the pointing device's left button, unless otherwise stated. See also *double-click*.
- **color palette** A set of specified colors that establishes the colors that can be displayed on the screen at a particular time.
- **compatibility** The extent to which computers, programs, or devices can work together harmoniously, using the same commands, formats, or language as another.
- configuration (1) The collection of components that make up a single computer system. (2) How parts of the system are set up (that is, configured).
- **controller** A device that controls the transfer of data from a computer to a peripheral device and vice versa. For example, disk drives, monitors, keyboards, and printers all require controllers.
- CPU See central processing unit (CPU).

D

| 206 | Glussaly                                                                                                    |
|-----|----------------------------------------------------------------------------------------------------|
|     | CPU cache — A section of very fast memory residing between the CPU and the computer's main memory that temporarily stores data and |

- emory that temporarily stores data and instructions the CPU will need to execute commands and programs. See also cache, L1 cache, L2 cache.
- cursor An on-screen symbol (usually a flashing vertical line) that indicates the position where characters will appear when you enter data.
- **default** The setting selected by a program when the user does not specify an alternative setting.
  - device A component attached to the computer. Devices may be external (outside the computer's case) or internal (inside the computer's case). Printers, disk drives, and modems are examples of devices.
  - device driver A program (called a "driver") that permits a computer to communicate with a device.
  - **dialog box** An on-screen window displayed by the operating system or a program giving a direction or requesting input from the user.
  - direct current (DC) The type of power usually supplied by batteries. DC flows in one direction. Compare alternating current (AC).
  - direct memory access (DMA) A dedicated channel, bypassing the CPU, that enables direct data transfer between memory and a device.
  - directory See folder.
  - **disable** To turn a computer option off. See also *enable*.
  - disc A round, flat piece of material, designed to be read from and written to by optical (laser) technology, and used in the production of optical discs, such as CDs and DVDs. Compare disk.
  - **disk** A round, flat piece of material that can be magnetically influenced to hold information in digital form, and used in the production of magnetic disks, such as diskettes and hard disks. Compare disc. See also diskette, hard disk.
  - disk drive The device that reads and writes information and programs on a diskette or hard disk. It rotates the disk at high speed past one or more read/write heads.

- diskette A thin, flexible disk in a protective jacket that stores magnetically encoded data. Diskettes can be removed from the computer and come in two sizes: 5.25-inch and 3.5-inch. Your computer uses 3.5-inch diskettes. See also *double-density diskette*, *high-density diskette*.
- **document** Any file created with an application and, if saved to disk, given a name by which it can be retrieved. See also *file*.
- **double-click** To press and release the pointing device's primary button rapidly twice without moving the pointing device. In the Windows<sup>®</sup> operating system, this refers to the pointing device's left button, unless otherwise stated.
- **double-density diskette** A 3.5-inch diskette that can hold up to 720 KB of information (half the capacity of a high-density diskette). See also *diskette*, *high-density diskette*.
- **download** (1) In communications, to receive a file from another computer through a modem or network. (2) To send font data from the computer to a printer. See also *upload*.
- drag To hold down the mouse button while moving the pointer to drag a selected object. In the Windows<sup>®</sup> operating system, this refers to the left mouse button, unless otherwise stated.
- driver See device driver.

F

- **DVD** An individual digital versatile (or video) disc. See also *DVD*-*ROM*.
- **DVD-ROM (digital versatile [or video] disc read-only memory)** A very high-capacity storage medium that uses laser optics for reading data. Each DVD-ROM can hold as much data as several CD-ROMs. Compare *CD-ROM*.
- emulation A technique in which a device or program imitates another device or program.
  - enable To turn on a computer option. See also disable.
  - **eSATA** An external device that supports hot swapping and fast data transfer. Very useful in storing and transferring large files.
  - **executable file** A computer program that is ready to run. Application programs and batch files are examples of executable files. Names of executable files usually end with a .bat or .exe extension.

extension — See file extension.

#### external device — See device.

- **file** A collection of related information, saved on disk with a unique name. A file may be a program, information used by a program, or a document. See also *document*.
  - **file allocation table (FAT)** The section of a storage drive that keeps track of the location of stored files.
  - **file name** A set of characters that uniquely identifies a file within a particular folder. It consists of two parts: the actual name and the file name extension. See also *file extension*.
  - file extension The three characters following the period (pronounced "dot") at the end of a file name. The extension indicates the type of file. Examples are .exe for program files and .hlp for help files. See also *file name*.
  - **folder** Also called directory. A container for organizing files saved to a disk. A folder is symbolized on screen by a graphical image (icon) of a file folder. A folder can contain files and other folders.
  - format (verb) To prepare a blank disk for use with the computer's operating system. Formatting creates a structure on the disk so the operating system can write information to the disk or read information from it.
  - frontside bus The primary pathway (bus) between the CPU and the computer's main memory. Also called "system bus." See also *bus*.
  - **function keys** The keys labeled F1 through F12, typically located on the keyboard. Their function is determined by the operating system and/or individual programs.
- **ground** A conductor to which all components of an electric circuit are connected. It has a potential of zero (0) volts, is connected to the earth, and is the point of reference for voltages in the circuit.

G

- H hard disk A storage device composed of a rigid platter or platters that can be magnetically coded with data. Hard disks hold much more information than diskettes and are used for long-term storage of programs and data. The primary (or only) hard disk in a computer is usually fixed, but some computers have secondary hard disks that are removable.
  - hardware The physical components of a computer system. Compare *software*.
  - **HDMI** An interface used to transmit high quality audio and video signal via a single cable in digital format, providing better picture quality than analog signal.
  - HDMI-CEC (HDMI Consumer Electronics Control) One A/V component can control another while using this function, if connected with HDMI cables. See also *HDMI*.
  - Hibernation A feature of many Toshiba computers that saves to the internal storage drive the current state of your work, including all open files and programs, when you turn the computer off. When you turn on the computer again, your work is returned to the same state it was when the computer was turned off. See also *Standby*, *Suspend*.
  - high-density diskette A 3.5-inch diskette that holds 1.44 MB of data. See also *diskette*.
  - **hot key** (1) A feature in which certain keys in combination with the Fn key can set system options or control system parameters, such as the battery save mode. (2) A key or combination of keys that activates a memory resident program.
  - hot swapping The ability to add or remove devices from a computer while the computer is running and have the operating system automatically recognize the change.
  - icon A small image displayed on the screen that represents a function, file, or program.
  - interlaced A method of refreshing a computer screen, in which only every other line of pixels is refreshed. Interlaced monitors take two passes to create a complete screen image. Compare *non-interlaced*.

internal device — See device.

I

|   | <b>Internet</b> — The decentralized, world-wide network of computers that provides electronic mail, the World Wide Web, and other services. See also <i>World Wide Web</i> .                                                                                                    |
|---|----------------------------------------------------------------------------------------------------|
| K | <b>keyboard shortcut</b> — A key or combination of keys that you use to perform a task instead of using a pointing device such as a mouse.                                                                                                    |
| L | L1 (level one) cache — Memory cache built into the processor to help improve processing speed. See also <i>cache, CPU cache, L2 cache.</i>                                                                                                    |
|   | L2 (level two) cache — Memory cache installed on the motherboard to help improve processing speed. It is slower than L1 cache and faster than main memory. See also <i>cache, CPU cache, L1 cache</i> .                                                                                                    |
|   | LAN (local area network) — A group of computers or other devices dispersed over a relatively limited area and connected by a communications link that enables any device to interact with any other on the network.                                                                                                    |
|   | LED (Light Emitting Diode) — A solid state lamp (SSL) that uses<br>light-emitting diodes (LEDs) as the source of light, which offers<br>long life and high efficiency output. Multiple diodes are used<br>together, since the light created by individual light-emitting diodes is<br>small compared to incandescent and compact fluorescent lamps.                                                                             |
|   | <b>liquid crystal display (LCD)</b> — A type of display that uses a liquid substance between two transparent electrode panels. When an electric current passes through the electrodes, the molecules in the liquid form a crystalline pattern that polarizes the light passing through it. A filter over the electrodes permits only non-polarized light to pass to the surface of the display, creating light and dark pixels. |
|   | <b>load</b> — To move information from a storage device (such as a hard disk) into memory for processing.                                                                                                    |
|   | local area network — See LAN.                                                                                                    |
|   | <b>logical drive</b> — A section of a disk that is recognized by the operating system as a separate disk drive. A system's logical drives may differ from its physical drives. For example, a single hard disk drive may be partitioned into two or more logical drives.                                                                                                    |

M memory — Typically refers to the computer's main memory, where programs are run and data is temporarily stored and processed. Memory can be volatile and hold data temporarily, such as RAM, or it can be nonvolatile and hold data permanently, such as ROM. A computer's main memory is RAM. See *RAM*, *ROM*.

microprocessor — See central processing unit (CPU).

- MIDI (Musical Instrument Digital Interface) A standard for connecting musical instruments, synthesizers, and computers. The MIDI standard provides a way of translating music into a form computers can use, and vice versa.
- **modem** Short for "modulator/demodulator." A device that converts information from digital to analog, and back to digital, enabling information to pass back and forth between digital computers and analog telephone lines.
- **motherboard** The computer's main circuit board that contains the processor, memory, and other primary components.
- MS-DOS prompt See system prompt.

Ν

0

- **multi-function drive** A DVD drive that can read and write to CD and DVD media.
- **multimedia** A combination of two or more media, such as sound, animation, and video in a computer program or presentation.

#### Musical Instrument Digital Interface — See MIDI.

- network A collection of computers and associated devices that are connected by communications facilities. A network allows you to share data and peripheral devices, such as printers, with other users and to exchange electronic mail.
  - non-interlaced A method of refreshing a computer screen, in which each pixel of every line is refreshed as the electron beam scans across and down the screen. Compare *interlaced*.
  - **non-system disk** A disk for storing programs and data that cannot be used to start the computer. Compare *system disk*.
  - online Available through the computer. Online may refer to information being read from your own computer's internal storage drive, such as online documentation or online Help, or to information coming from another company on a company network or the Internet.

Ρ

- **operating system** A set of programs that controls how the computer works. Examples of operating systems are the Windows<sup>®</sup> XP, Windows Vista<sup>®</sup> Home Basic and Windows<sup>®</sup> 7 operating systems.
- **optical drive** A drive which reads plastic coated discs on which information is recorded digitally, and uses a laser to read data, music, or videos.

#### palette — See color palette.

- parallel Processes that occur simultaneously. In communications, it means the transmission of more than one bit of information at a time. On your computer, the parallel port provides a parallel communications interface between the computer and an appropriate device. Most modern printers are parallel. Compare *serial*.
- **password** A unique string of characters entered by a user to verify his or her identity to the computer or the network.
- PC Card A credit-card-sized expansion card designed to increase the capabilities of computers. PC Cards provide functions such as modem, fax/modem, hard disk drive, network adapter, sound card, or SCSI adapter.
- **peripheral** Any device, such as a printer or joystick, that is attached to the computer and controlled by the computer's CPU.
- **pixel** Short for "picture element." The smallest dot that can be produced on a screen or printer.
- Plug and Play Generally, refers to the computer's ability to automatically configure itself to work with peripheral devices. When capitalized, refers to a standard that, when followed by a device manufacturer, allows a computer to configure itself automatically to work with the device.
- pointer An icon (usually an arrow) that moves on the screen when you slide your finger across the TouchPad or move a mouse. Used to point to and select/activate on-screen items, such as icons, menu items, and buttons. The shape and purpose of the pointer varies depending on the program you are using and what you are doing.
- **pointing device** Any device, such as the TouchPad or a mouse, that enables you to move the pointer on the screen.
- **port** A socket on the computer where you plug in a cable for connection to a network or a peripheral device.

processor — See central processing unit (CPU).

program — A set of instructions that can be executed by a computer. The general classes of programs (also called software) are operating system, application, and utility. See also *operating system*, *application*, *utility*.

**properties** — The attributes of an object or device. For example, the properties of a file include the file's type, size, and creation date.

RAM (random access memory) — Volatile memory that can be written to as well as read. Volatile here means that information in RAM is lost when you turn off your computer. This type of memory is used for your computer's main memory. See also memory. Compare ROM.

random access memory — See RAM.

read-only memory — See ROM.

reboot — See boot, restart.

R

- **removable disk** A disk that can be removed from a disk drive. A diskette is one example of a removable disk.
- **resolution** A measure of the sharpness of the images that can be produced by a printer or displayed on a screen. For a printer, resolution is expressed in dots per inch (dpi). For a screen, it is expressed as the number of pixels available horizontally and vertically.
- **restart** Synonymous with reboot. To reset the computer by reloading the operating system without turning the computer off. See also *boot*.
- **RGB (Red, Green, Blue) monitor** A monitor that reproduces all colors by mixing red, green, and blue light in various combinations.
- **RJ11 connector** A modular connector used on most U.S. telephone systems and direct-connect modems. The RJ11 connector is a 6-wire connector.
- **RJ45 connector** An eight-wire connector used to connect a computer to a network.

S

**ROM** (read-only memory) — Non-volatile memory that can be read but not written to. *Non-volatile* here means that information in ROM remains whether or not the computer is receiving power. This type of memory is used to store your computer's BIOS, which is essential instructions the computer reads when you start it up. See also *BIOS*, *memory*. Compare *RAM*.

- Secure Digital (SD) A small, portable, non-volatile memory card used to store and transfer data between digital products, providing encryption capability for content security.
  - **select** To highlight or otherwise specify text, data, or graphics with the intent to perform some operation on it.
  - serial Processes that occur one at a time. In communications, it means the transmission of one bit at a time sequentially over a single channel. On your computer, the serial port provides a serial interface between the computer and an appropriate device. Compare *parallel*.
  - shortcut See keyboard shortcut.
  - software See program. Compare hardware.
  - solid state drive —A data storage device that utilizes solid-state memory as opposed to a hard disk (see *hard disk*). Much like hard disks, solid state drives hold much more information than diskettes and are used for storage of programs and data.
  - Standby A feature of some Windows<sup>®</sup> operating systems that allows you to turn off the computer without exiting your open applications and to continue from where you left off when you turn the computer on again.
  - **Suspend** A feature of some Windows<sup>®</sup> operating systems that allows you to turn off the computer without exiting your open applications and to continue from where you left off when you turn the computer on again.
  - system disk A diskette that contains the operating system files needed to start the computer. Any diskette can be formatted as a system disk. A system disk is also called a "bootable disk" or a "startup disk." Compare *non-system disk*.
  - **system prompt** The symbol (in the MS-DOS<sup>®</sup> operating system, generally a drive letter followed by a "greater than" sign) indicating where users are to enter commands.

- **TFT display** See active-matrix display.
- U universal serial bus (USB) USB is a serial bus that supports a data transfer rate of up to 480 Mbps (480 million bits per second). USB can connect up to 127 peripheral devices through a single allpurpose USB port. USB allows hot swapping of peripherals. See also bus, hot swapping, serial.
  - **upload** To send a file to another computer through a modem or network. See also *download*.
  - USB See universal serial bus (USB).
  - **USB Flash drive** A small, portable flash memory card that plugs into a computer's USB port and functions as a portable hard drive. They are smaller and more durable than an external hard drive because they do not contain any internal moving parts, but have less storage capacity. See also *universal serial bus (USB)*.
  - **utility** A computer program designed to perform a narrowly focused operation or solve a specific problem. Utilities are often related to computer system management.
  - Web See World Wide Web.
    - Wi-Fi<sup>®</sup> A registered trademark term of the Wi-Fi Alliance that stands for Wireless Fidelity, and is another term for the communication protocol to permit an Ethernet connection using wireless communication components.
    - World Wide Web (www) The worldwide network of Web sites linked together over the Internet. A user of the Web can jump from site to site regardless of the location of the computer hosting the site. See also *Internet*.

W

# A

AC adaptor 35 AC power (DC-IN) connecting adaptor 36 AC power light 35 adjusting recording quality 115 Alt keys 84 audio files 114 audio features 114

#### B

backing up files 83 battery alarms 100 Call2Recycle<sup>™</sup> 108 changing 102 charge indicator light 37, 97 charge not lasting 155 charging 37, 96 conserving power 100 disposal 107 installing 102, 104 low charge 99 maintaining 106

monitoring power 37, 97 not charging 154 power profile hot key 102 real-time clock (RTC) 94, 96 remaining power 99 removing 103 safety precautions 106 **BIOS Setup** see TOSHIBA Hardware Setup button power 39 start 112 С Call2Recycle<sup>TM</sup> battery 108 changing main battery 102

character keys 84

communications

computer

set up 113

caring for 80

charging the battery 37

checking device properties 152

# 216

cleaning 80 moving 80 non-system disk or disk error message 148 not accessing disk drives 147 running on battery power 93 setting up 34, 42 warning resume failure message 147 computer lock 81 computing tips 82 **ConfigFree®** Automatic Switch 199 Connectivity Doctor 183 profile settings 190 starting 181 **SUMMIT 193** connecting AC adaptor 35 power cord/cable 36 printer 71 Ctrl keys 84

# D

desktop creating new icon 111 major features 111 desktop exploration 110 desktop icons 111 Device Manager 152 checking properties 152 disabling a device 152 devices keyboard 70 mouse 70 Disk Defragmenter 158 disk drive corrupted/damaged data files 158 missing files/trouble accessing a drive 157 running slow 158 diskette drive

cannot insert a diskette 159 cannot read a diskette 159 display does not look normal/flickers 156 external monitor not working 157 display devices external 69 display output settings 69 display panel opening 38 display problems screen is blank 156 display, external adjusting 70 disposal information 19 disposing of used batteries 107

## E

ENERGY STAR® 26 error messages non-system disk or disk error 148, 159 problem with display settings/ current settings not working with hardware 157 program has performed an illegal operation 146 warning resume failure 147 Error-checking 158 exploring the desktop 110 external monitor not working 157 mouse 70 external display, adjusting 70

## F

FAT (File Allocation Table) 158 file extensions 90 file, backing up 83 files backing up 91 printing 91

restoring 92 saving 89 Fn keys 84 Fn-esse starting 132 Fn-esse program 132 assigning a key 132 function keys 84

## H

headphones using 115 Help and Support Windows® operating system 151 Hibernation mode 73 configuring 77 starting again from 78 hot key power profile 102

### I

icon 111 desktop 111 moving to desktop 111 recycle bin 111 safety 29 installation memory module 42 installing main battery 102, 104 memory modules 41 mouse 70 Internet bookmarked site not found 151 slow connection 151 URL address not found 151

#### Κ

keyboard character keys 84 function keys 84 not working 147 overlay keys 85 special Windows® keys 85 troubleshooting 155 unexpected characters 155 using 83 keyboard, external 70 keyboard, full-size 84

## L

light AC power 35 lock computer, using 81

#### M

main battery changing 102 installing 102, 104 removing 103 safety precautions 106 memory adding 41 problem solving 153 removing memory module slot cover 43 Memory card reader inserting memory media 117 removing memory media 118 using 117 memory module installation 42 installing inserting into socket 44 removing 47, 48 memory module slot 43 microphone using 114 monitor connecting 69 monitor problems monitor not working 156 mouse installing 70 mouse utility 136

## Ν

networking wireless 113

### 0

other documentation 30 overlay keys 85

### P

password deleting a supervisor 128 disabling a user 129 setting a user 129 supervisor set up 127 types 126 passwords instant, using 126 setting 126 port monitor 69 power computer will not start 147 connecting cable to AC adaptor 36 cord/cable 36 cord/cable connectors 179 energy-saving features 93 problem solving 154 turning on 39 power button 39 Power Management 134 power profile hot key 102 power profiles 101 power source connecting 36 powering down using Hibernation 77 using Standby 78 precautions 32 printer connecting 71

problem solving 160 printing a file 91 problem solving AC power 154 accessing disk drives 147 battery charge does not last 155 battery not charging 154 cannot insert diskette in drive 159 cannot read a diskette 159 changing display properties 157 checking device properties 152 computer will not power up 147 contacting Toshiba 169, 170 corrupted/damaged data files 158 Device Manager 152 disabling a device 152 disk drive is slow 158 display is blank 156 external display not working 157 external monitor 156 faulty memory 153 high-pitched noise 159 illegal operation 146 Internet bookmarked site not found 151 Internet connection is slow 151 keyboard not responding 147 keyboard produces unexpected characters 155 missing files/trouble accessing a drive 157 no sound 159 non-system disk or disk error 148, 159 power and batteries 154 printer 160 program not responding 145 program not working properly 158 screen does not look right/flickers 156

Startup options 150 URL address not found 151 USB Sleep and Charge cannot use 168 not working 168 USB Wakeup function does not work 169 warning resume failure 147 Windows® operating system not working 149 program, starting 86 programs not running correctly 158 projector 69 connecting 69

# R

real-time clock (RTC) battery 94 recording sounds 114 recording quality 115 recording sounds 114 recycle bin icon 111 registering computer 41 removing main battery 103 memory module 47 Run dialog box 88 running the computer on battery power 93

# S

safety computer 108 disposing of batteries 107 icons 29 precautions 32 safety precautions main battery 106 saving files 89 screen does not look normal/flickers 156 screen problems

blank screen 156 set up communications 113 setting up AC adaptor 35 adding memory 41 computer 34, 42 getting comfortable with your computer 31 sound problem solving 159 sounds recording 114 speakers using external 115 Standby mode 74 starting again from 79 start button 112 starting a program 86 Run dialog box 88 Windows® Explorer 87 Windows<sup>®</sup> Start menu 87 starting up the computer from Shut down 77 from Sleep 79 Startup menu problem solving 150 supervisor password, deleting 128 supervisor password, set up 127 System tray 113

## T

Taskbar 112 television adjusting display 70 Toshiba registering computer 41 worldwide offices 171 TOSHIBA Accessibility 143 Toshiba accessories memory 41 TOSHIBA Application Installer 125 TOSHIBA Assist 120

**TOSHIBA Hardware Setup 137 TOSHIBA HDD Protection Utility** 131 Toshiba online resources 92 TOSHIBA PC Diagnostic Tool Utility 130 **TOSHIBA Recovery Media Creator** 125 TOSHIBA SDTM Memory Card Format Utility 133 **TOSHIBA Service Station 144 TOSHIBA Zooming Utility 142** TouchPad<sup>™</sup> adjusting settings 68 disabling 68 enabling 68 using 65 traveling tips 108 troubleshooting external keyboard 155 keyboard 155 turning on the computer 39 turning on the power 39

### U

USB Sleep and Charge cannot use 168 not working 168 USB Sleep and Charge Utility 139 USB Wakeup function does not work 169 USB-compatible printer 71 user password, disabling 129 user password, setting 129 using a file extension 90 Utilities 119 utilities Power Saver 134

## V

video projector adjusting display 70

### W

warranty standard limited warranty 30 Web Camera using 116 Web sites 170 Wi-Fi® wireless networking 113 Windows® Explorer 87 Windows® operating system Help and Support 151 problem solving 149 Windows® operating system desktop 110 Windows® Start menu 87 wireless networking 113